# EcoCAL Manual

V2.3

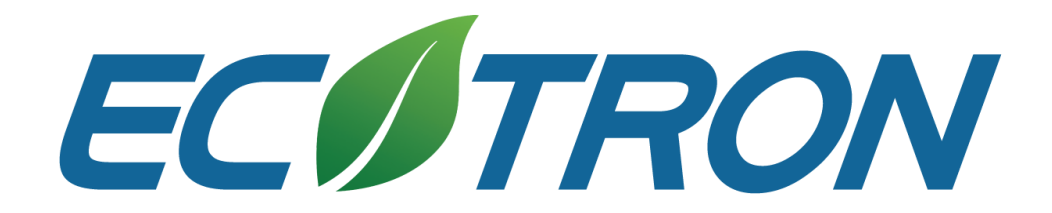

Copyright ECOTRON LLC

ALL RIGHTS RESERVED

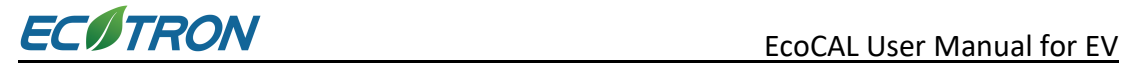

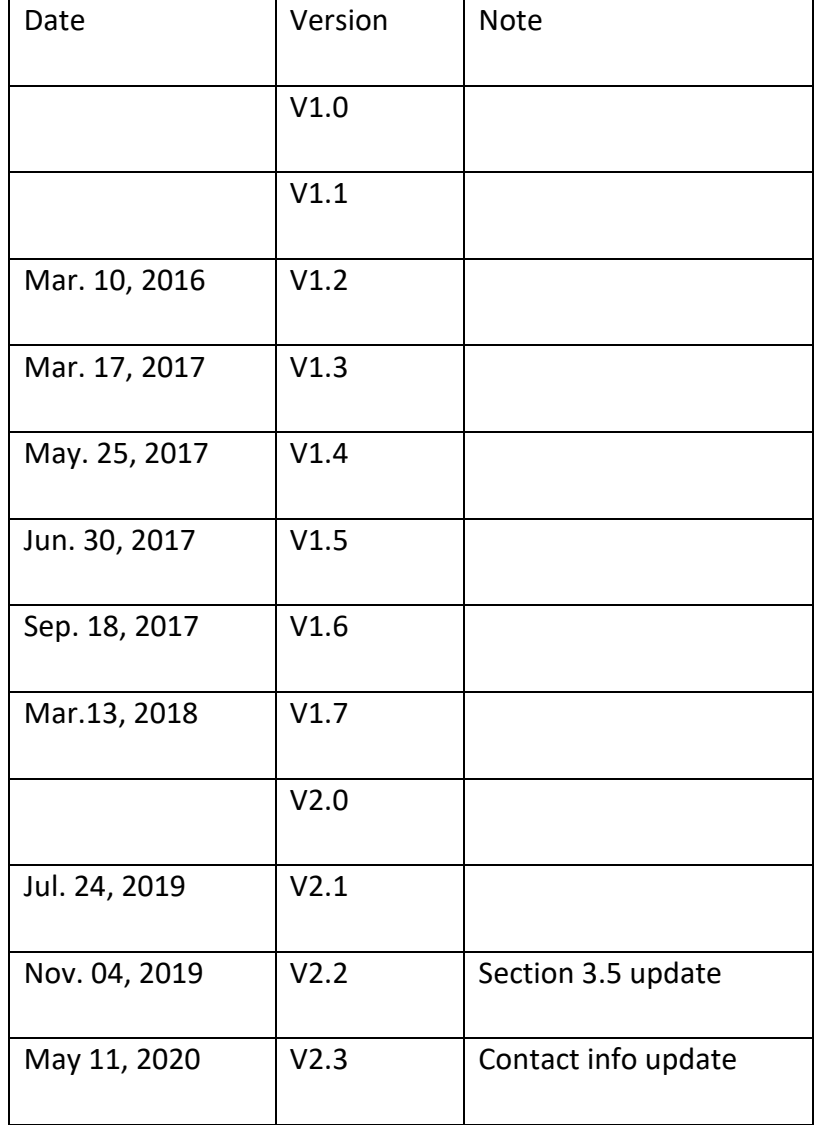

**Contents**

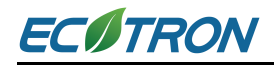

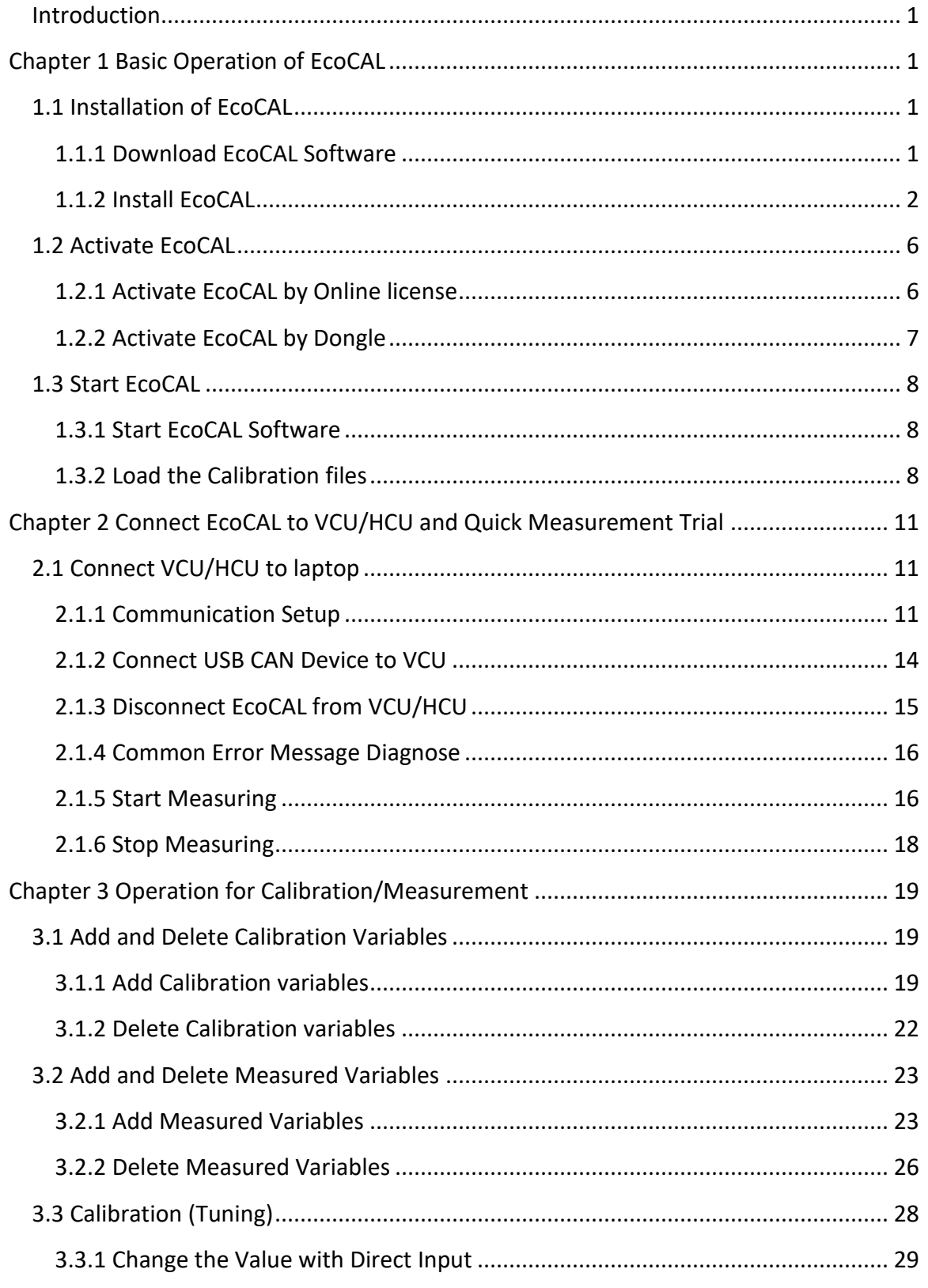

# **ECØTRON**

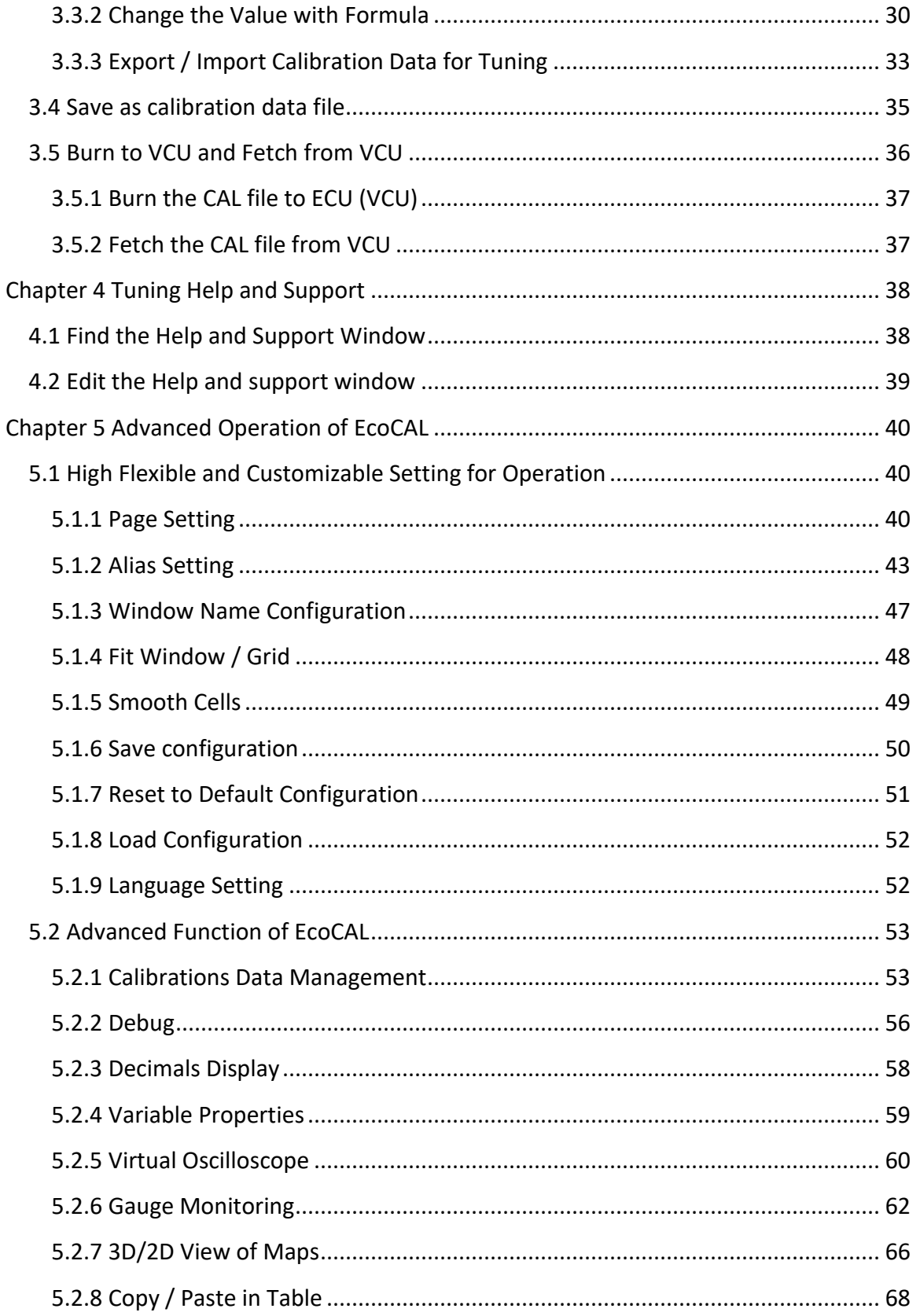

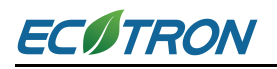

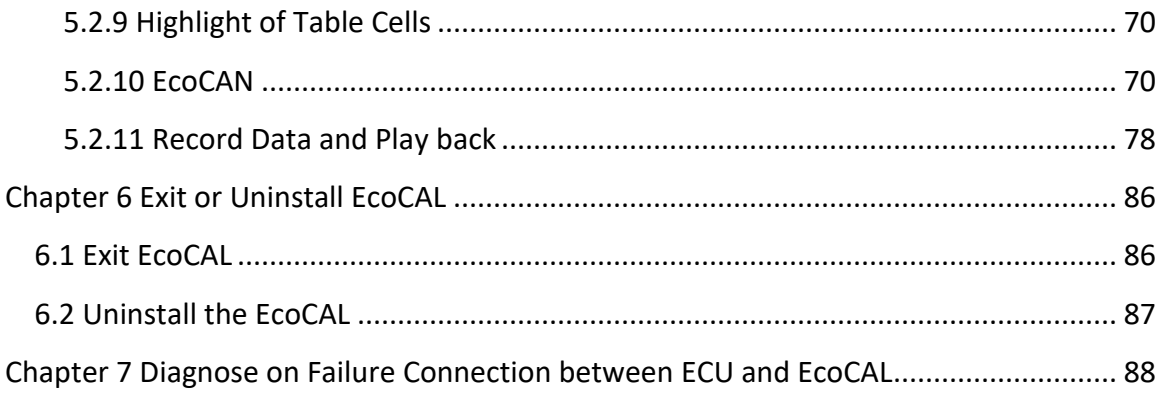

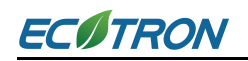

# <span id="page-5-0"></span>**Introduction**

EcoCAL is the calibration software of EV/Hybrid system from Ecotron, which can be used to connect and control the battery/motor states, modify the maps of the driver torque, verify the threshold of the acceleration/brake pedals, control the auxiliaries etc.

Ecotron HCU/VCU is fully programmable, so if you want to change the setting of VCU/HCU, you need to connect HCU/VCU to laptop via EcoCAL.

# <span id="page-5-1"></span>**Chapter 1 Basic Operation of EcoCAL**

# <span id="page-5-2"></span>**1.1 Installation of EcoCAL**

#### <span id="page-5-3"></span>**1.1.1 Download EcoCAL Software**

Download EcoCAL calibration software from Ecotron website:

[https://ecotron.ai/download/](http://www.ecotrons.com/support/)

Latest Software - Free Download A

A If unreadable code appears when you download, please try Right-click  $\rightarrow$  Save As

 $\therefore$  EcoCAL for EV – v2.1.6.8 : EcoCAL for EFI - v1.8.7.6 **eD**  $\therefore$  ALM GUI Setup - v2.9.16 - Ecotrons DroidCAL Phone App - v1.5 ÷ SimMotor GUI software – v1.4 <sup>(</sup> <mark>:</mark> EcoFlash Software – v1.1.1.8<sup>929</sup> • EcotronsCAN Driver<sup>[편]</sup>

Click the 'EcoCAL for EV', and then download the software 'EcoCAL-Setup.exe'

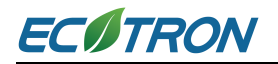

#### <span id="page-6-0"></span>**1.1.2 Install EcoCAL**

#### 1) Double-click the icon '**EcoCAL setup'** to install EcoCAL

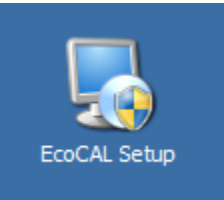

#### 2) Click 'Next'

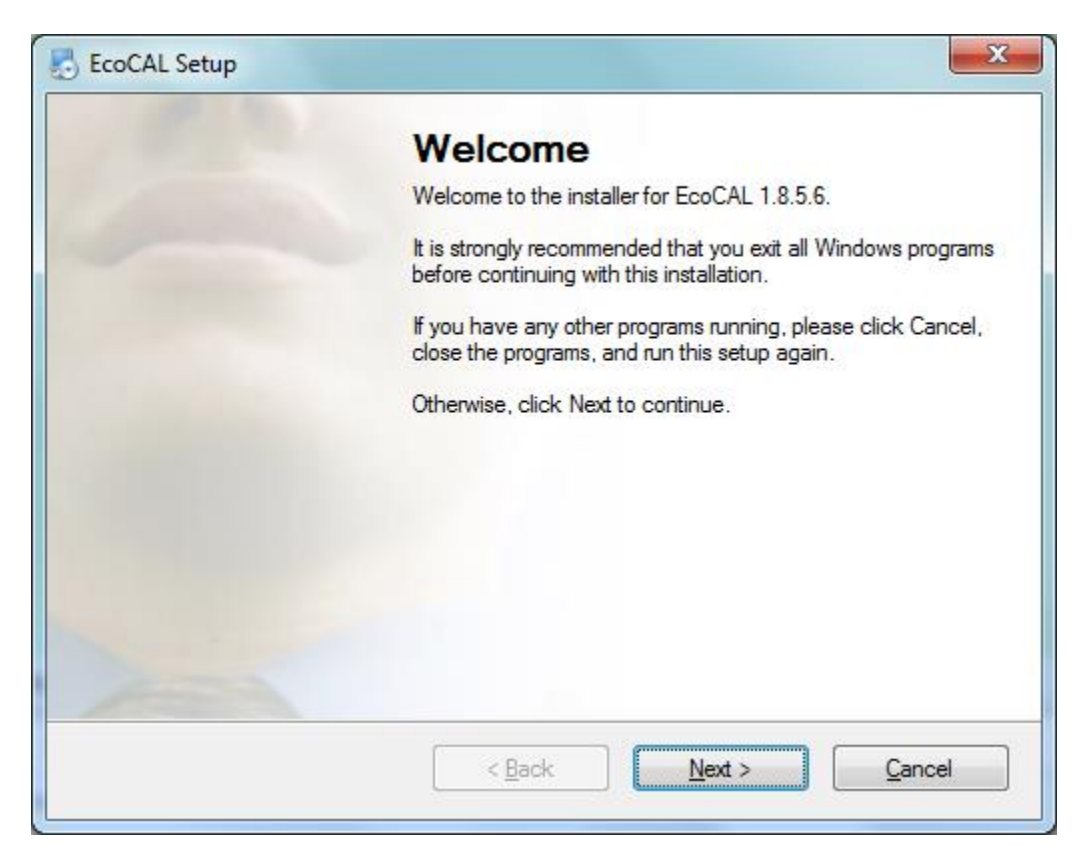

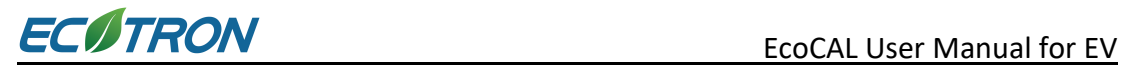

2) Click 'Next' and choose the path to install EcoCAL

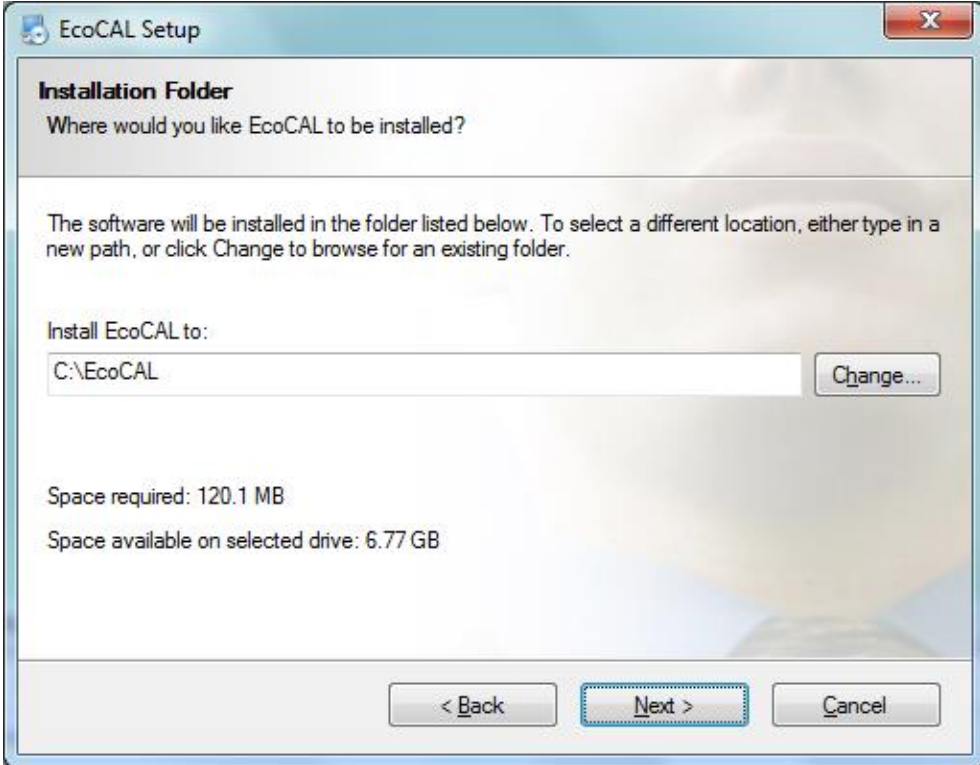

3) Click 'Next'

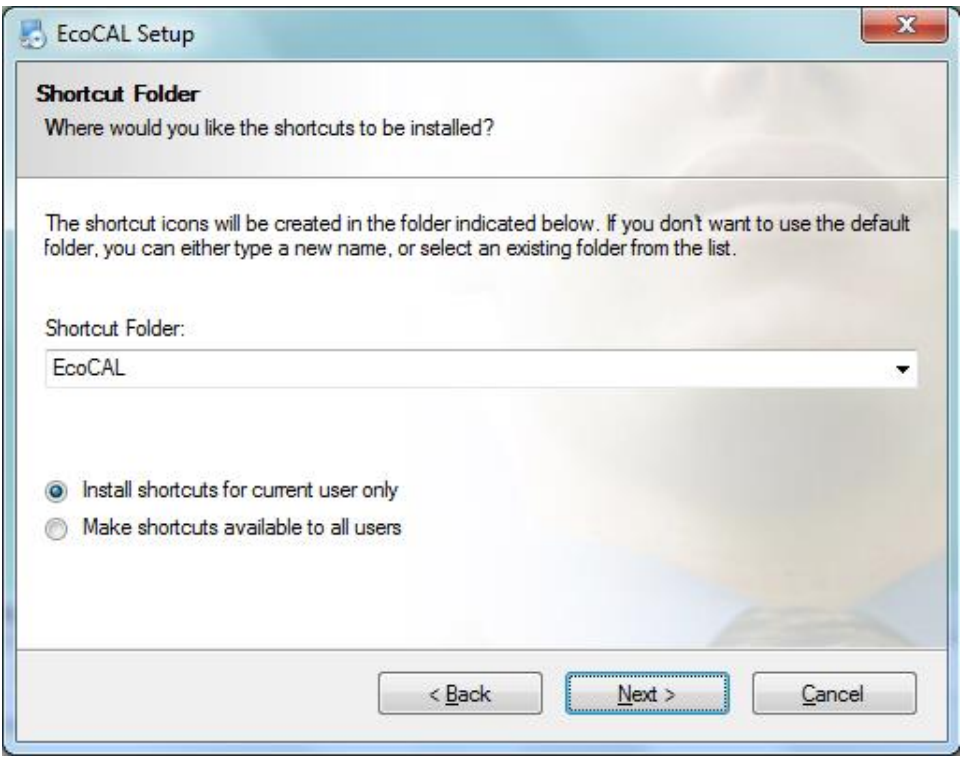

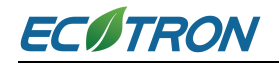

#### 4) Click 'Next'

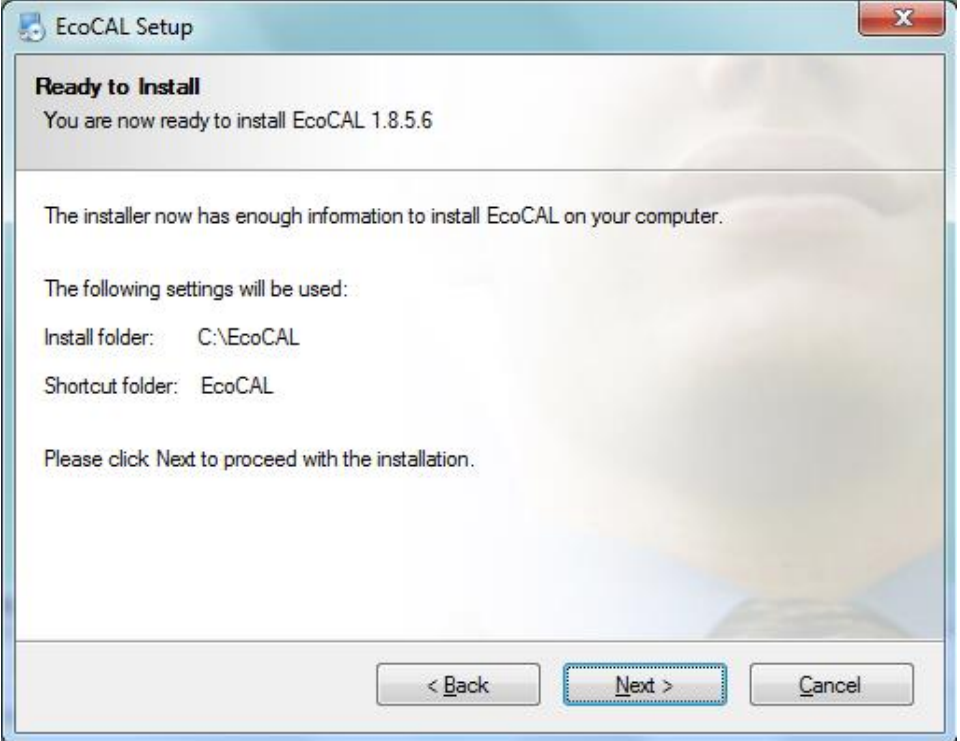

#### 5) Click 'Next' and wait

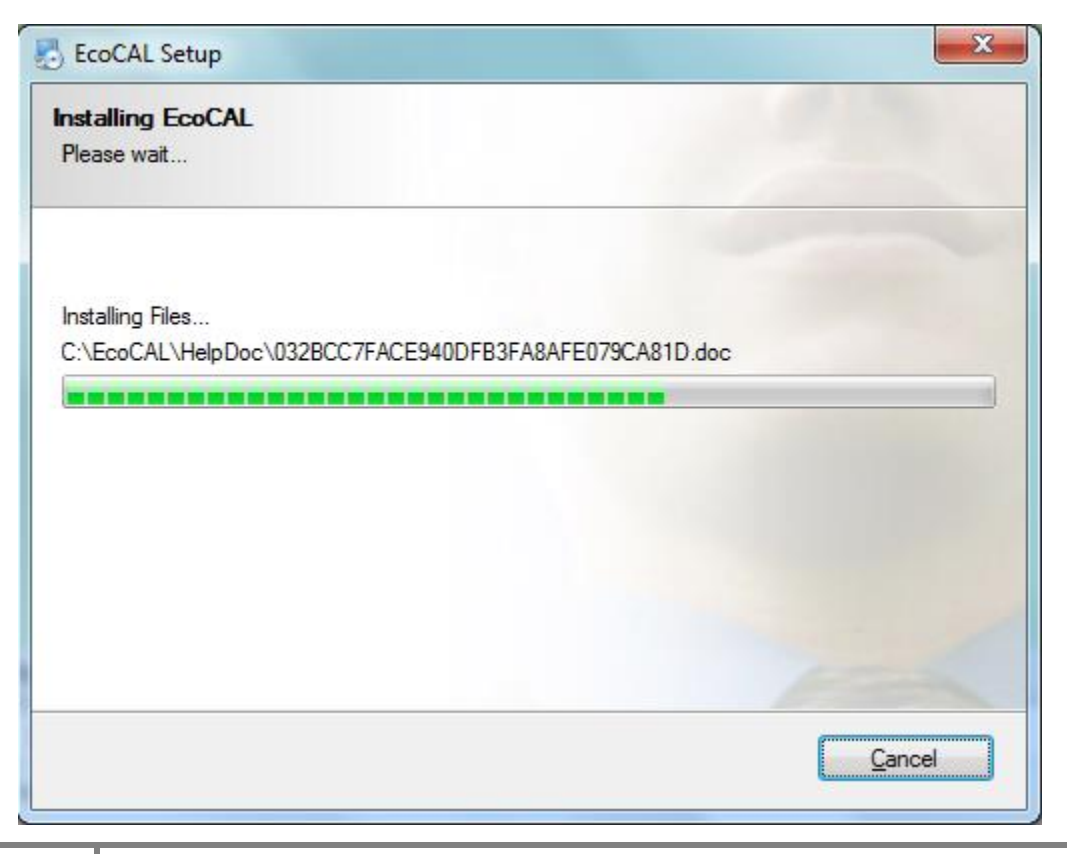

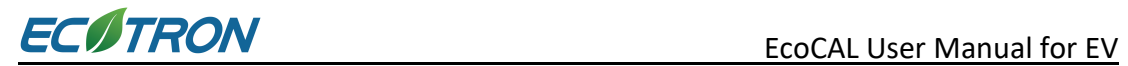

6) Click 'Finish'

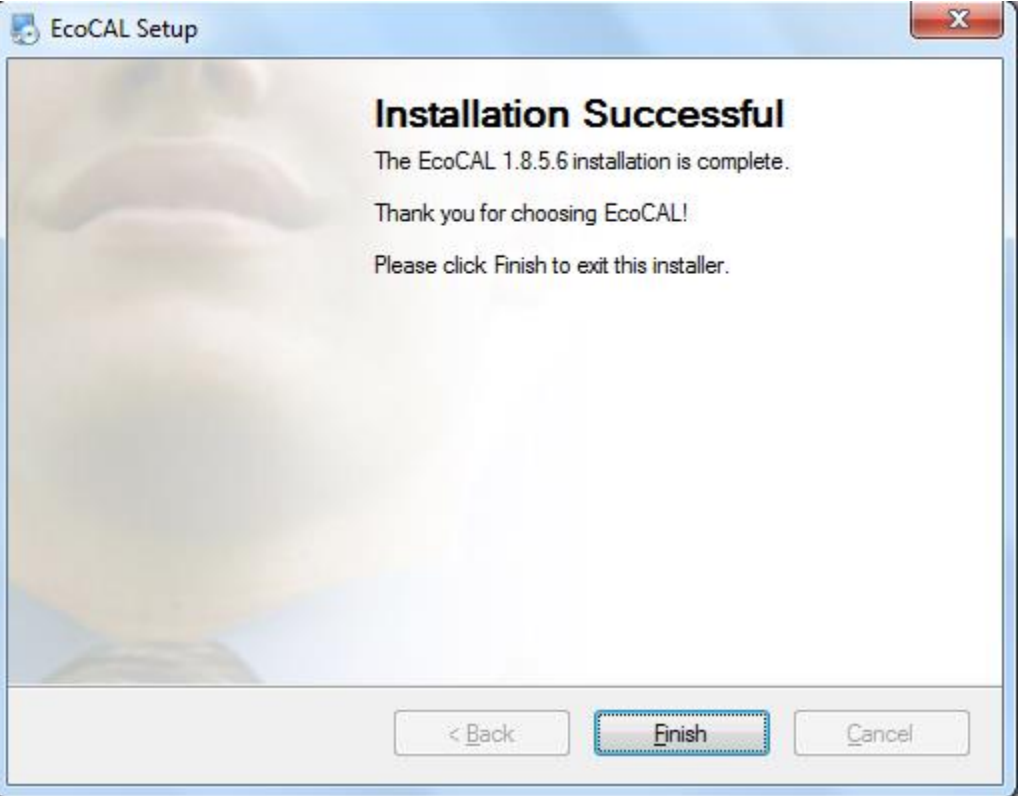

The installation of EcoCAL is complete.

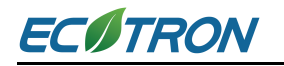

## <span id="page-10-0"></span>**1.2 Activate EcoCAL**

#### <span id="page-10-1"></span>**1.2.1 Activate EcoCAL by Online License**

#### **1.2.1.1 Get the Key File**

In EcoCAL: **Go to menu-> Advanced-> License Manage-> Create Key File**

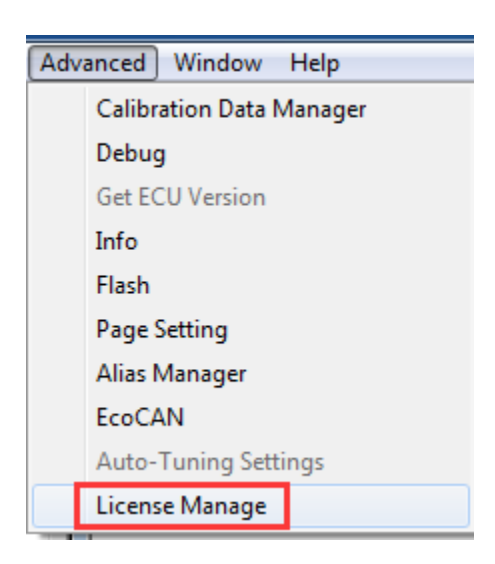

Please send the key file to ECOTRON at *'support@ecotron.ai'. (EV customers only, EcoCAL for EFI/UAV is fully free)*

#### **1.2.1.2 Activate EcoCAL**

**In EcoCAL: Go to menu-> Advanced-> License Manage-> Register License**

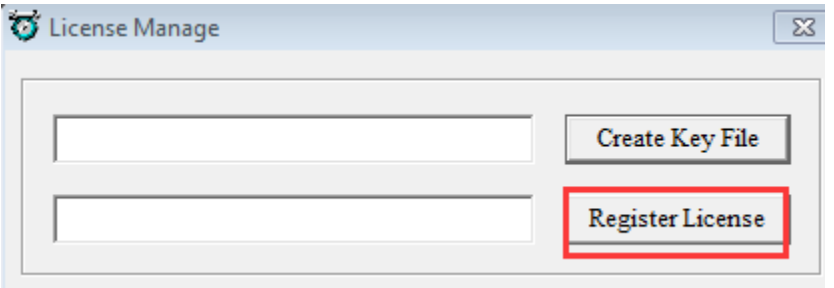

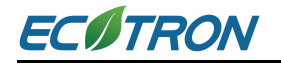

Select lic file received from Ecotron.

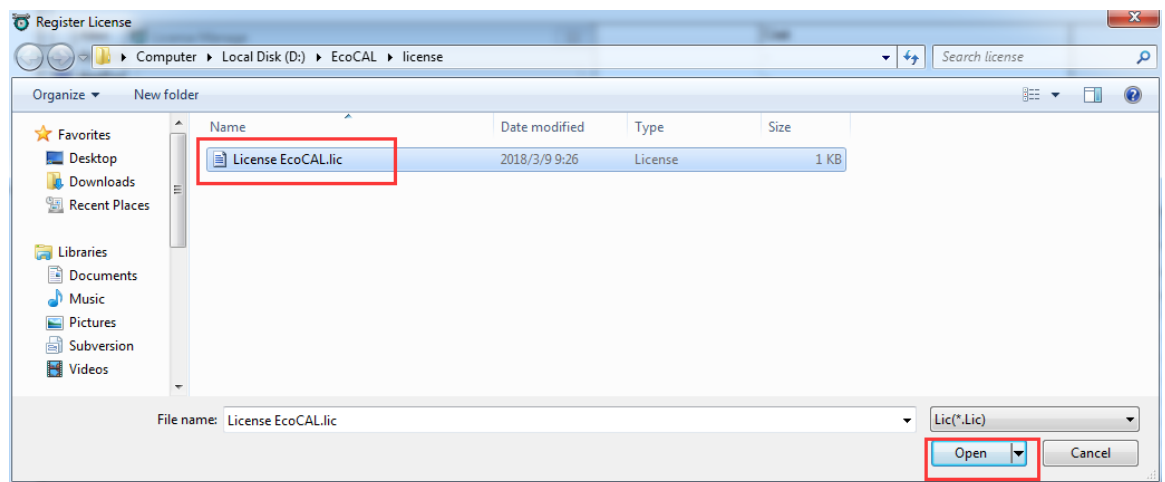

The activation is successful if 'Message' window is displayed as following picture.

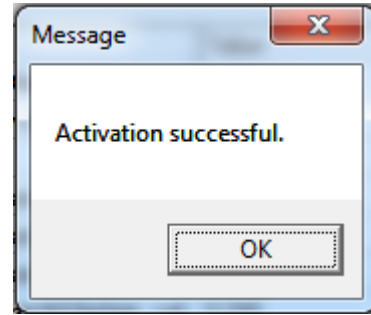

#### <span id="page-11-0"></span>**1.2.2 Activate EcoCAL by Dongle**

Plug the dongle into your pc, the software will be activated automatically.

Note: Virtual machine is not supported, please make sure the USB port works properly first.

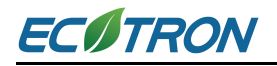

# <span id="page-12-0"></span>**1.3 Start EcoCAL**

#### <span id="page-12-1"></span>**1.3.1 Start EcoCAL Software**

1) Double-click the icon '**EcoCAL'** on the desktop to start the EcoCAL software.

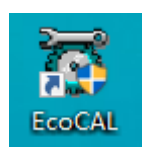

2) When EcoCAL is open for the first time after installation, it will load the Demo files automatically with the default page setting.

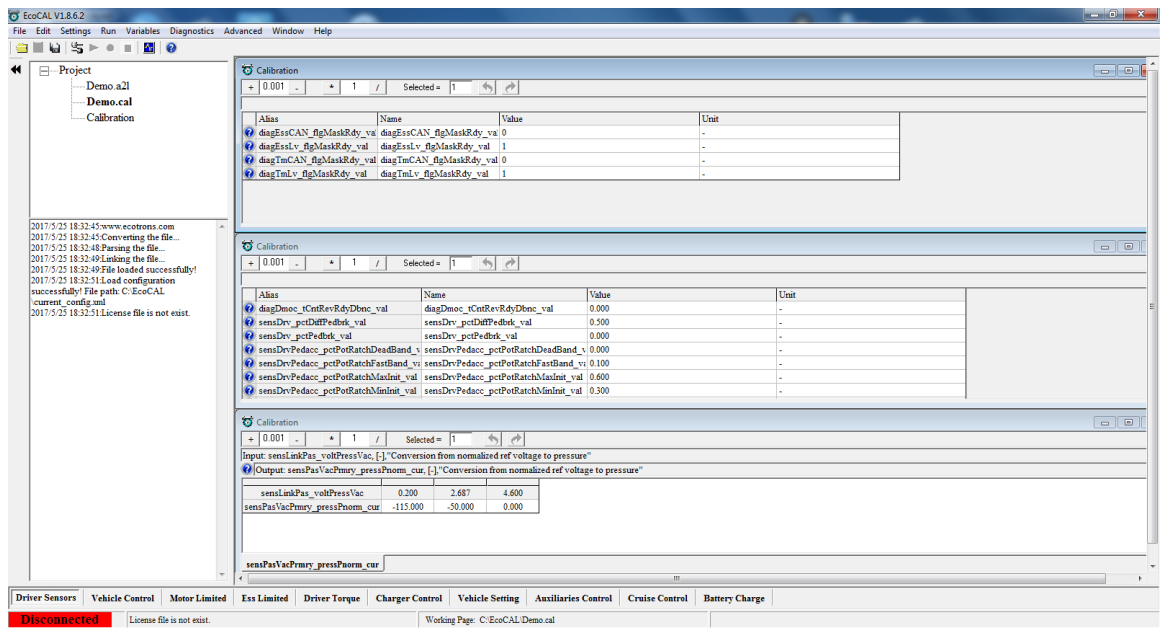

**Note:** If EcoCAL does not automatically load the default configuration, likely you do not have the necessary A2L file and CAL file in the installation folder of 'C:\EcoCAL'.

#### <span id="page-12-2"></span>**1.3.2 Load the Calibration Files**

1) File types and definitions

**MOT/HEX file**: Executable file for VCU.

**A2L file**: this is a VCU/HCU description file that contains variant VCU/HCU info for EcoCAL to know where to get what, etc.

**CAL file**: this is a calibration data file that contains parameters users can tune.

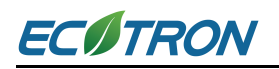

**Note:** Ecotron A2L file follows the ASAP2 standards (defined by the automotive standard association ASAM).

In EcoCoder 'Fixed CCP Slave Definition block', there are 2 options for CCP type, if users chose 'Configurable', then EcoCoder will only export MOT/HEX file and A2L file for EcoCAL (highly recommended)

For some hardware which does not support this feature or users specially want to export CAL file, please chose 'Simple', then EcoCoder will export MOT file, A2L file and CAL file for EcoCAL.

**Note:** MOT/HEX file could be provided by code generation of Simulink or by Ecotron. The former one is common application software developed by customer, while the latter one is firmware update file provided by Ecotron at some cost per request of customized function or feature from customer.

It is enough to have A2Lfile and MOT/HEX/CAL file to run EcoCAL and do the calibration work.

2) Load the correct A2l and MOT/HEX/CAL files

**In EcoCAL, go to menu->File->Open**, then choose the correct A2L and CAL file.

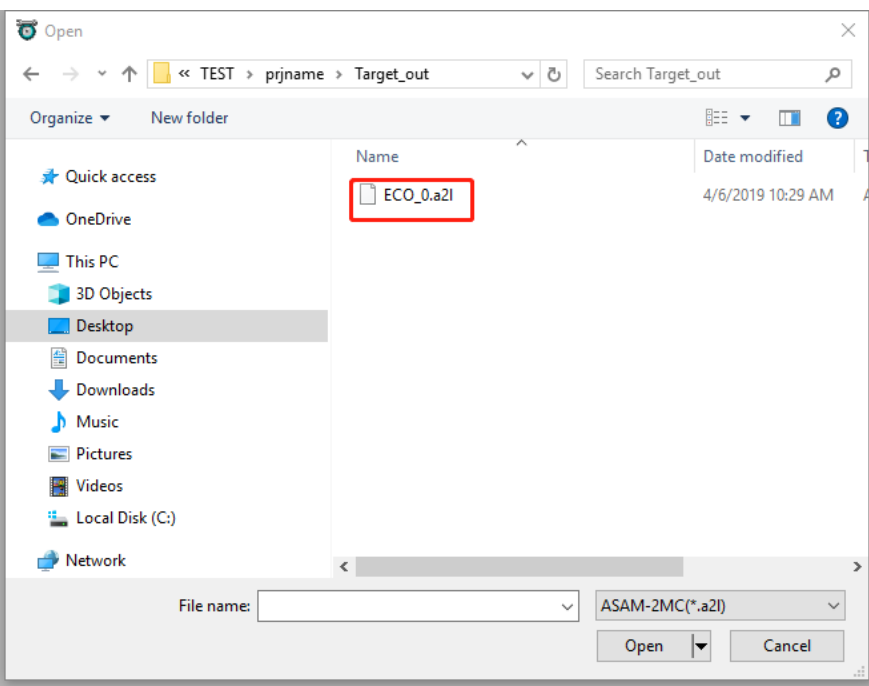

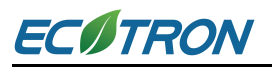

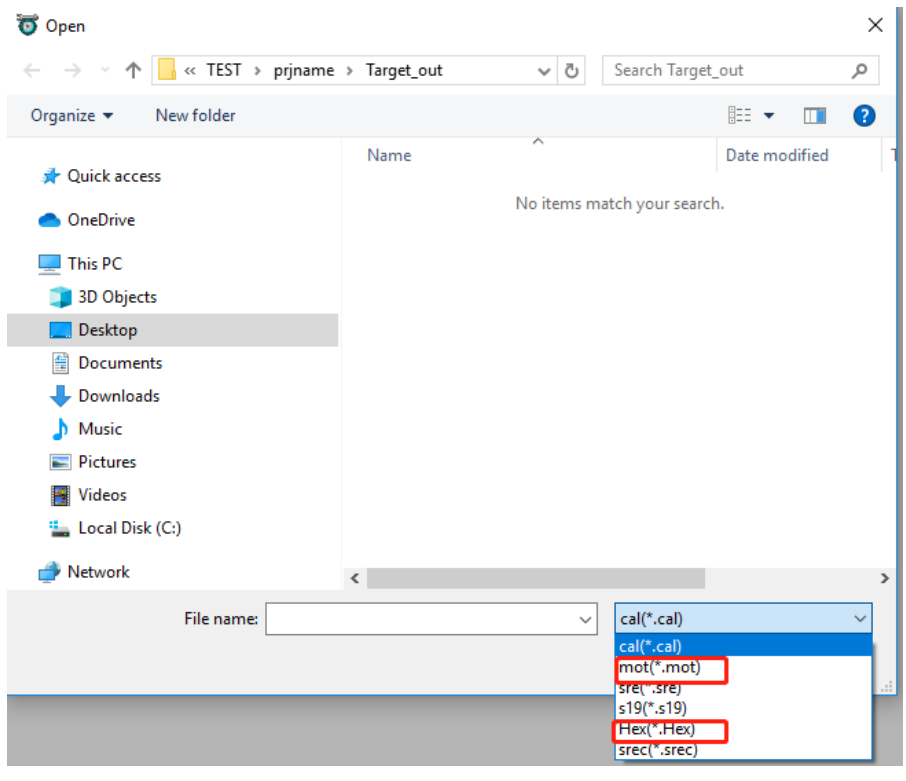

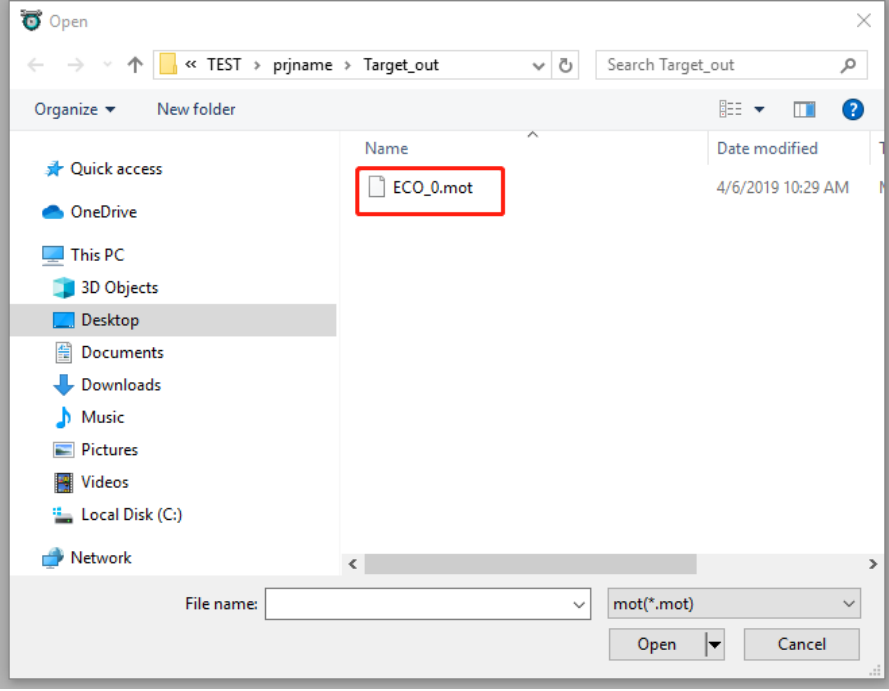

**Note**: You can also click file icon at quick command bar.

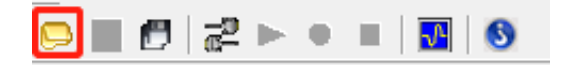

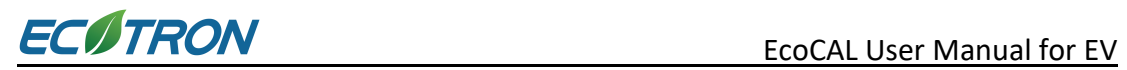

# <span id="page-15-0"></span>**Chapter 2 Connect EcoCAL to VCU/HCU and Quick Measurement Trial**

In this chapter, basic setup of both hardware and software is disclosed. Please follow tutorial of this chapter step by step by avoiding possible trap and get faster in debugging when get into trouble with EcoCAL.

# <span id="page-15-1"></span>**2.1 Connect VCU/HCU to Laptop**

**Note**: Please make sure that VCU/HCU is powered on, which indicates vehicle is powered on. In addition, please connect USB CAN device to PC and make sure it is powered on correctly. Common device would have a power indicator lighting continuously.

#### <span id="page-15-2"></span>**2.1.1 Communication Setup**

Please select the communication mode first

#### **1) Go to menu->Settings->Communication Settings:**

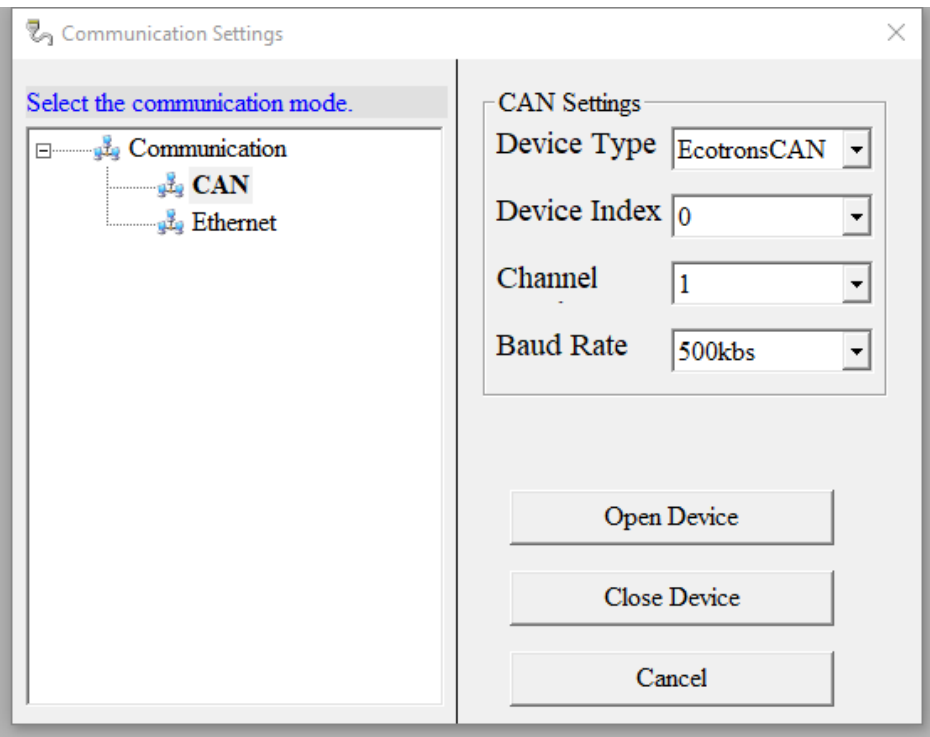

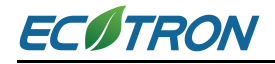

#### **2) CAN communication mode**

Ecotron VCU/HCU supports the calibration/measurement through CCP.

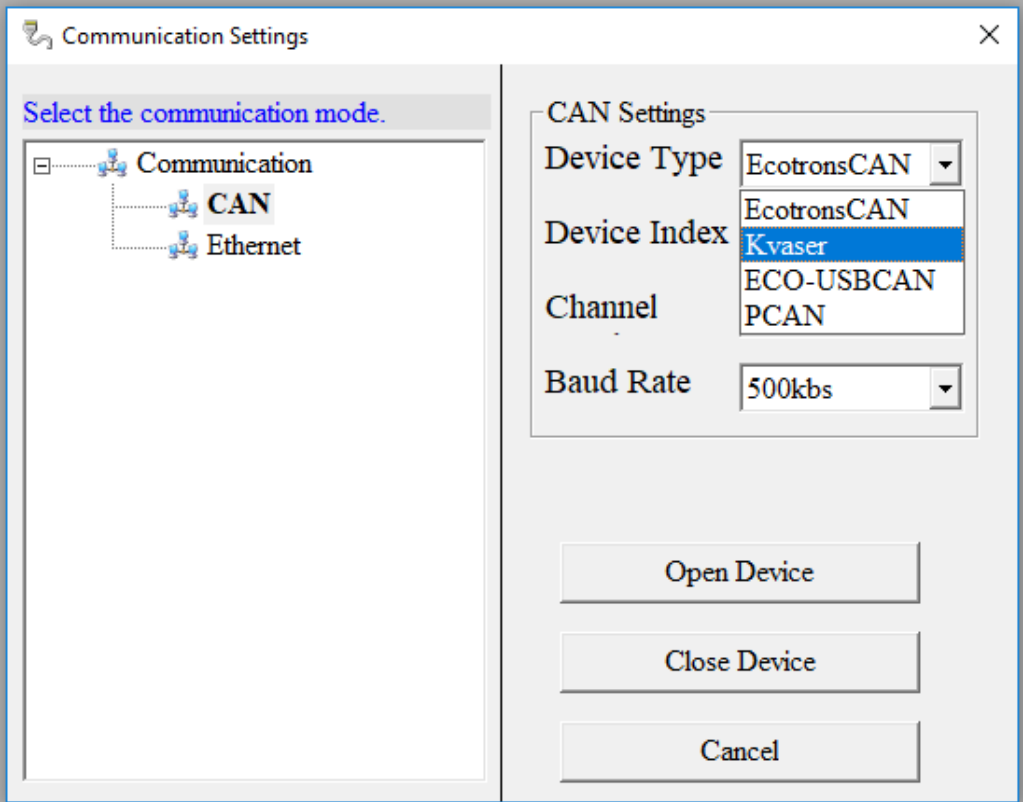

Please select the USB CAN device you use. Kvaser, PeakCAN, EcotronCAN, ECO-USB CAN are supported by EcoCAL. If you get the CAN device from Ecotron, please choose the 'EcotronCAN'.

Please choose the CAN device Type and Baud Rate after finish setting. Then click '**Open Device**' to open the CAN device.

If you don't want to use the CAN device, please click '**Close Device**' to close the CAN device. Then the USB port connected to adaptor would be released from communication with EcoCAL.

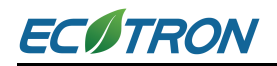

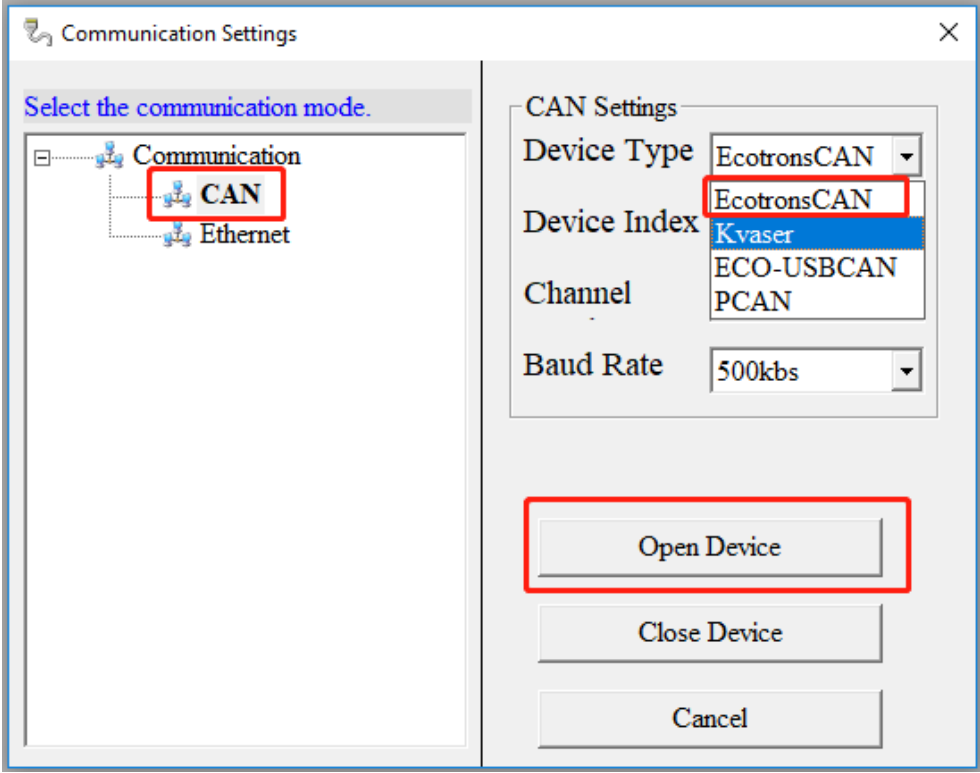

#### **3) 'Open device successfully' Message**

If message 'Open device successfully!' pops up after clicking 'Open Device', you are good to proceed to next step. If it fails, please check whether USB CAN device is powered on correctly.

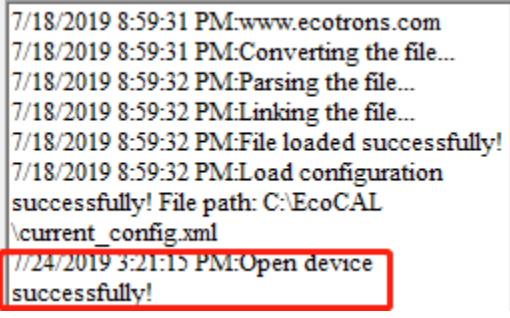

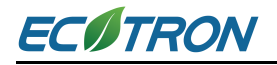

#### <span id="page-18-0"></span>**2.1.2 Connect USB CAN Device to VCU**

#### **1) Connect USB CAN device to VCU/HCU firstly.**

#### **2) Go to menu->Run->Connect**

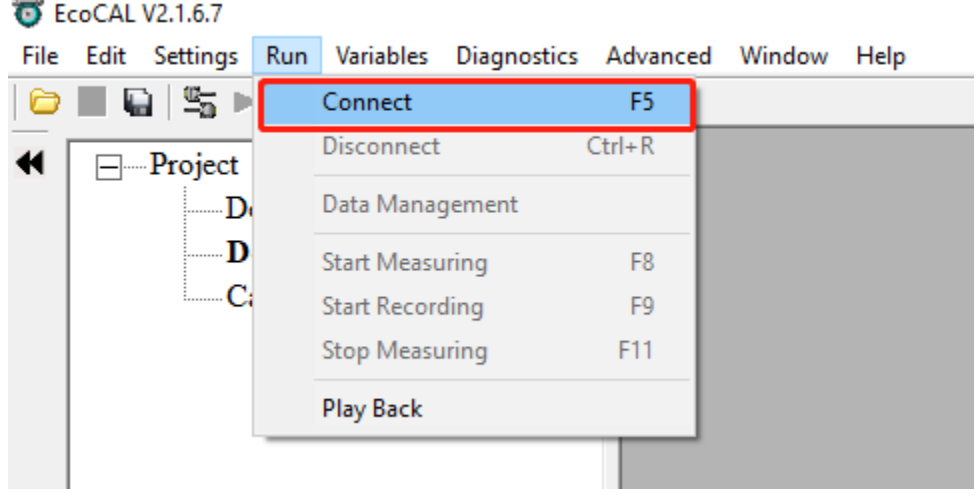

**Note**: You can also use the shortcut button ( $\frac{1}{3}$ ) by clicking the 'Connect' button under run menu to build up communication between PC and VCU/HCU.

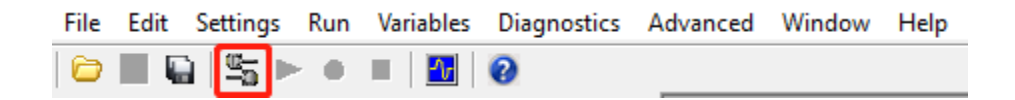

#### **3) 'Connect successfully' Message**

When communication between PC and VCU/HCU is built successfully, the left lower corner of window will show 'Connected' in green.

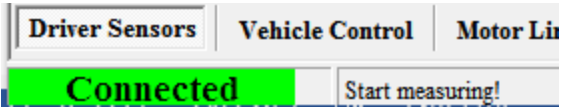

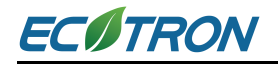

#### <span id="page-19-0"></span>**2.1.3 Disconnect EcoCAL from VCU/HCU**

#### 1) **Go to menu->Run->Disconnect**

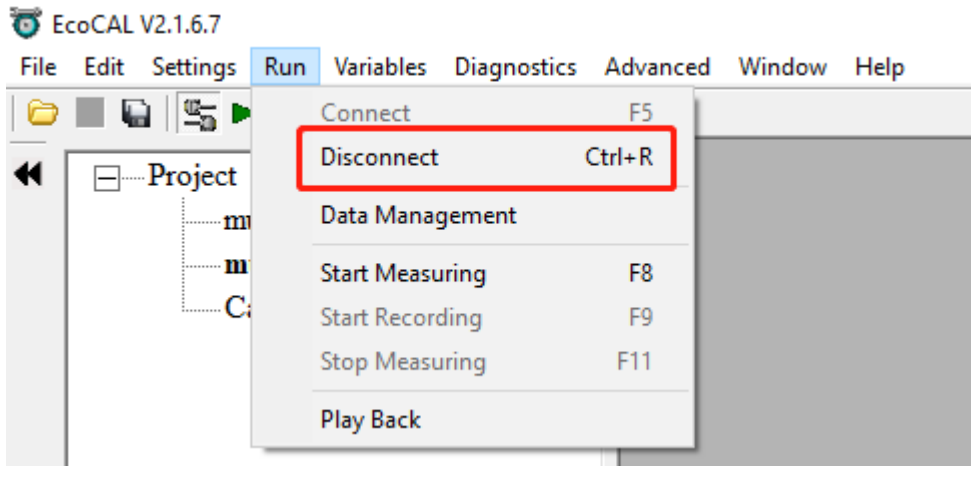

**Note**: You can also click the shortcut button (**45**) to disconnect your PC from VCU/HCU.

#### **2) Go to menu->Settings->Communication Settings:**

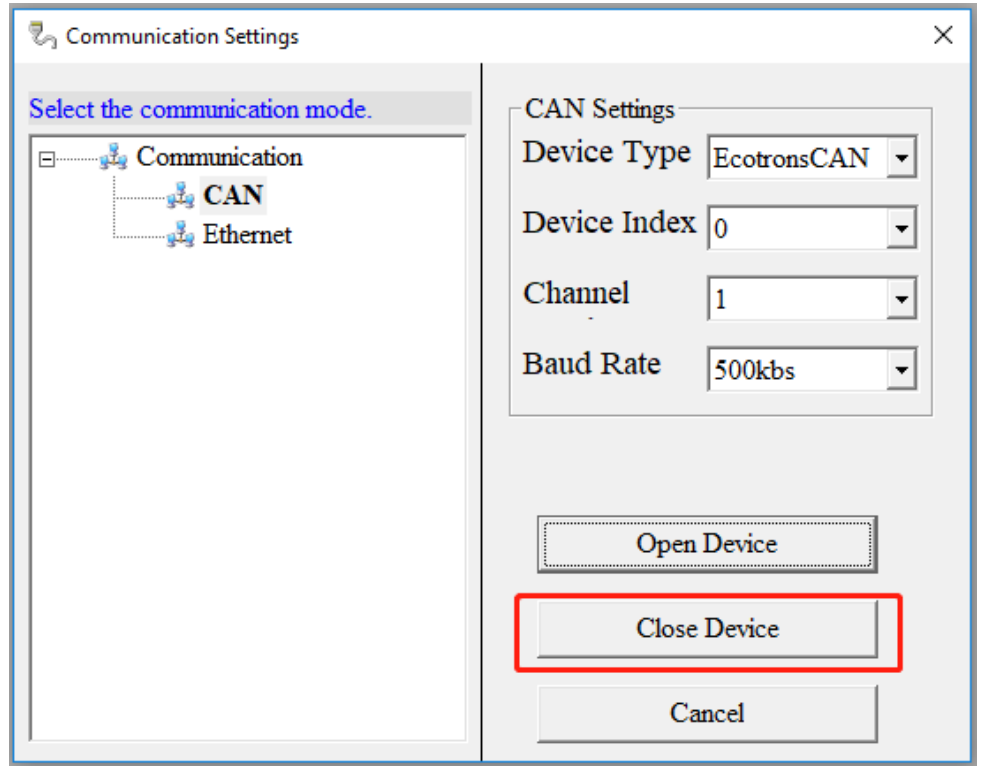

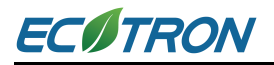

Click 'Close Device' to stop communication and set free the USB port for other use. **Now, you are free of any hardware concern!** Please redo steps of 2.1.1 and 2.1.2 for data recording preparation.

#### <span id="page-20-0"></span>**2.1.4 Common Error Message Diagnose**

In this section, a basic error message is analyzed for diagnose. These messages are likely to pop up right after connection is built.

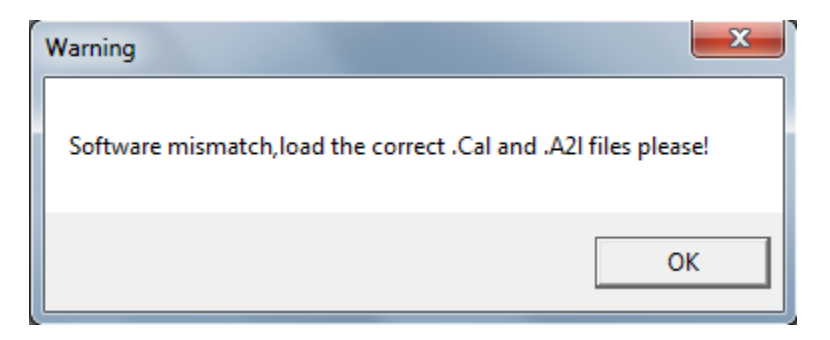

Please load the correct mot/cal files from the 'Target\_out' folder (which will pop up automatically after successful compilation) under your project path.

#### <span id="page-20-1"></span>**2.1.5 Start Measuring**

If previous sections of this chapter are well followed, EcoCAL will be friendly with you in the process of calibration/measurement.

Before doing first measurement with EcoCAL, please refer to section 3.2 and section 5.3.5 to add at least one measurement window or one oscilloscope window as shown in lower second picture.

#### 1) **Go to menu->Run->Start Measuring**

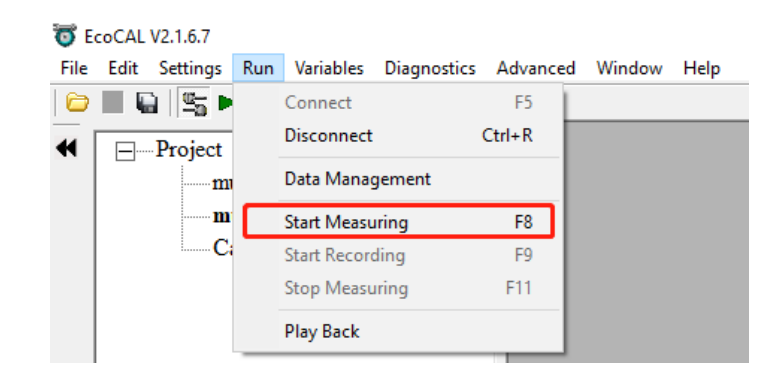

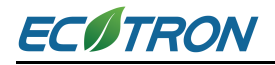

Then you can see the values of measured variables.

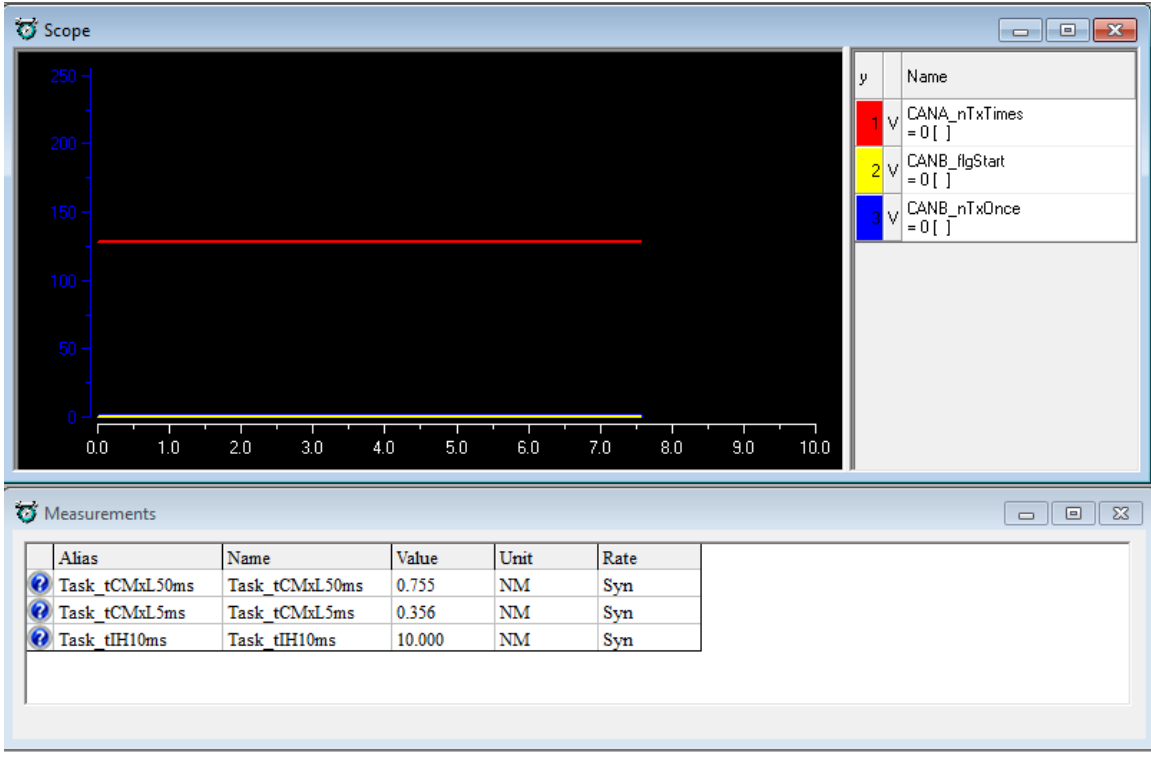

**Note**: You can also use the shortcut button ( **b**) by clicking the 'Start Measuring' button to measure the value of measured variables.

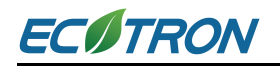

#### <span id="page-22-0"></span>**2.1.6 Stop Measuring**

When you finish the test and want to do some other operation, like reading **the DTC, adding measurement variable or burn to /fetch from ECU**, you need to stop measuring first.

#### **Go to menu->Run->Stop Measuring**

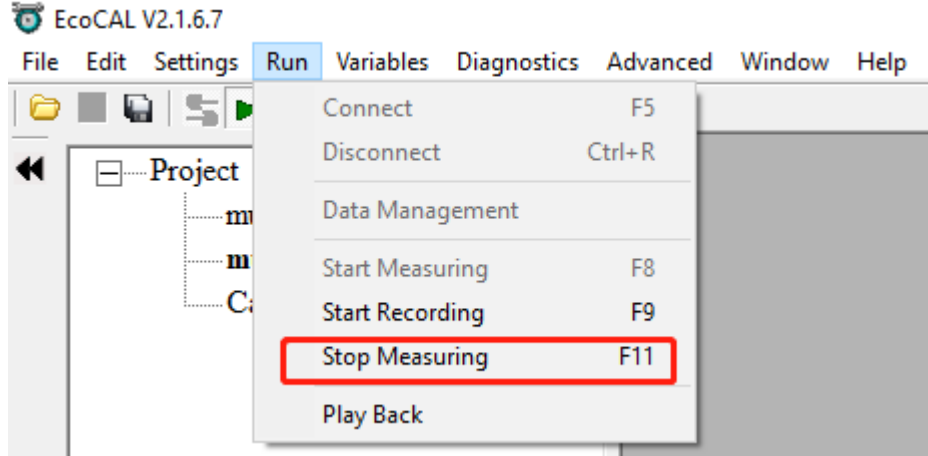

**Note**: You can also use the shortcut button ( $\Box$ ) by clicking the 'Stop Measuring' button to stop measure the value of measured variables.

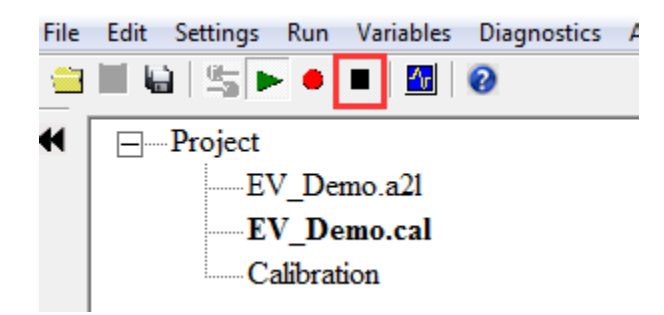

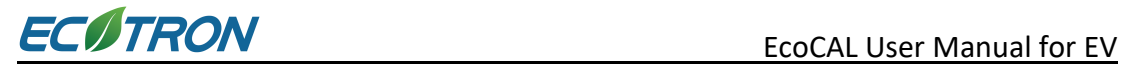

# <span id="page-23-0"></span>**Chapter 3 Operation for Calibration/Measurement**

# <span id="page-23-1"></span>**3.1 Add and Delete Calibration Variables**

#### <span id="page-23-2"></span>**3.1.1 Add Calibration Variables**

#### 1) **Go to menu->Variables->Add Calibrations**

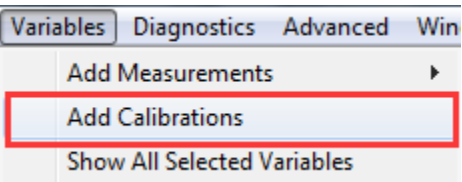

**2) Right click on the blank area of the window, click 'Add Calibrations'**

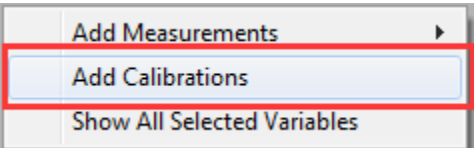

Then 'Add Advanced Calibrations' window will pop up.

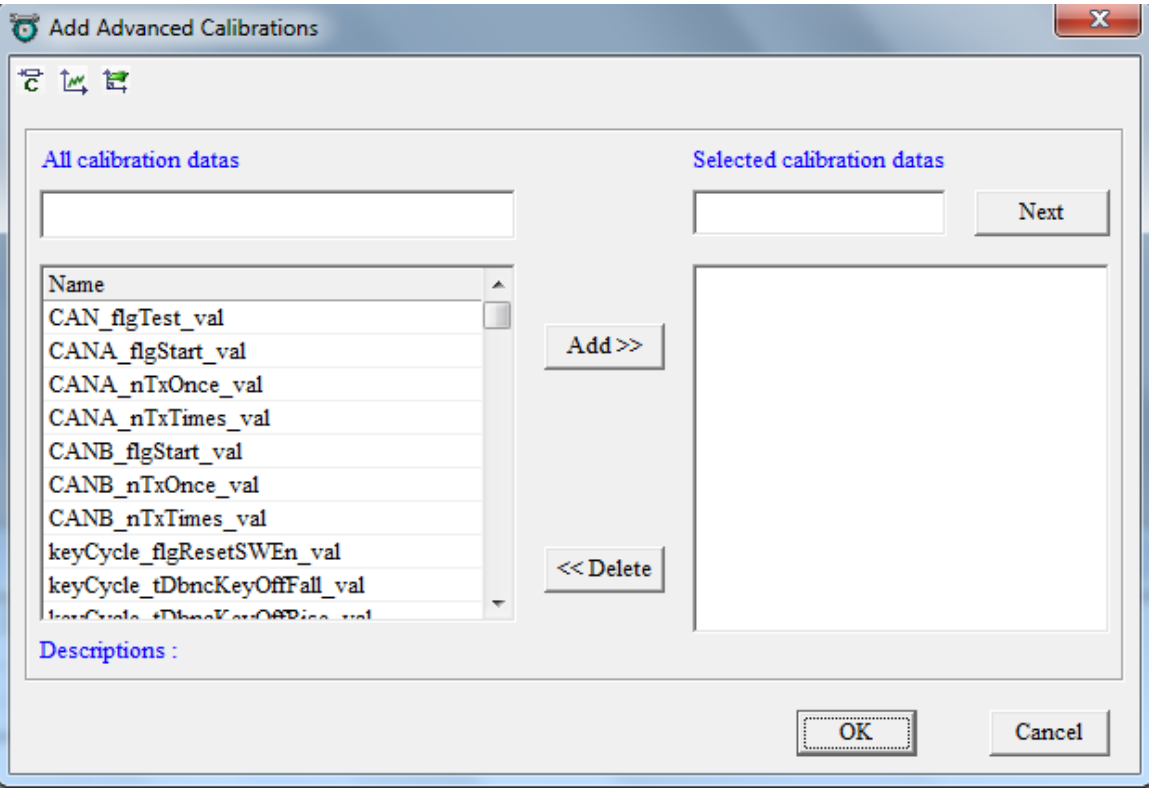

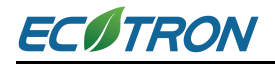

Select variables to be calibrated to right box.

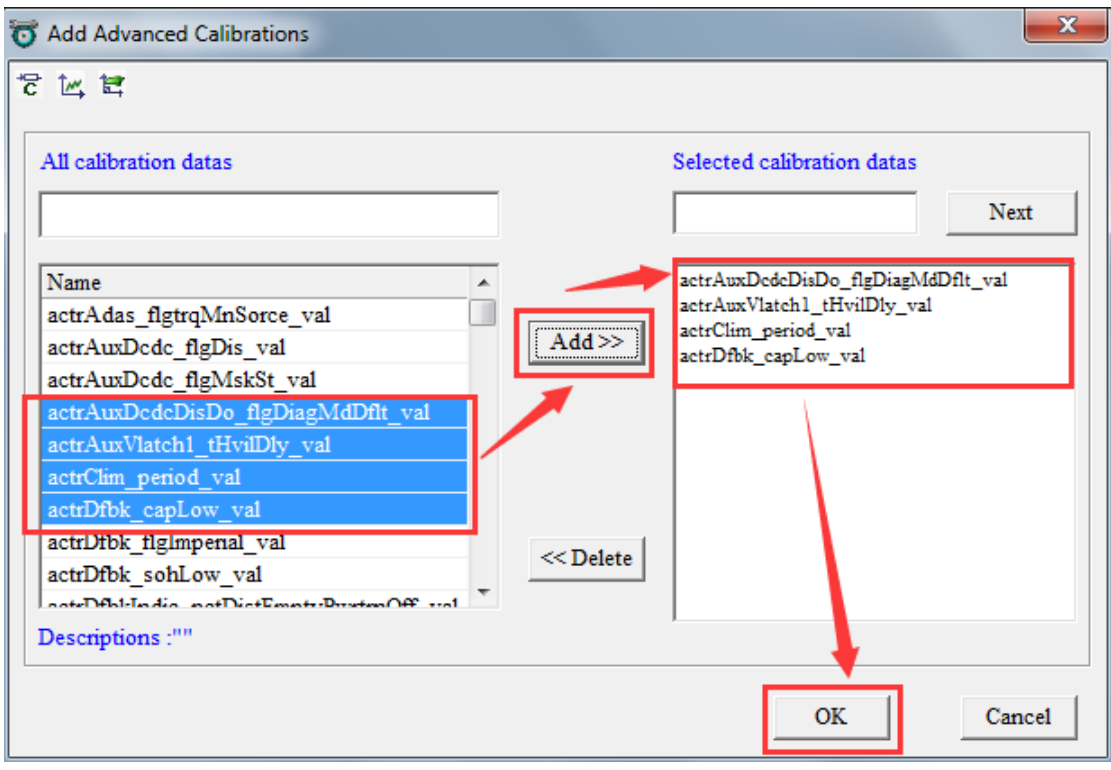

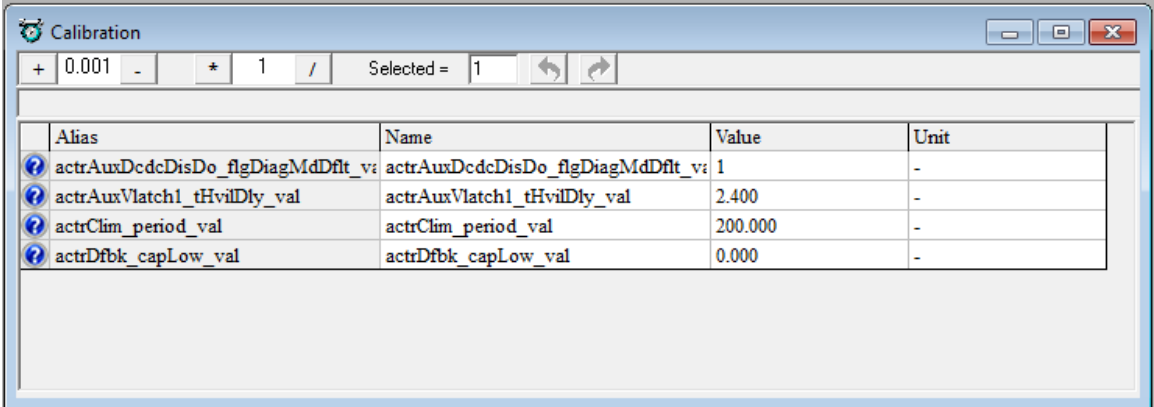

**Note:** Above method is to add new calibration window. If you want to add a calibration variable at an existed calibration window, please use following method:

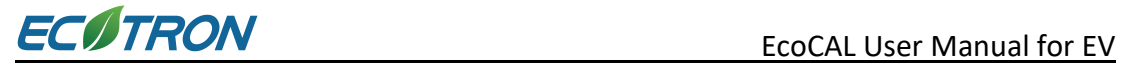

#### **1) Right click on the calibration window, then click 'Add Calibrations'**

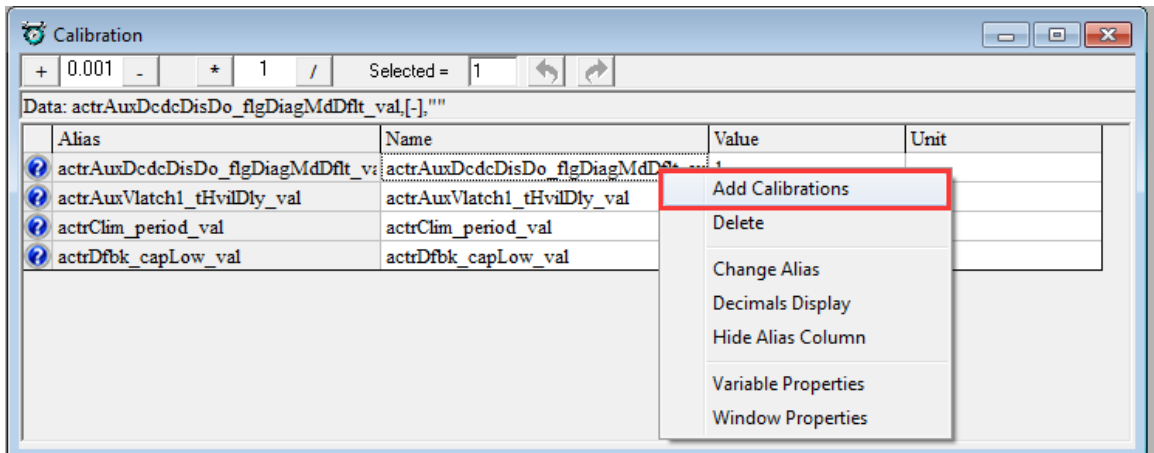

#### **2) Use the same method to add the calibration variables.**

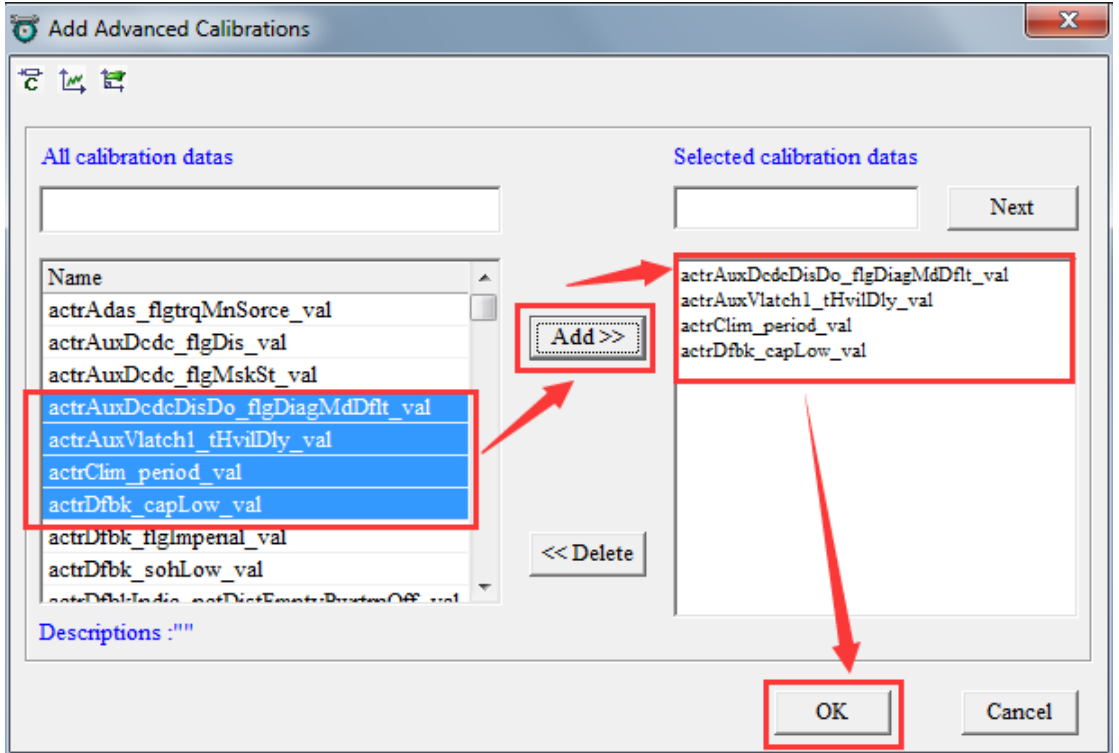

If you want to add the **'MAP'** and **'CUR'** variables, please right click on blank window to add the calibration variable. Please refer to section 3.3 for detail of MAP and CUR variables.

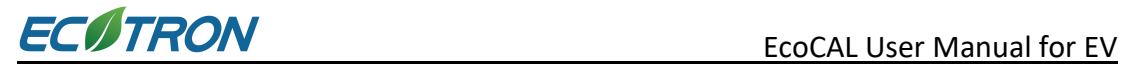

#### <span id="page-26-0"></span>**3.1.2 Delete Calibration Variables**

1) Choose the calibration variable that you want to delete, right click, and then click 'Delete' to delete the calibration variables.

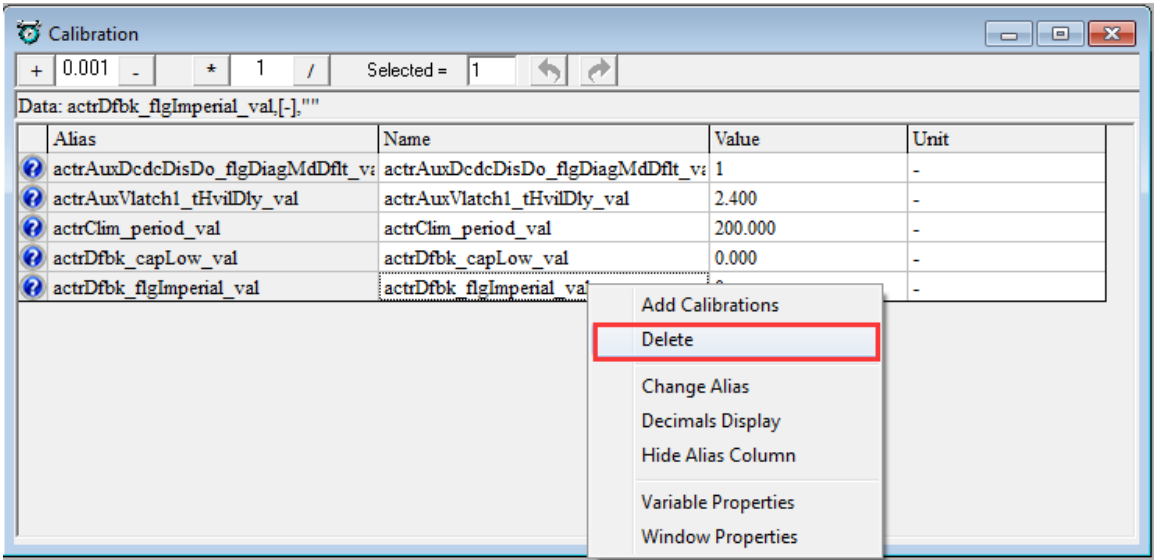

Or click 'Add', you can select all the calibration variables you want to delete on the right side. Click 'Delete' button, then click 'OK'. All the calibration variables you select will be deleted.

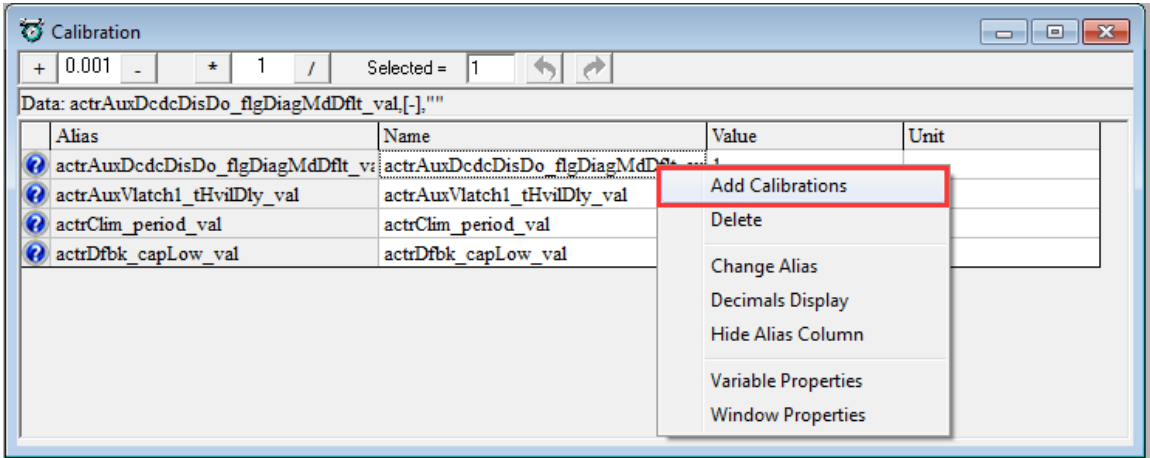

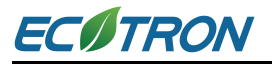

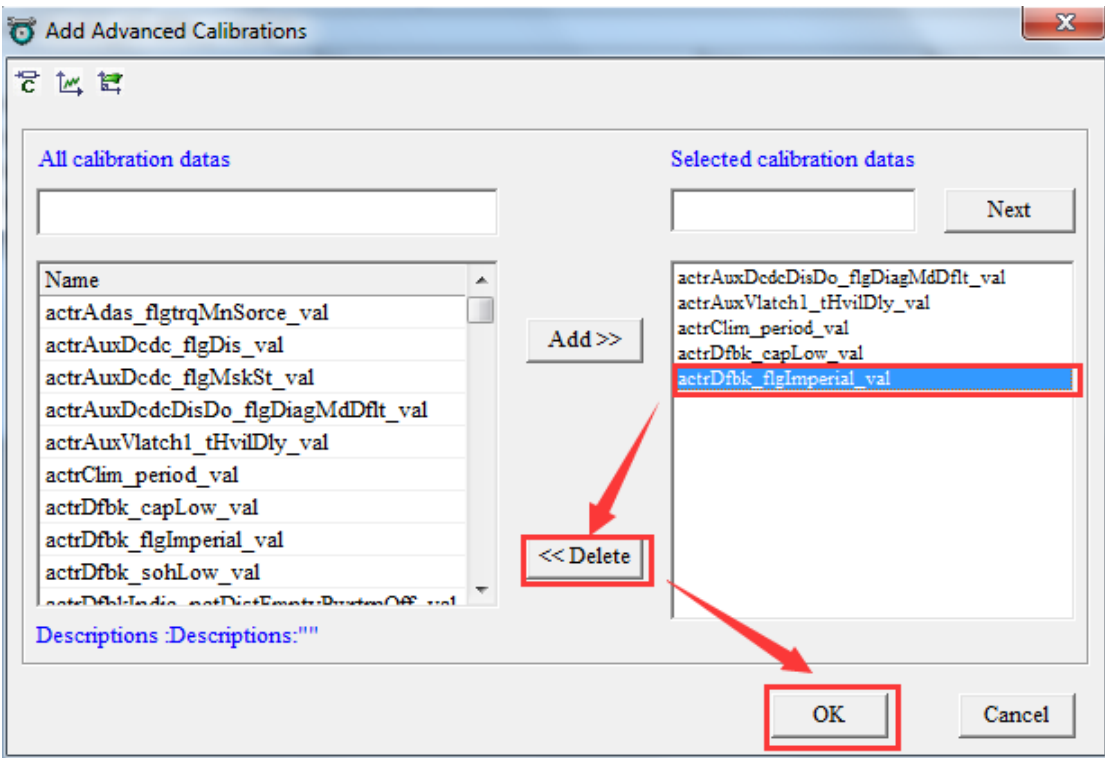

# <span id="page-27-0"></span>**3.2 Add and Delete Measured Variables**

#### <span id="page-27-1"></span>**3.2.1 Add Measured Variables**

#### 1)**Go to menu->Variables->Add Measurements**

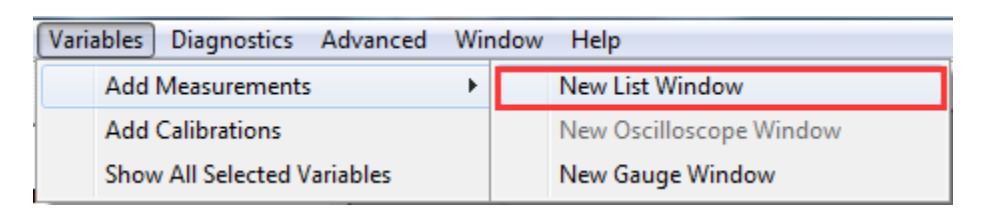

2) Right click on the blank area of window, click 'Add Measurements'

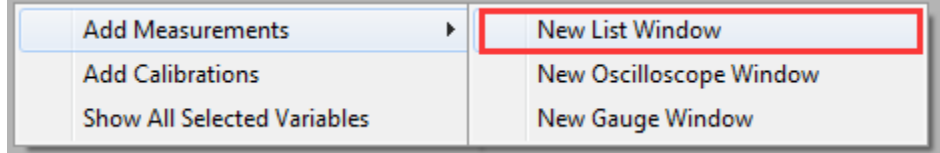

Then the 'Add Measurements' window will pop up

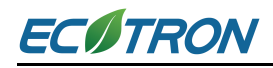

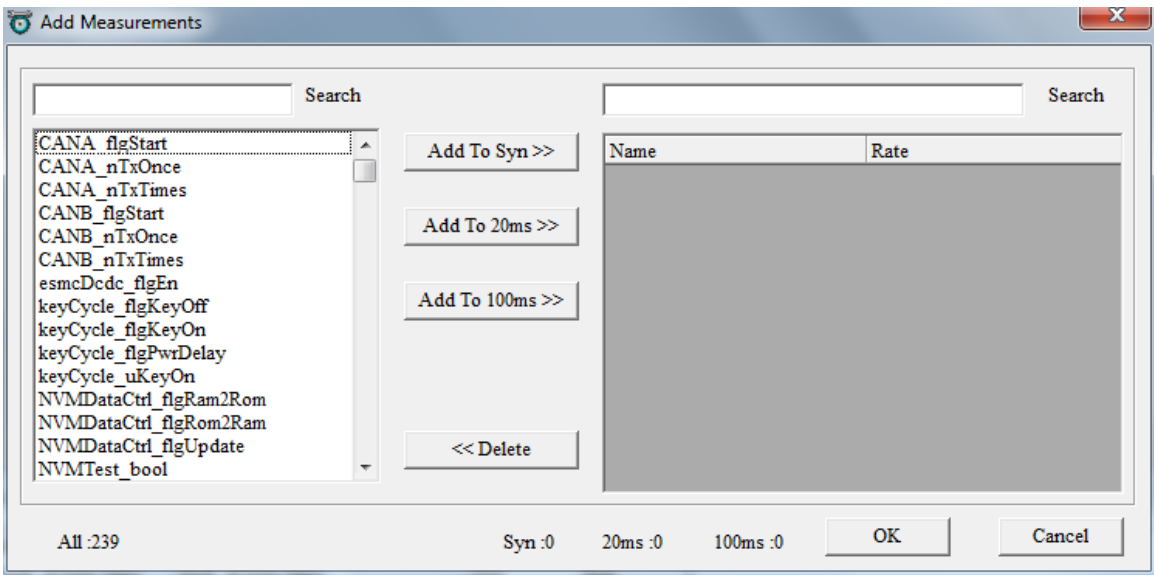

Select the measured variables you will need, then click 'Add to 100ms' button. And then click 'OK', the measured window will show up.

**Note**: Variables can also be added to be 'Syn','20ms', which is the display frequency.

Here, we also add some other variables as example.

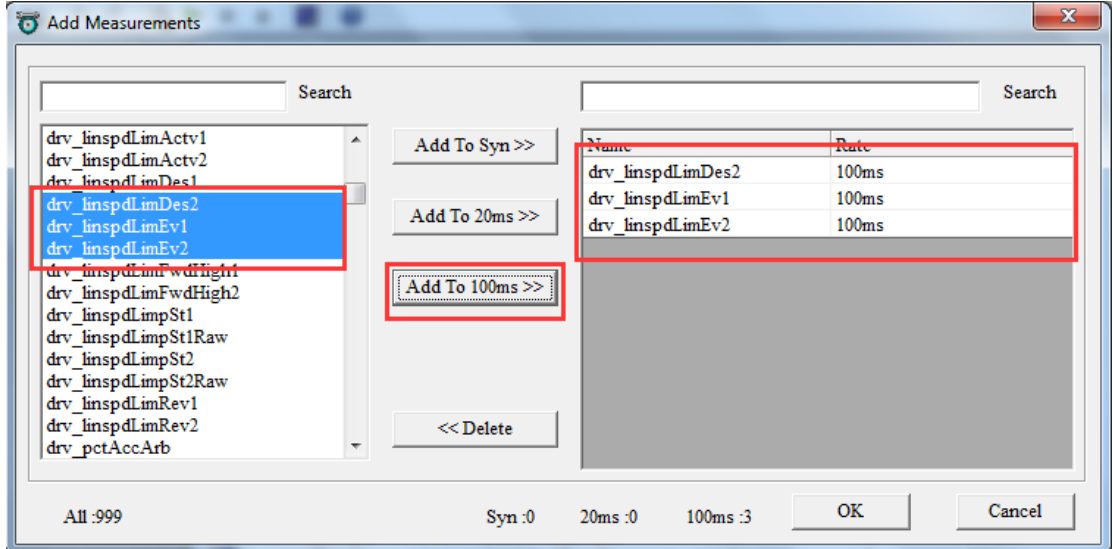

**Note:** Above method is a way to add new measured variables window. If you want to add the measured variables at existed window, please use the following method:

1) Right click on the Selected Variables window, and then click 'Add Measurements'.

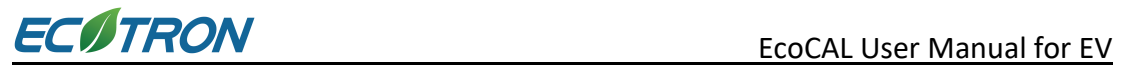

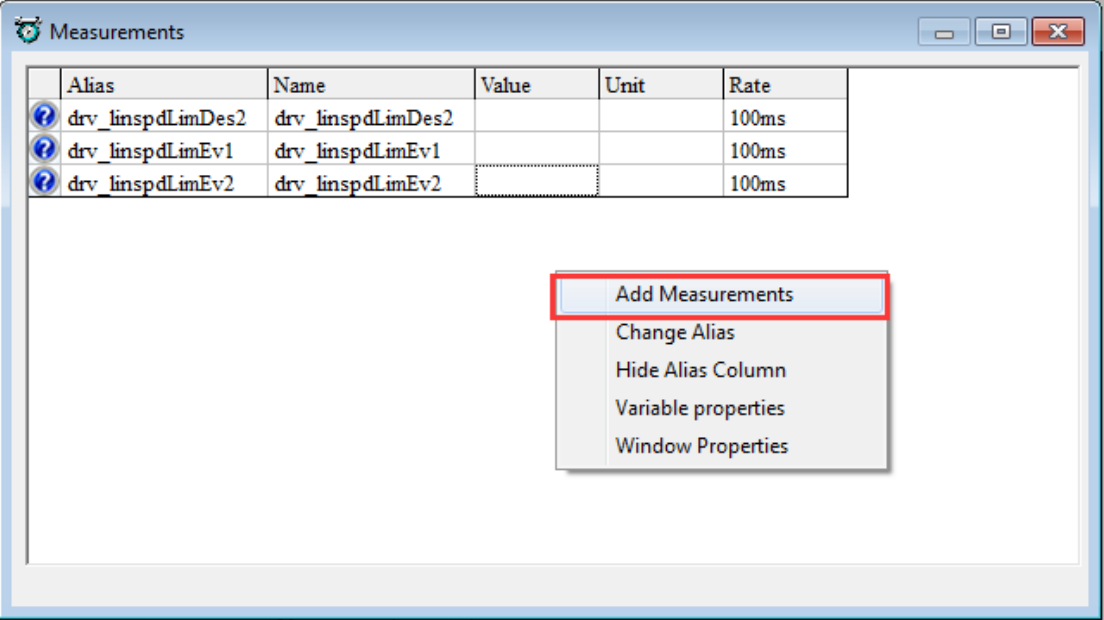

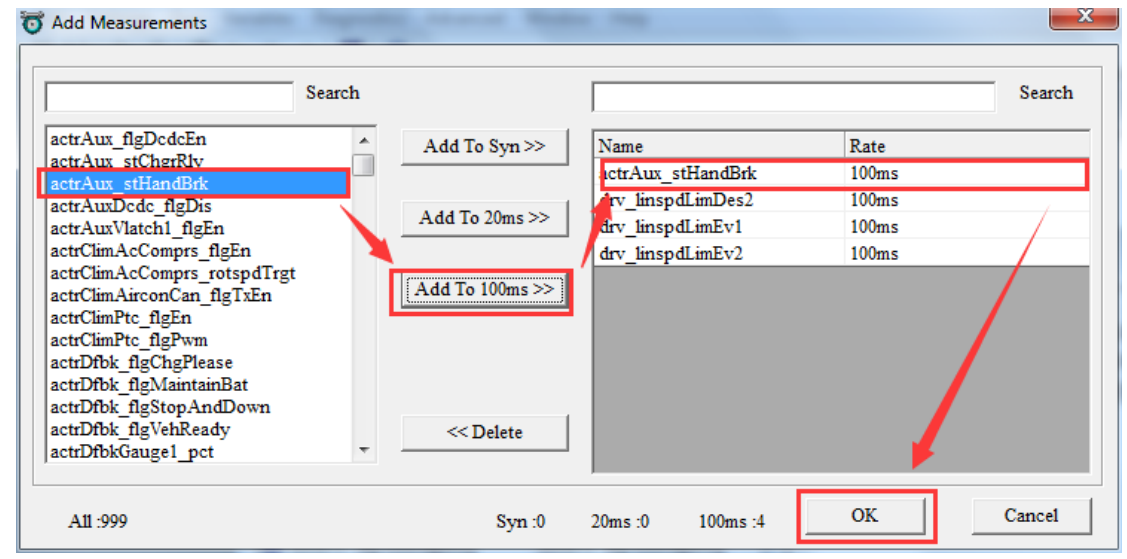

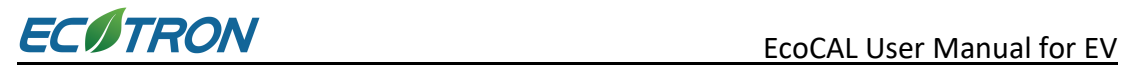

#### <span id="page-30-0"></span>**3.2.2 Delete Measured Variables**

#### Method 1:

Right click on the Selected Variables, choose '**Add Measurements**', and then select the measured variables you want to delete.

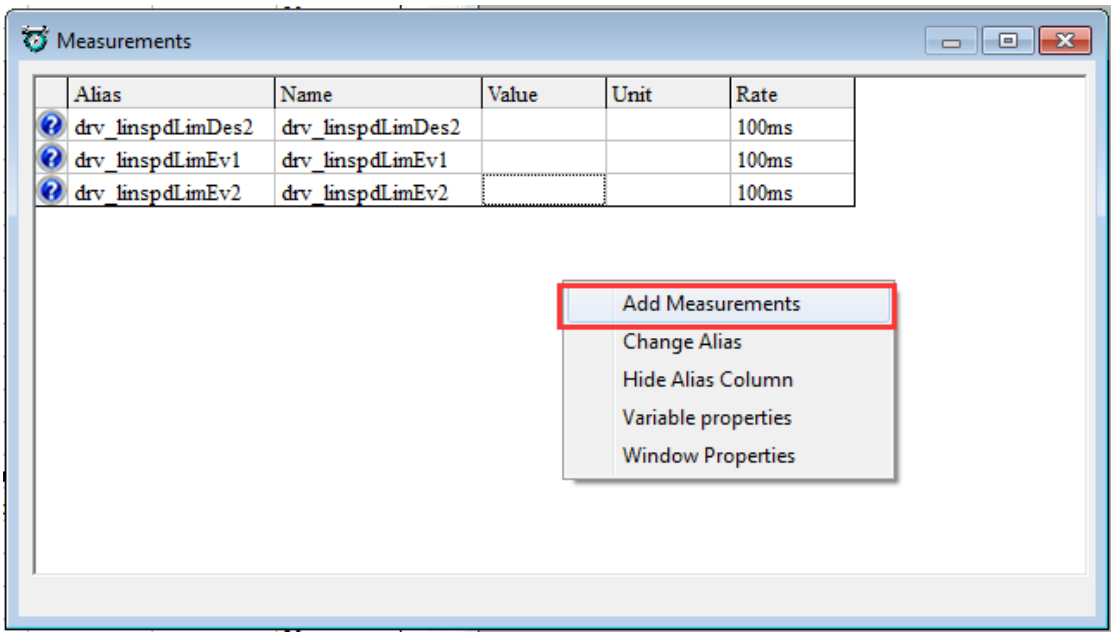

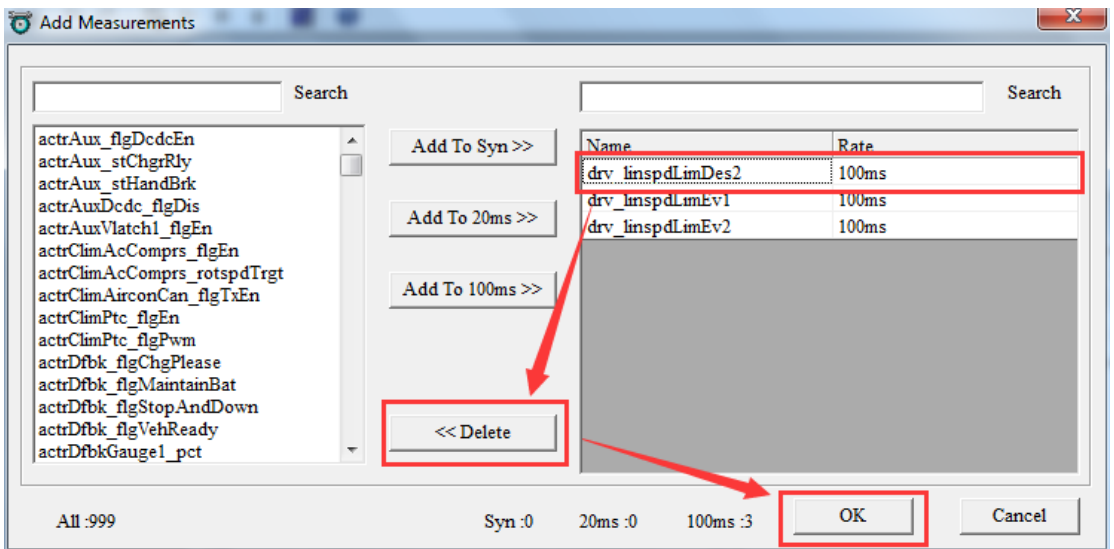

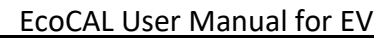

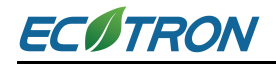

#### Method 2:

#### **Go to menu->Variables-> Show All Selected Variables**

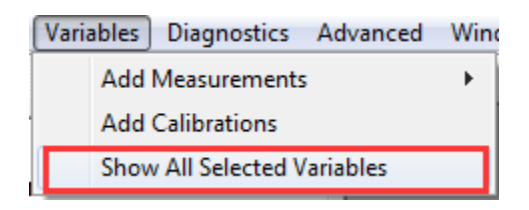

Or right click on the blank of window, and then choose 'Show All Selected Variables'

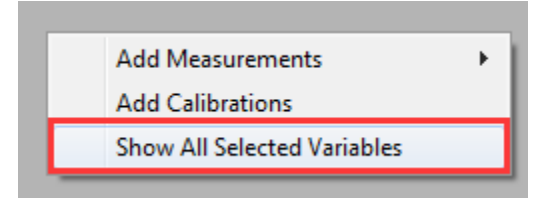

A window will pop-up, all the selected measured variables will be shown here.

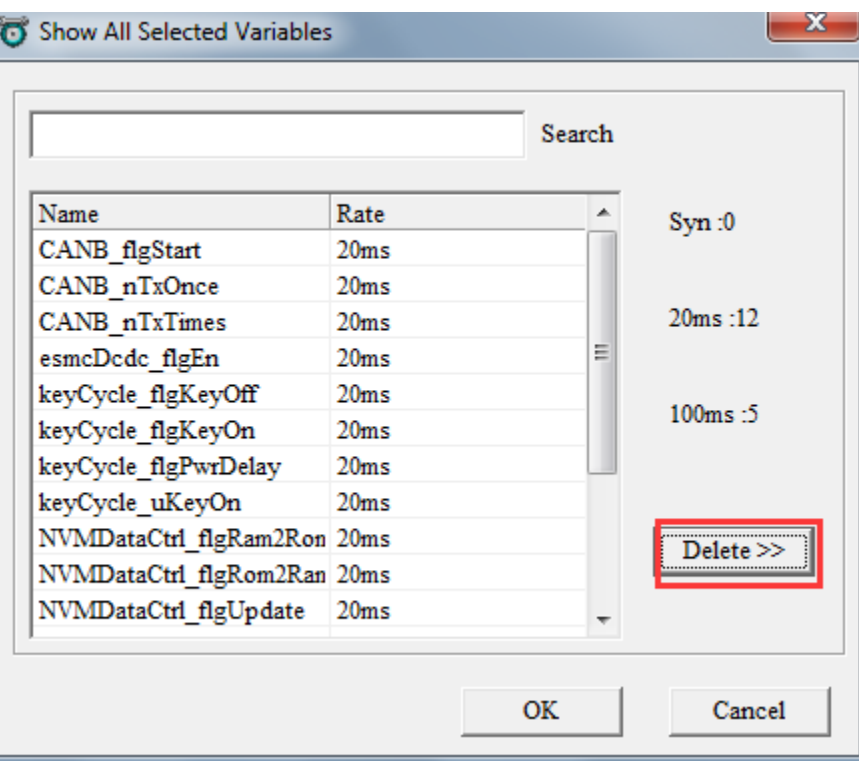

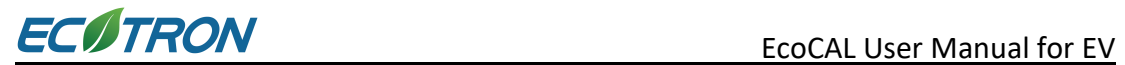

## <span id="page-32-0"></span>**3.3 Calibration**

There are three types of calibration variables: values, curves and maps.

Value:

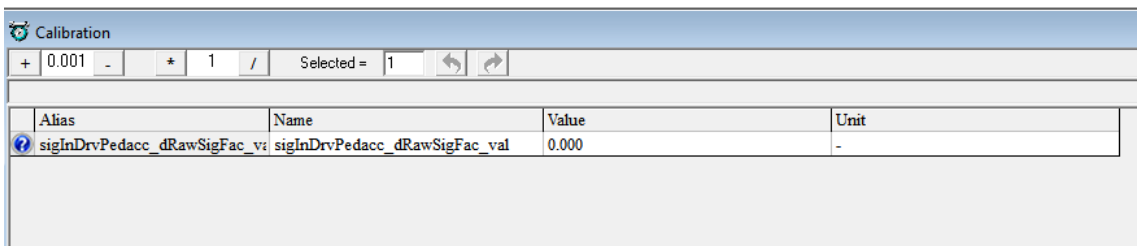

#### Curve:

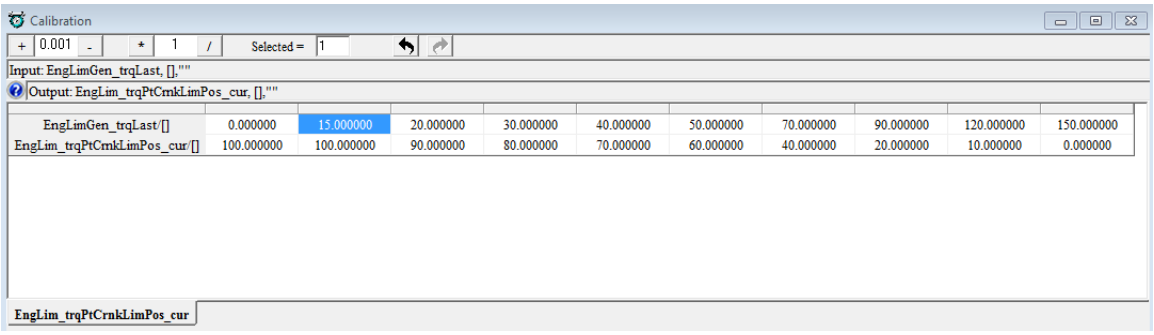

#### Maps:

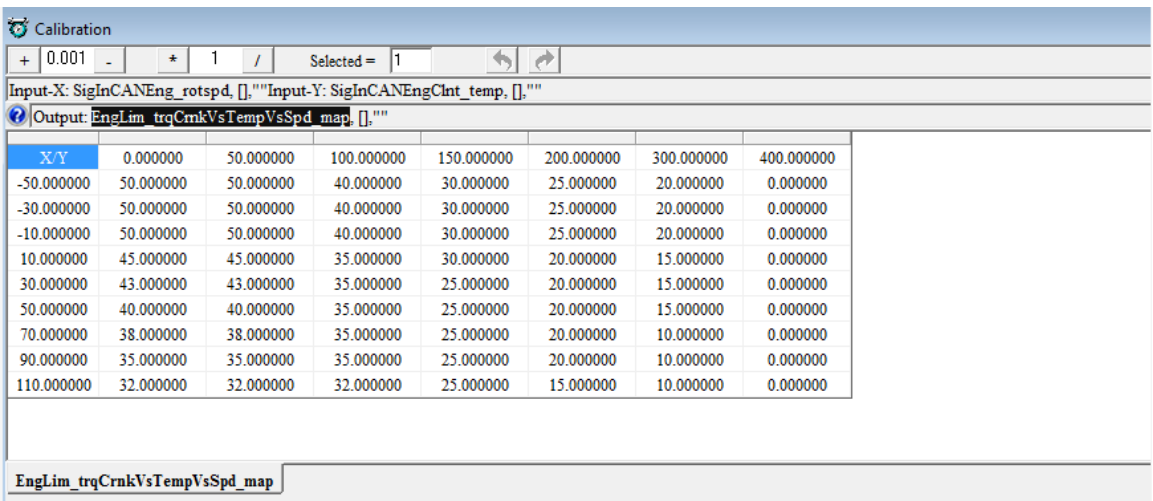

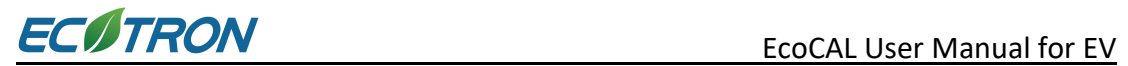

#### <span id="page-33-0"></span>**3.3.1 Change the Value with Direct Input**

1) Double click the value cell that you want to modify

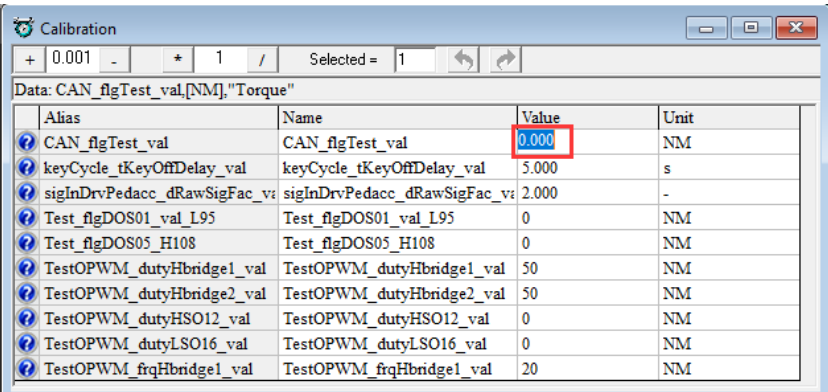

#### 2) Input the desired value

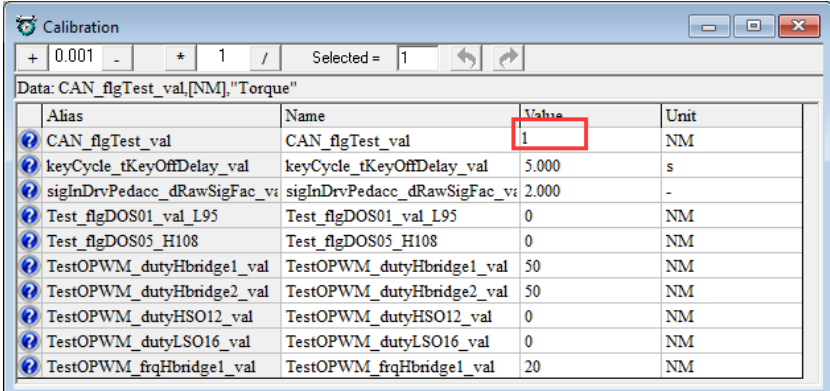

Press click Enter to finish it. The modified data will be shown in red.

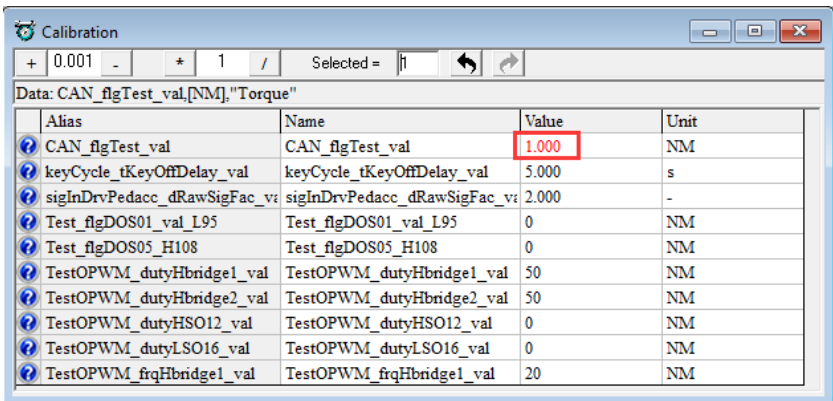

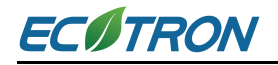

## <span id="page-34-0"></span>**3.3.2 Change the Value with Formula**

EcoCAL supports formula driven calibration.

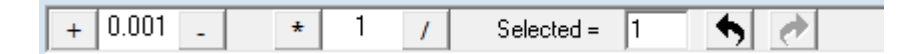

#### **1) Plus and Minus**

- a) Select the cell with the value you want to change
- b) Input delta (difference) in the box after the Plus button  $\left| \frac{1}{1 + \frac{1}{1}} \right|$
- c) Click the Plus button  $\begin{array}{|c|c|c|c|}\n\hline\n\end{array}$  or Minus button  $\begin{array}{|c|c|c|}\n\hline\n\end{array}$ .

#### **For example:**

Input 0.1 in the box

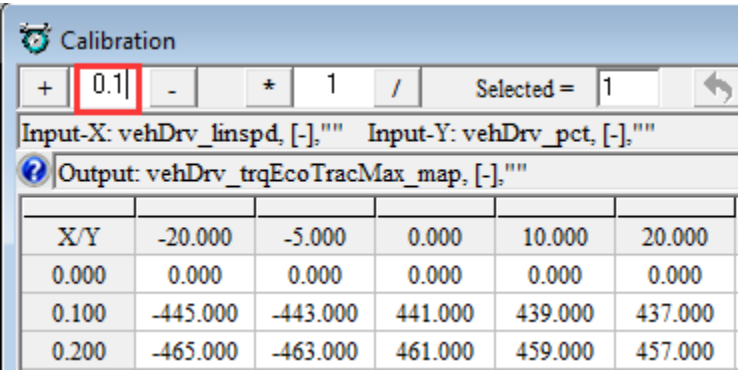

Click on the cell with the value you want to change

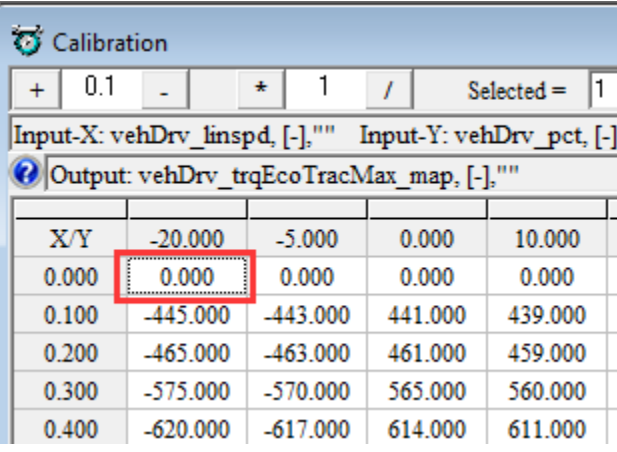

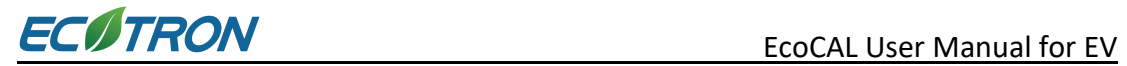

 $\sim$ 

If you want to increase the stock value by 0.1 step, please click the Plus button  $+$ .

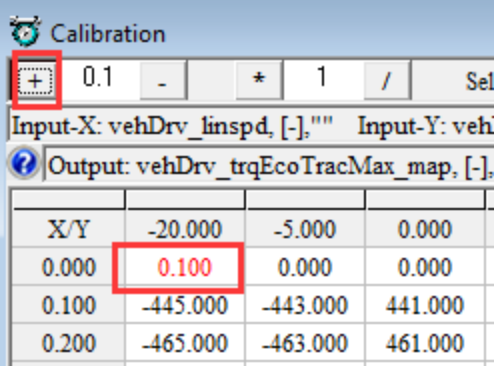

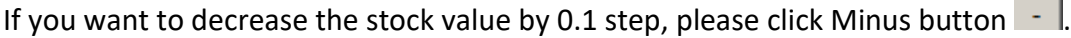

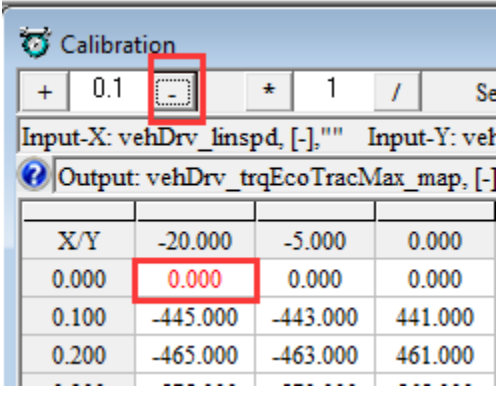

**Note**: You can also change the value of multiple cells together by selecting them all.

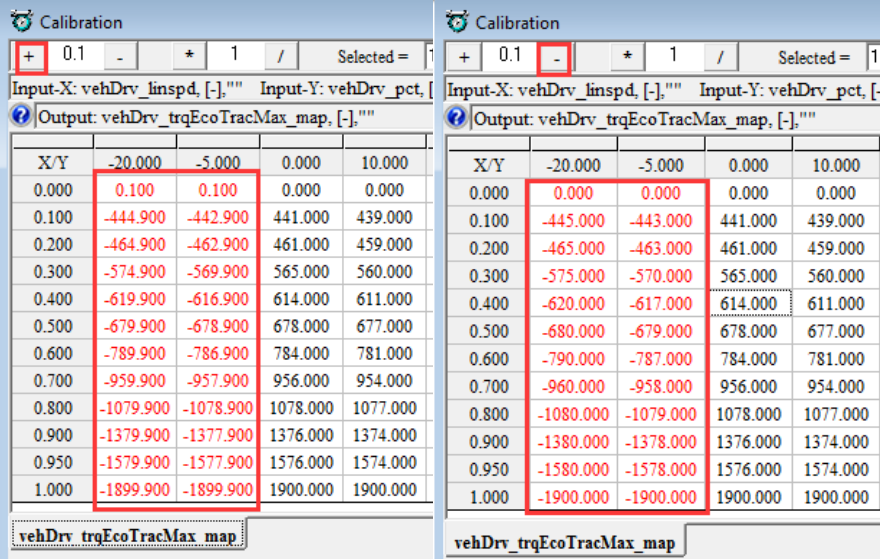
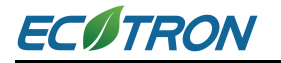

#### **2) Multiply and divided by**

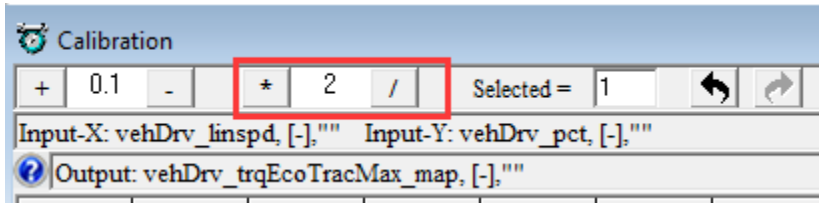

Same as Plus or Minus function, gain could be applied to cell to be changed.

#### **3) Equal to**

This function is used to change the value of a cell to a specified value.

Choose the cell or area of cells you want to change, and then input the value which you want in the box. Press the Enter button on keyboard to input it.

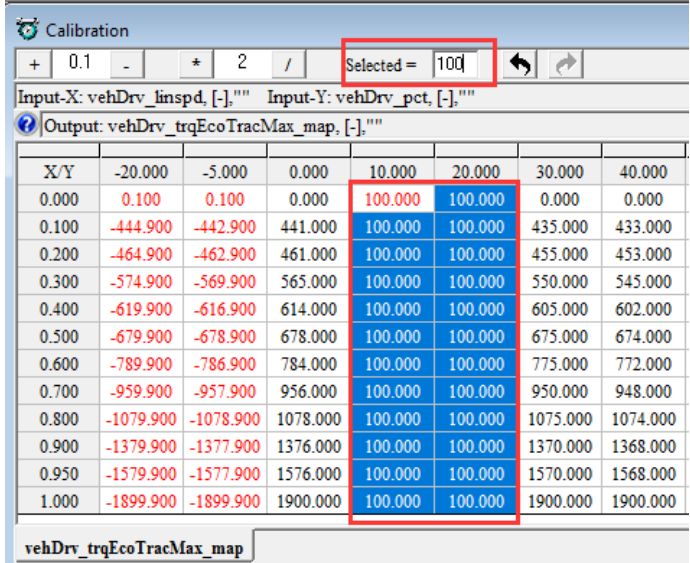

#### **4) Undo / Redo**

The user can click the button '  $\leftrightarrow$  ' /'  $\leftrightarrow$  to undo or redo the calibration as below.

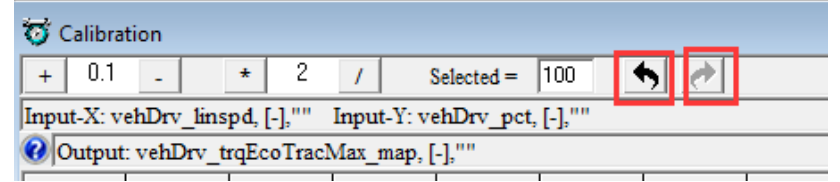

### **3.3.3 Export/Import Calibration Data for Tuning**

You can also export data export to Excel sheet from EcoCAL and do the further data modification in Excel. After finishing the modification, you can import data back to EcoCAL. This is very useful for Curve and Map tables.

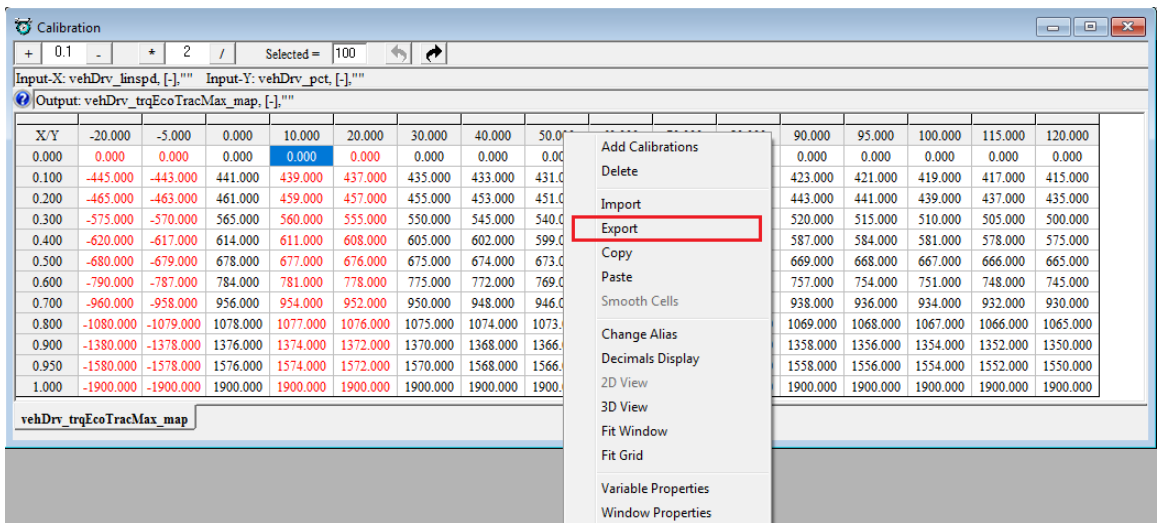

Right-Click the parameter window, select the **Export** option.

The program will pop-up a 'save as' dialog window.

If you click **save**, the program will save **CSV** file and open it. The default name of the **CSV** file is the calibration label name.

The **CSV** file will be opened automatically. You can choose to open the file by a selected application from your laptop. The picture below shows that the CSV file is opened as .**xls** file by Excel.

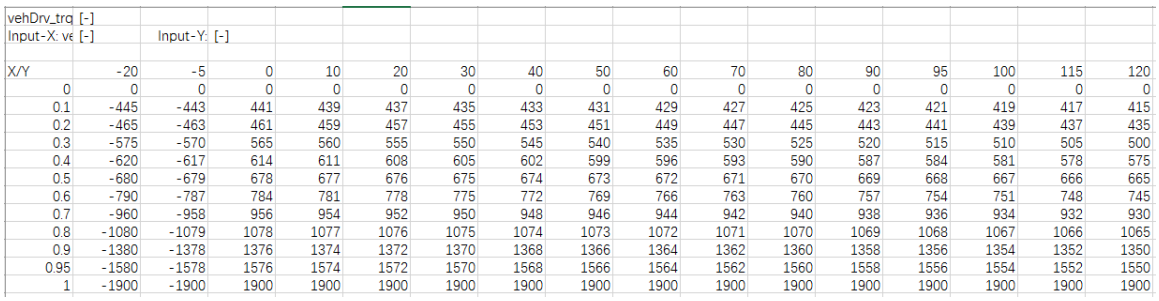

It is highly recommended to modify your curve and map tables, revise the data in Excel and then import them back to EcoCAL. Please do not forget to save the tables after finish tuning.

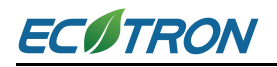

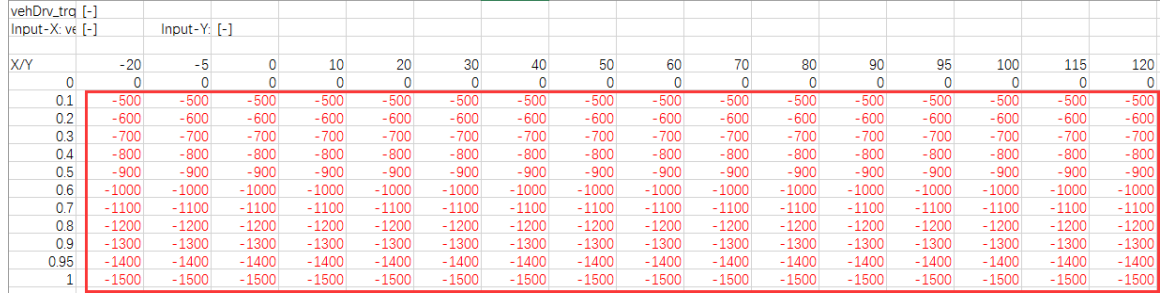

If you want to import a saved calibration tables, right-Click the parameter window, select the **Import** option.

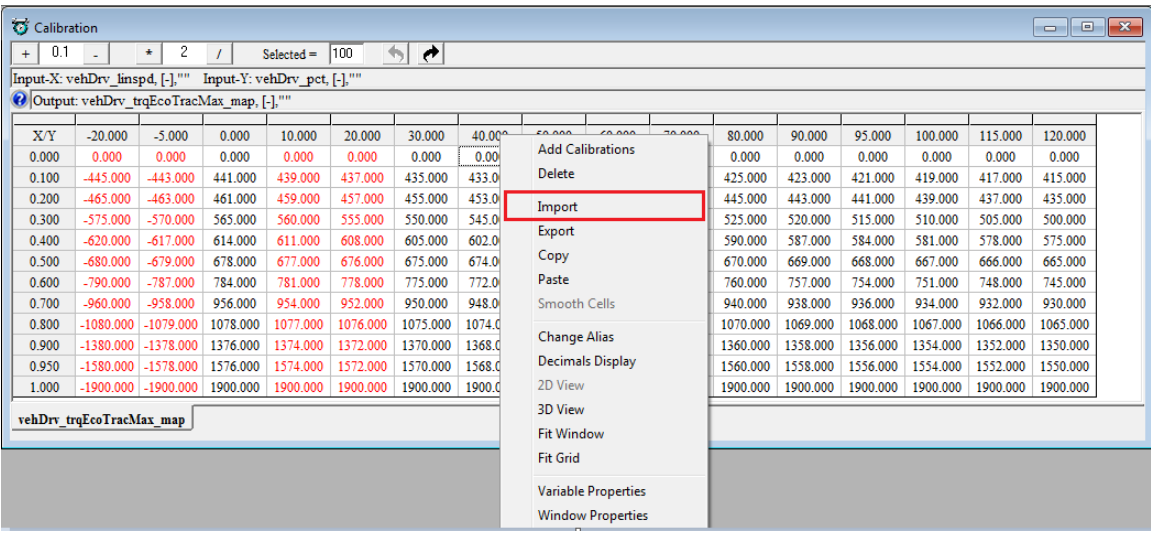

Import the **CSV** file you need. The modified cells will be shown in red.

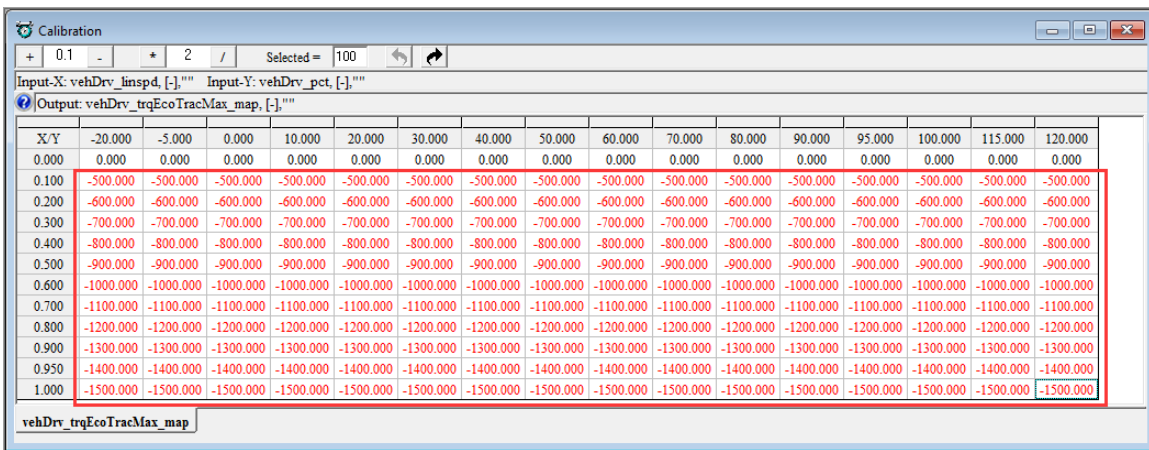

**Note:** after you change the data, please save the calibration as a new CAL file.

Please refer the following section on how to save the new CAL files.

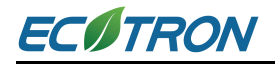

# **3.4 Save as Calibration Data File**

After you finish the tuning work for VCU/HCU, please save the tuning data before you exit the EcoCAL. EcoCAL could not save the tuning work automatically.

#### 1) **Go to menu->File->Save CAL as**

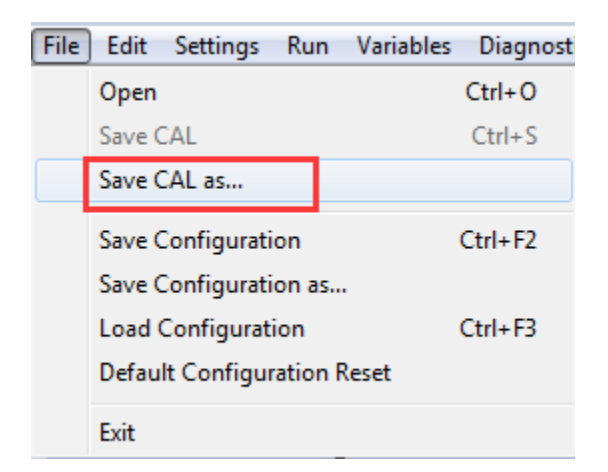

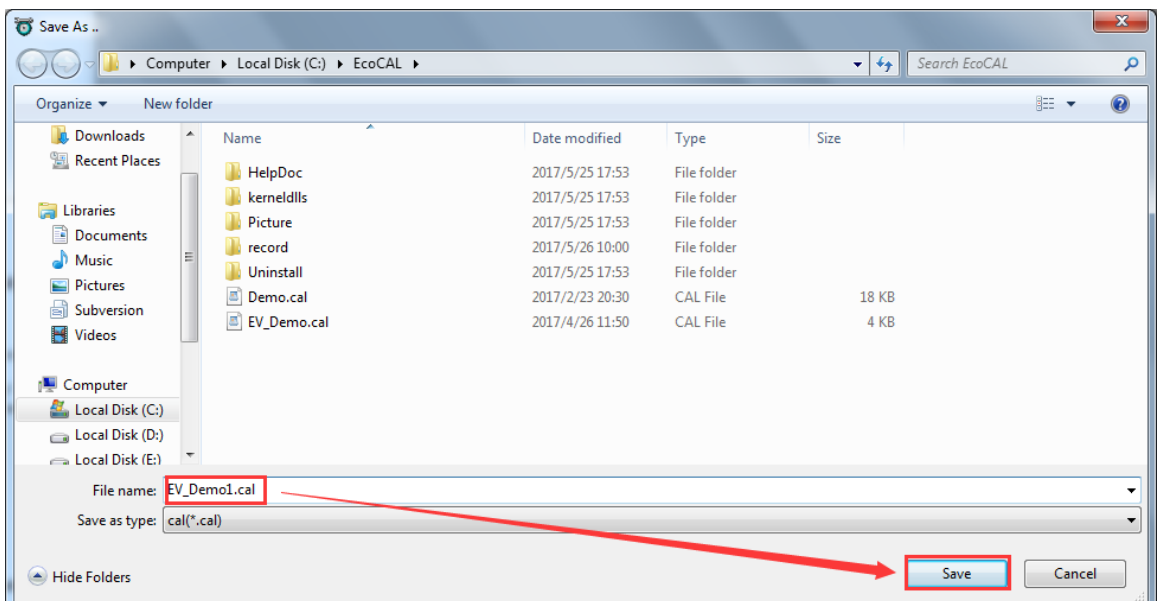

You can save it as a new calibration CAL file.

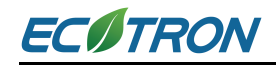

# **3.5 Burn to VCU and Fetch from VCU**

In some cases, it is useful to be able to transfer calibration data between the PC and the control unit, such as downloading the data from PC to the unit or uploading the data from the unit to PC. The 'Burn to ECU' function enables user to do so.

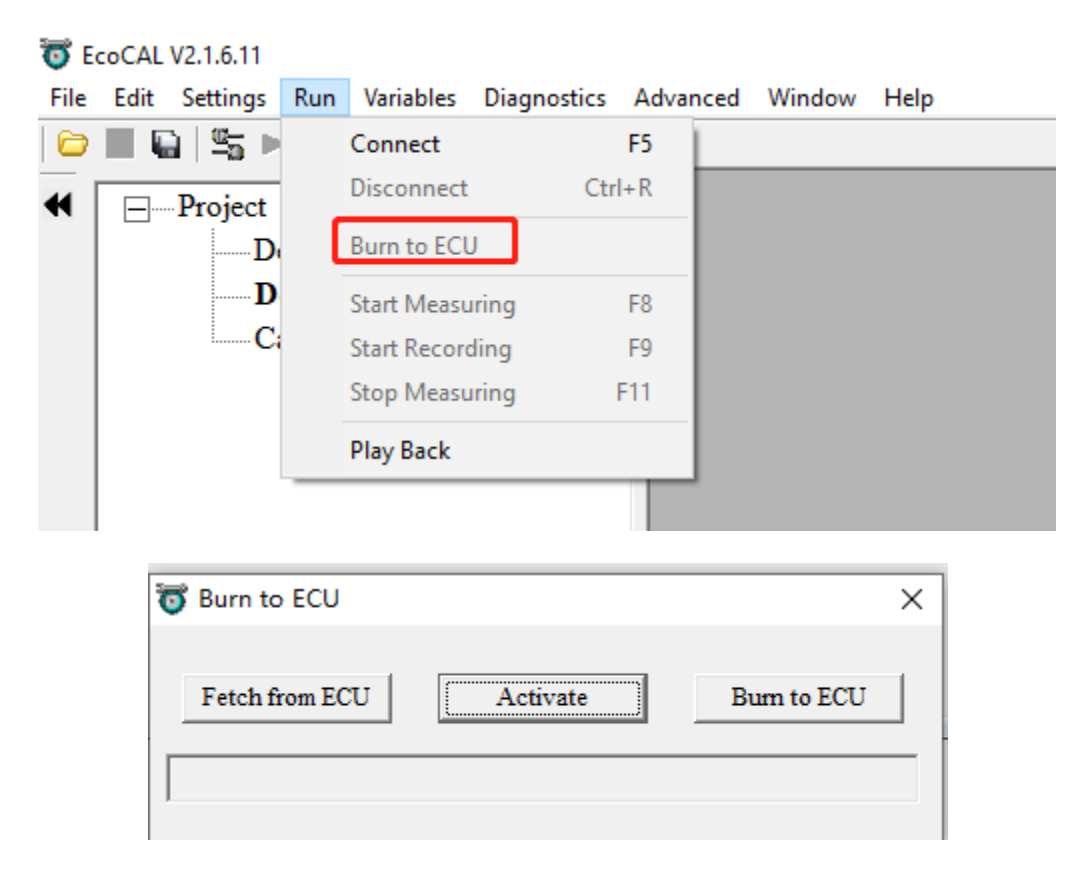

Fetch from ECU: Export the calibration file from the control unit to the PC

Activate: Flash the calibration data to the control unit (RAM area)

Burn to ECU: Flash the calibration data to the control unit (ROM area)

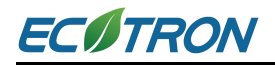

### **3.5.1 Burn the CAL File to ECU (VCU)**

After you finish the data tuning, you may be eager to see the performance of VCU/HCU. Please burn the data to VCU/HCU.

Connect to ECU first, and then click the 'burn to ECU 'button to burn the CAL file or data changed to ECU.

**Warning:** *make sure the 12V battery has enough energy before you do any 'burn to ECU' or 'fetch from ECU'!*

*During the process of uploading or downloading, users are not allowed to interrupt the system.* 

*Do not turn off the ECU power or disconnect the serial cable before finishing upload/download.*

### **3.5.2 Fetch the CAL File from VCU**

You can fetch the calibration data from the VCU/HCU if you need to study it or save for later use.

#### **1) Go to menu->Run->Burn to ECU->Fetch from ECU**

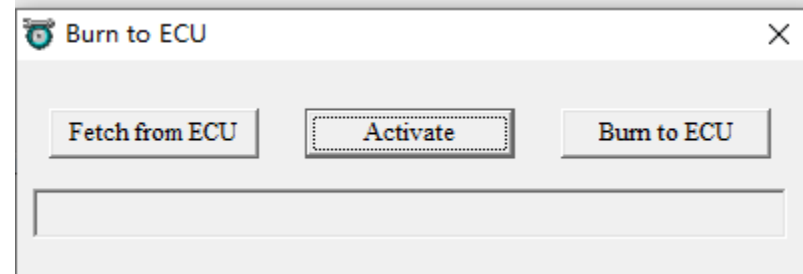

Save it as CAL file.

# **Chapter 4 Tuning Help and Support**

## **4.1 Find the Help and Support Window**

In EcoCAL, there are many questions like buttons  $\vert \bullet \vert$  in the window, you can click on it to get the details about calibration variables and measure variables. Besides, you can also get tips of tuning through it.

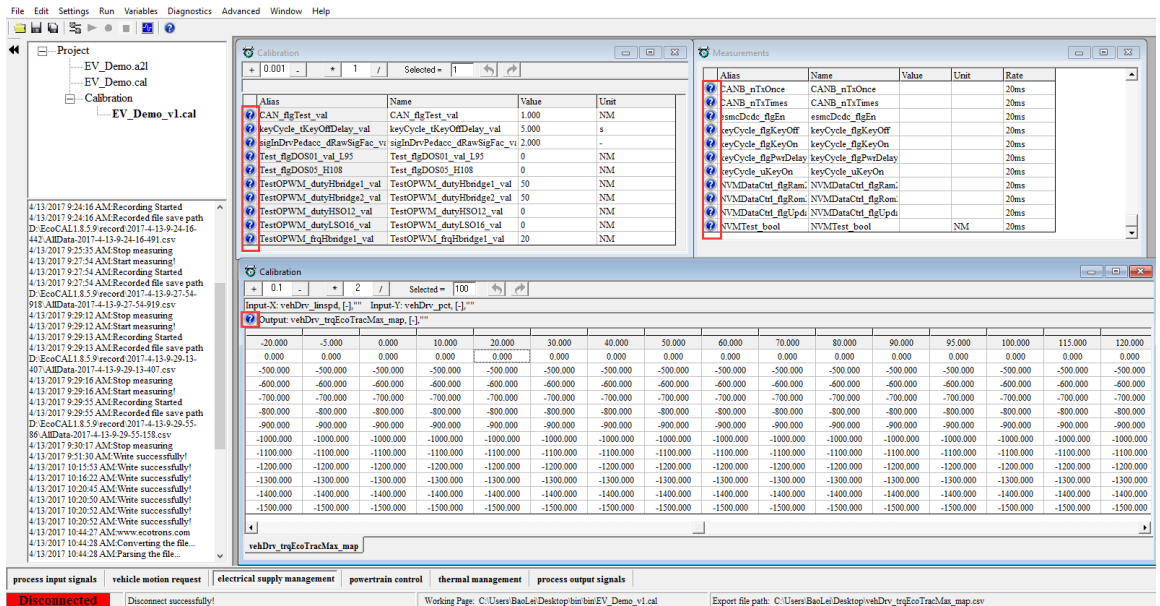

There is also a help function for each page. Like the picture shown below, you can click the question mark button  $\vert \Omega \vert$  in EcoCAL to get the page help.

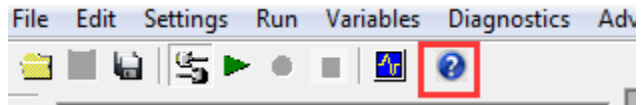

In different page, the help document is different.

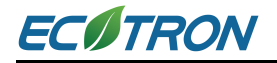

# **4.2 Edit the Help and support Window**

You can edit the blank box for logging.

First, click the question mark button  $\left| \bm{Q} \right|$  to open the help and support window.

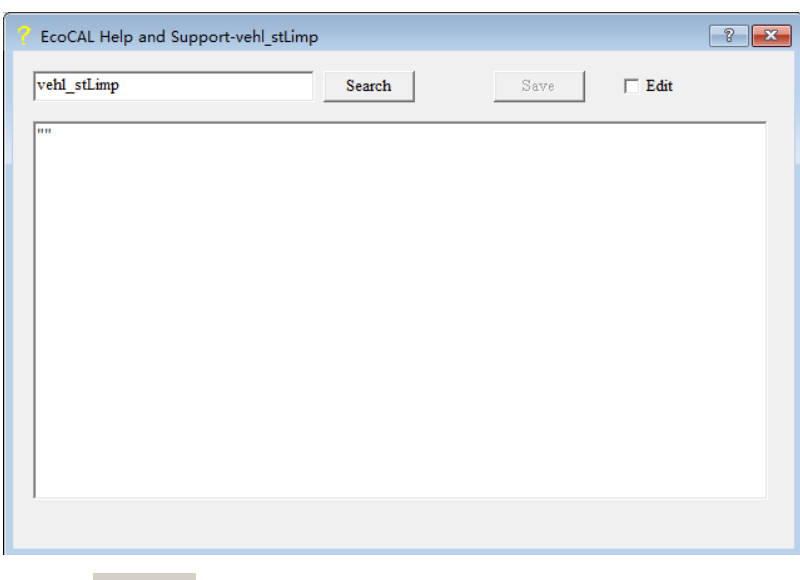

Then check edit box  $\frac{|\nabla E_{\text{diff}}|}{|\nabla E_{\text{diff}}|}$ , then you will be able to edit the content by yourself.

For example, add the 'vehicle speed in limp home mode' content.

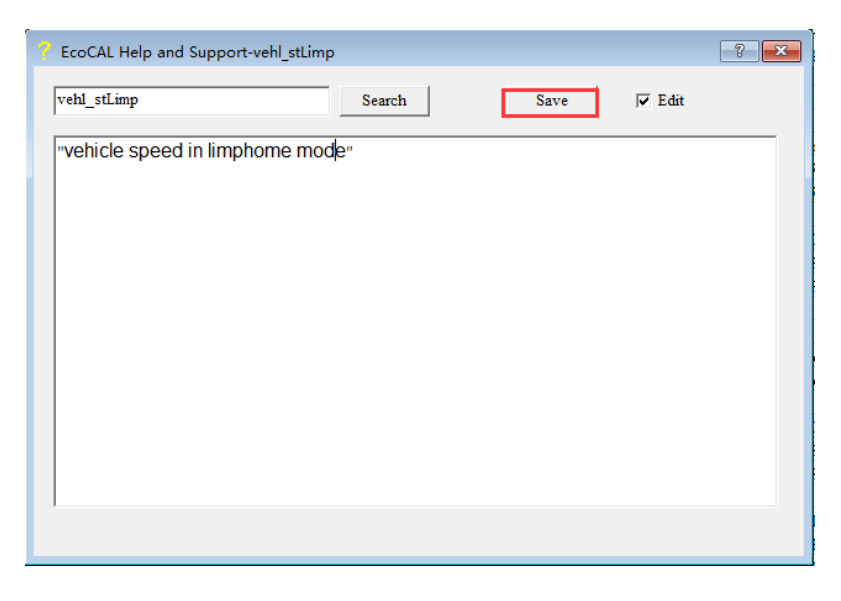

Please click 'Save' to save the change. EcoCAL could not save the customized help and support log automatically.

# **Chapter 5 Advanced Operation of EcoCAL**

# **5.1 High Flexible and Customizable Setting for Operation**

### **5.1.1 Page Setting**

Multiple pages could be created to help organize all calibration/measurement by category. The name of page is placed on bottom of window shown in red box in picture below.

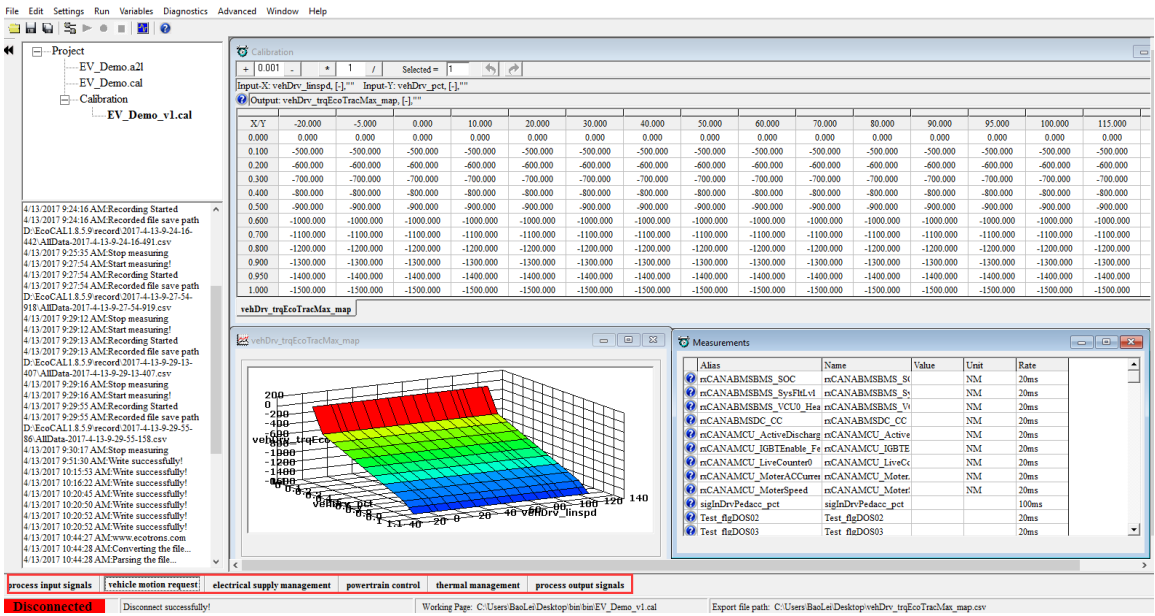

**1) Go to menu->Advanced->Page setting, the page setting window will pop-up.**

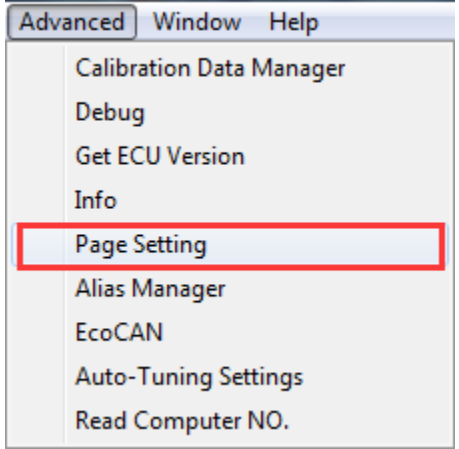

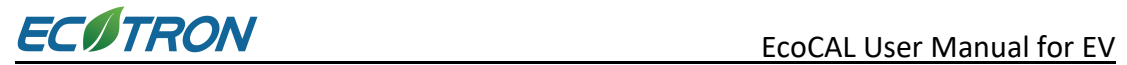

**Note**: you also can right click on page label, and then click the 'Page setting'.

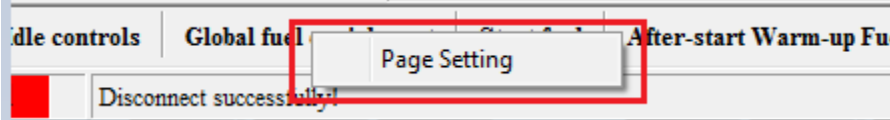

Page setting window:

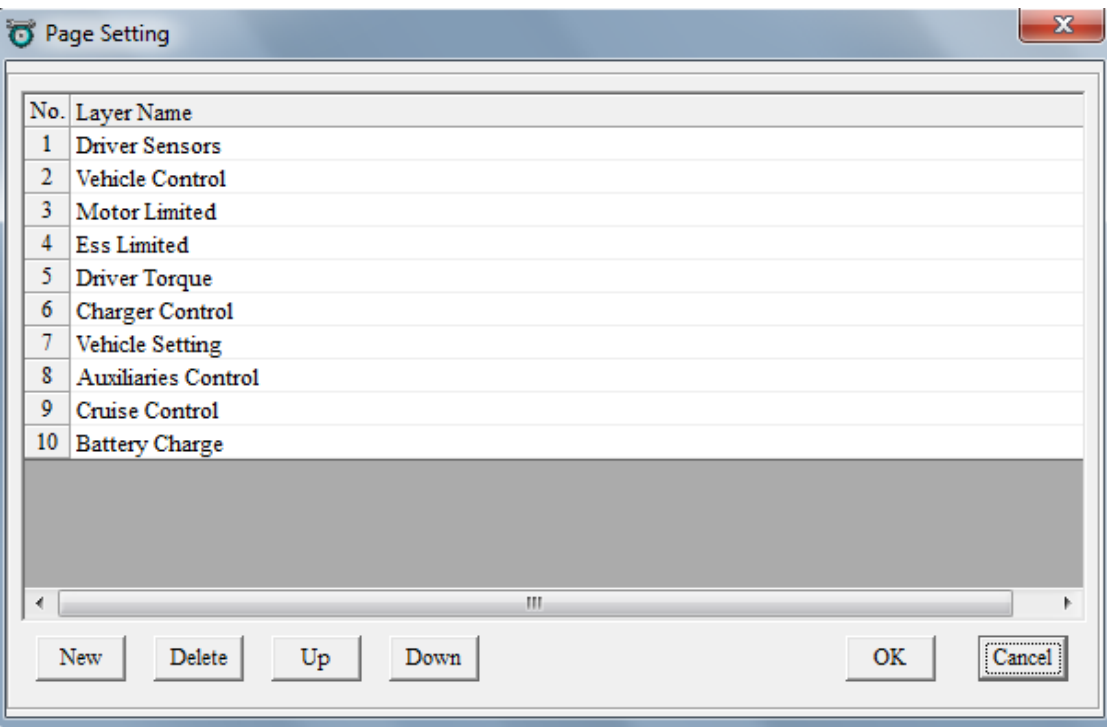

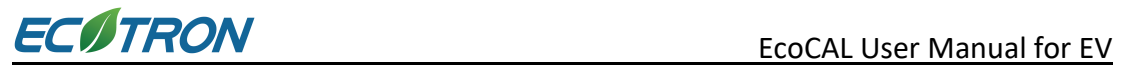

2) 'Up' and 'Down' can be used to change the display order of layers.

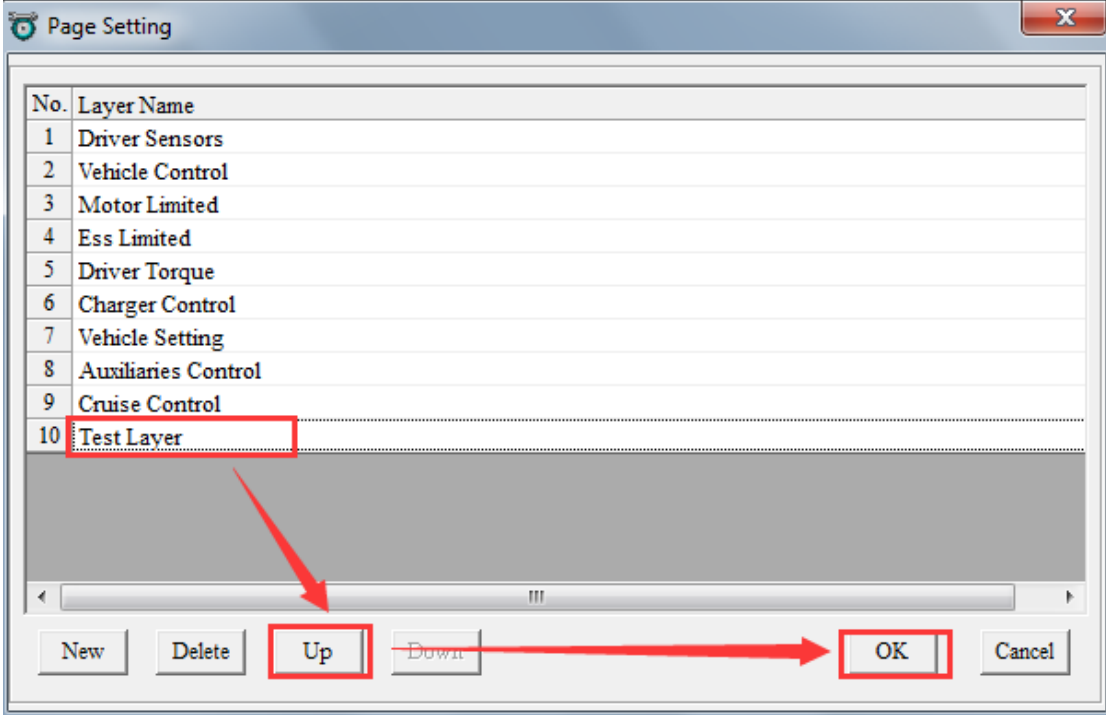

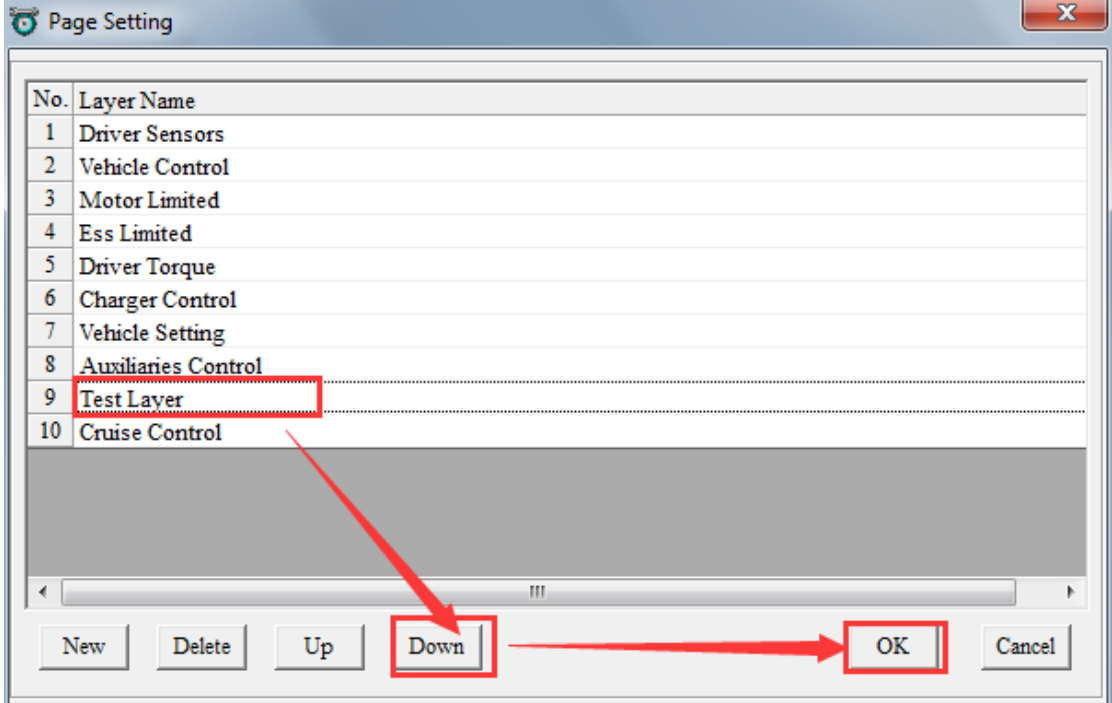

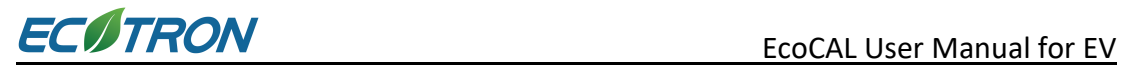

### **5.1.2 Alias Setting**

Signal name might not be able to show meaning of calibration variables and measurement variables sometime. By default, alias name is the same as the variable name.

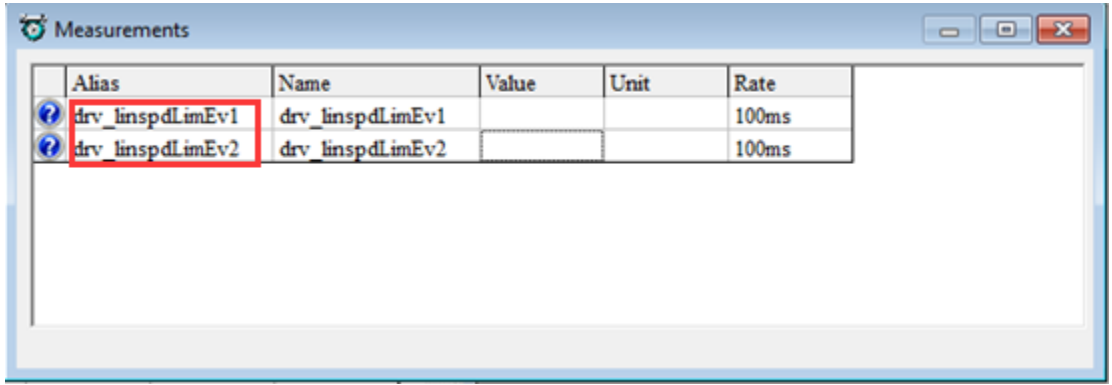

#### **How to edit alias**

1) Right click variable name.

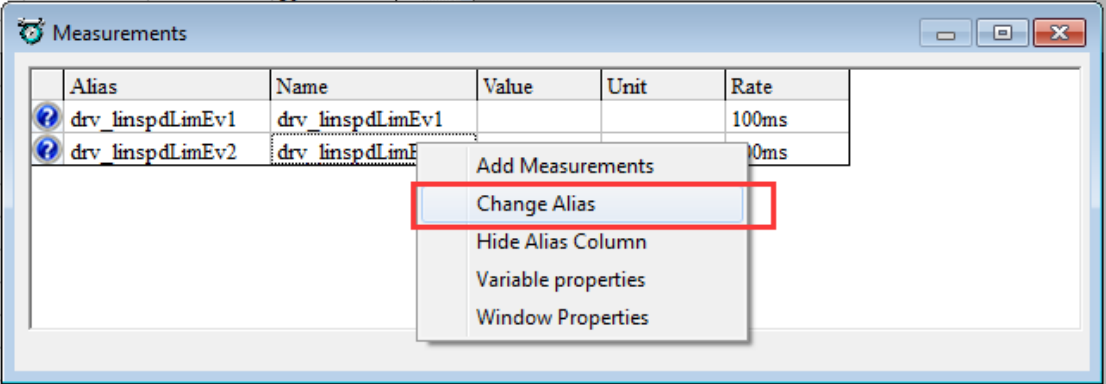

Window of 'AliasManage' will pop-up.

2) Input name of ideal alias to tab shown in red box below. Then, click 'OK'

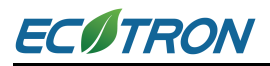

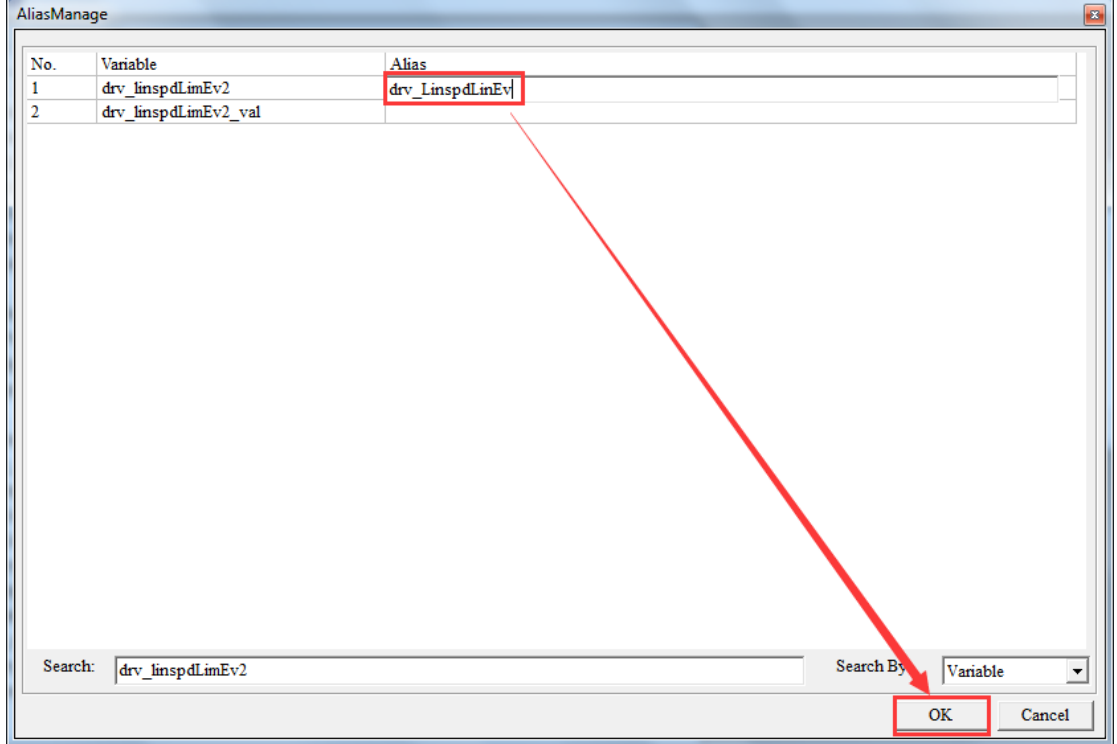

3) Alias of 'drv\_linspdLimEv2' is replace by 'drv\_linspdLimEv'.

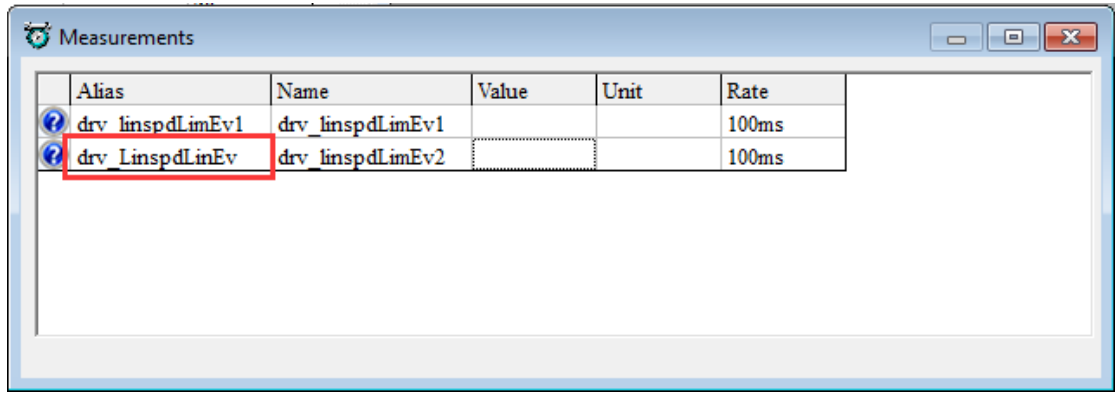

**Note**: If you want to change the Alias of MAP and CUR variables, you need right click on the table, then choose 'Change Alias'.

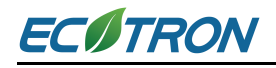

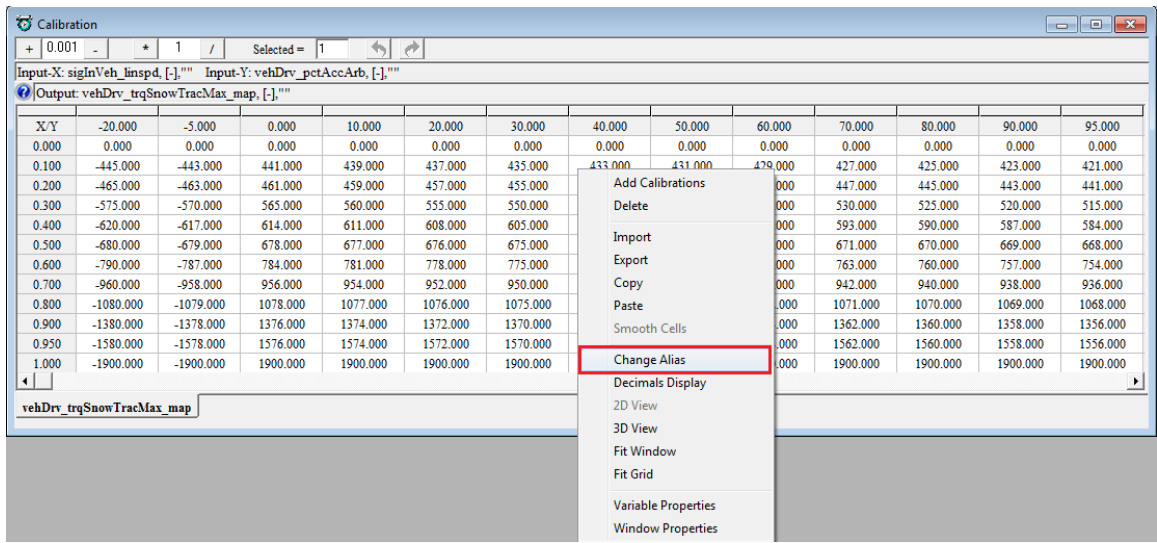

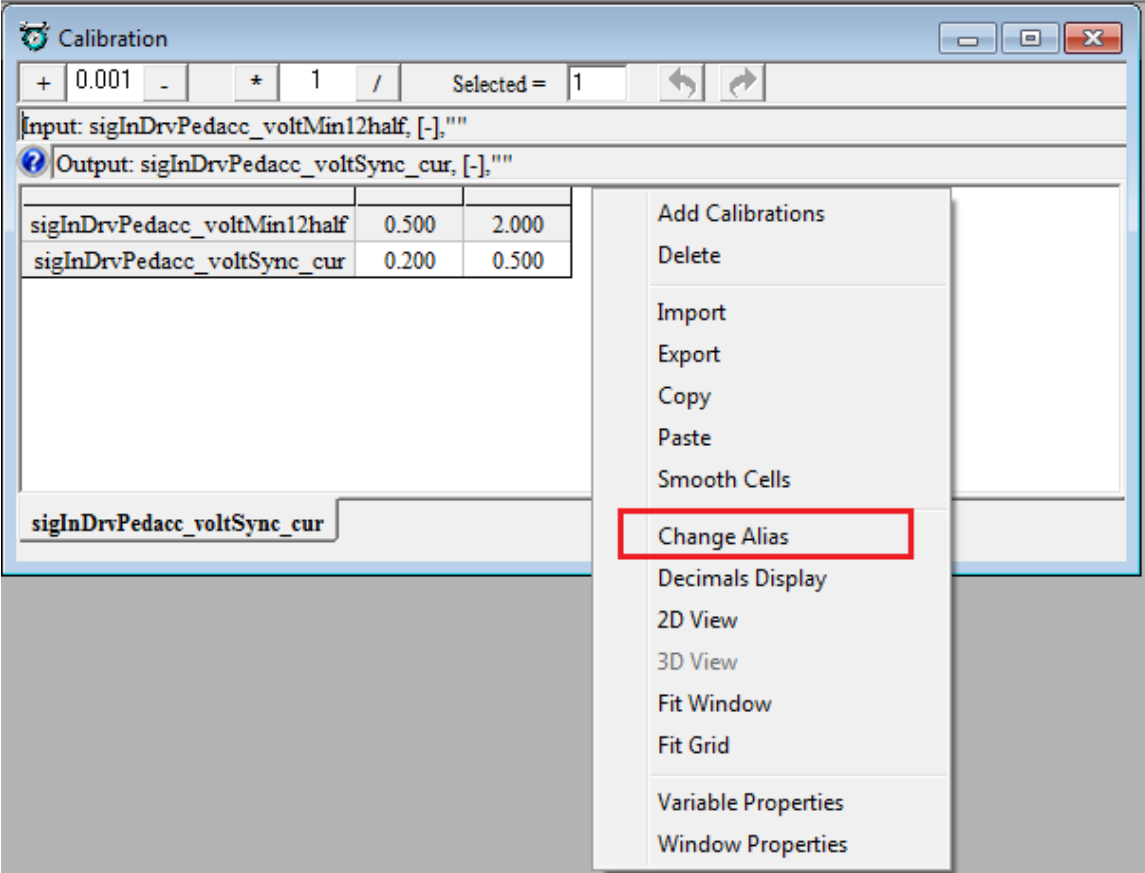

**Note**: It is supported to manage the alias of all variables at the same window.

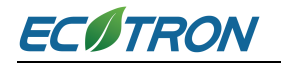

**1) Go to menu->Advanced->Alias Mange**, when it finishes, please click 'OK'.

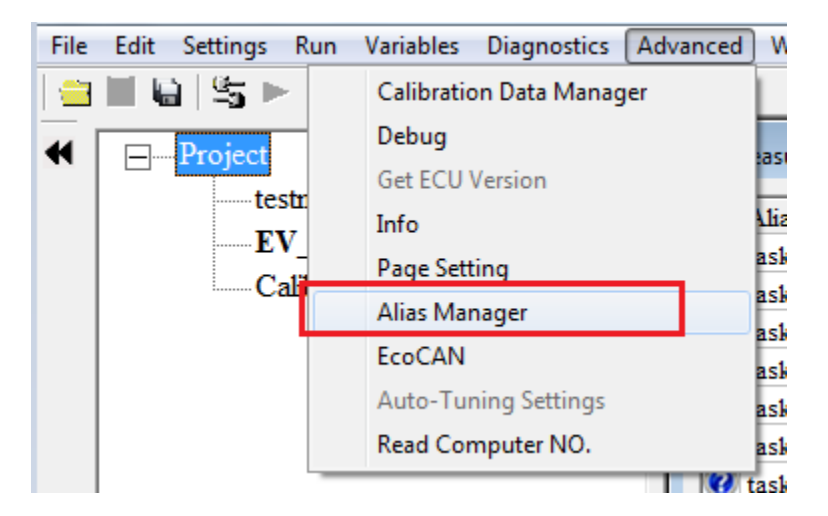

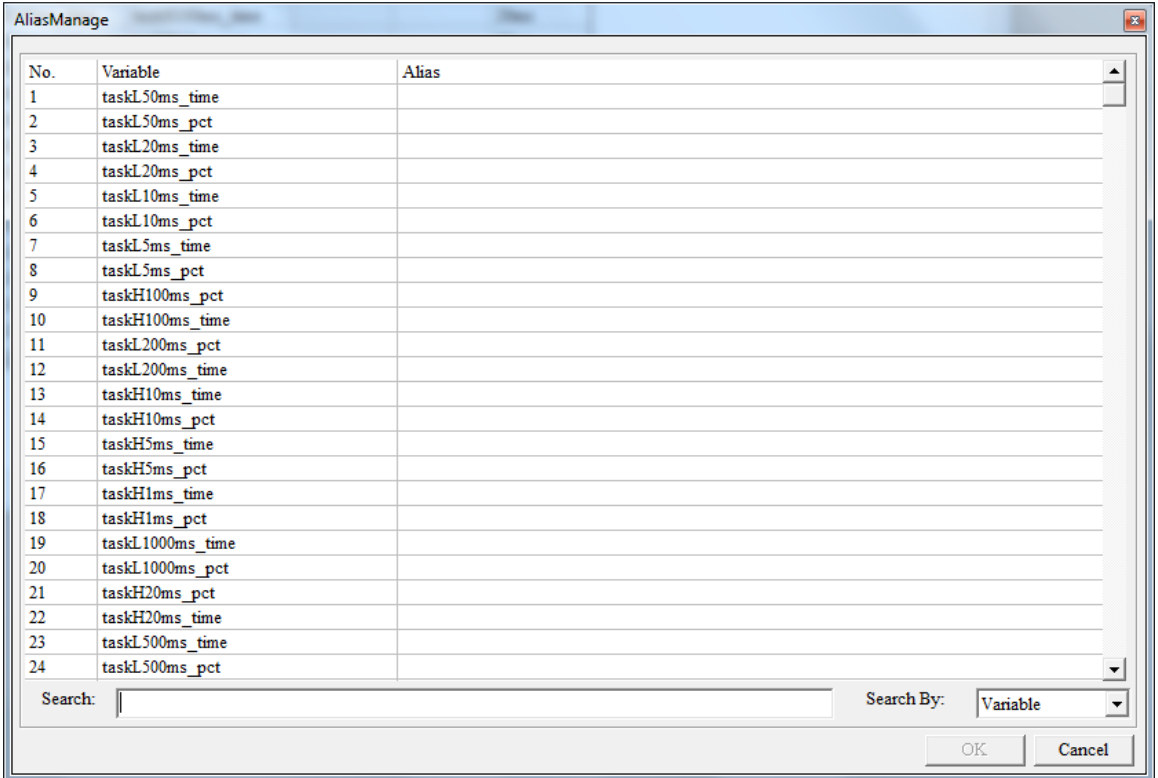

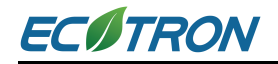

### **5.1.3 Window Name Configuration**

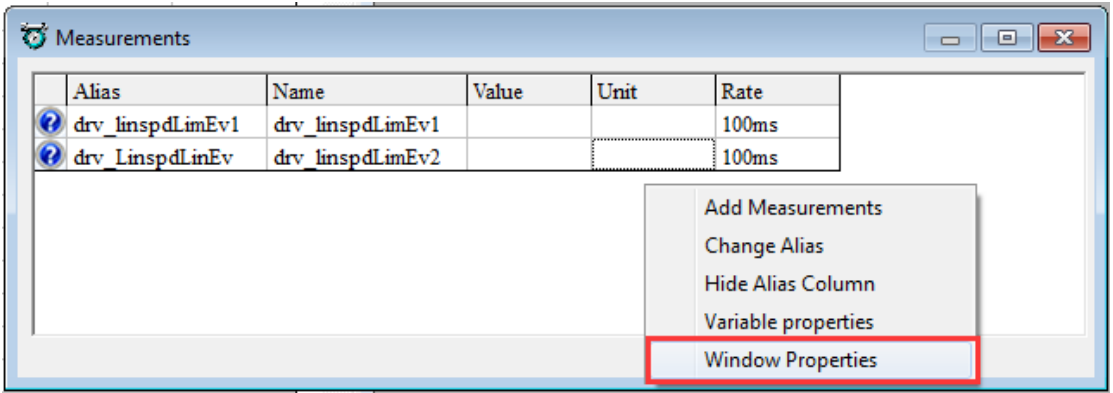

Right click on the window, and choose 'Window Properties'

'Window Properties' pops up, change the default 'Measurement' to 'Test', and then click 'OK'.

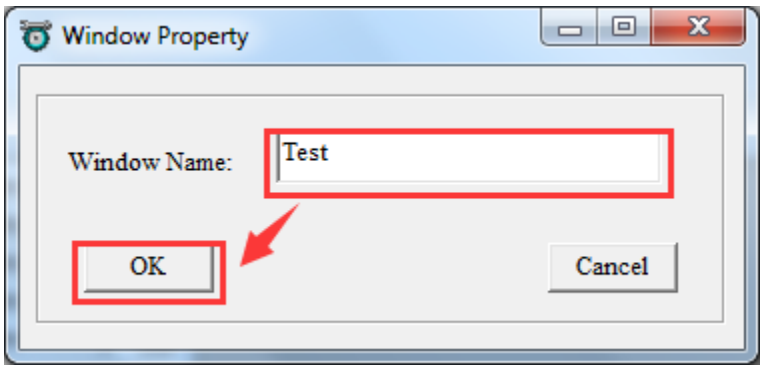

Then, the name of window is changed as shown in picture below.

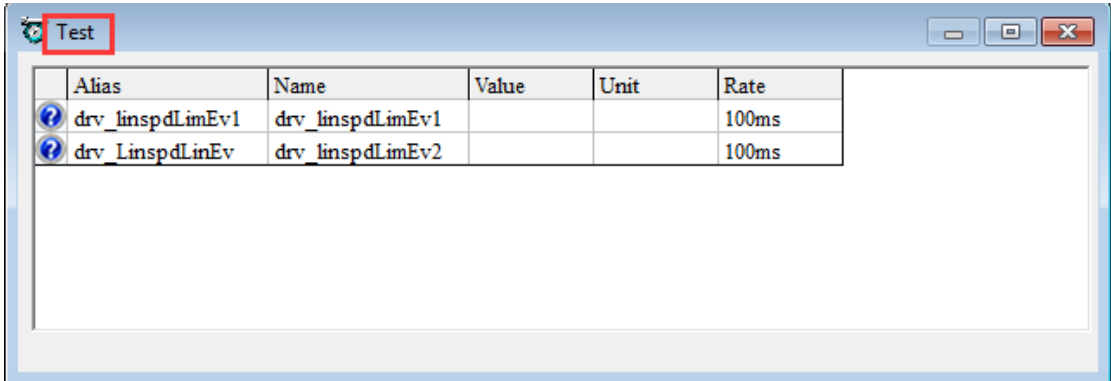

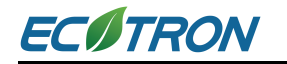

### **5.1.4 Fit Window/Grid**

Fit Cell of table to Window or by Word Length

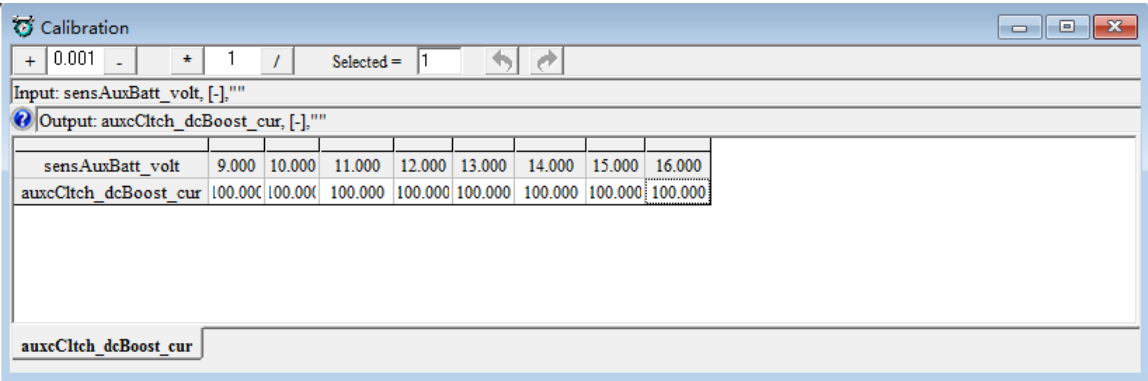

Right click on the cur/map calibration window, click 'Fit Window',

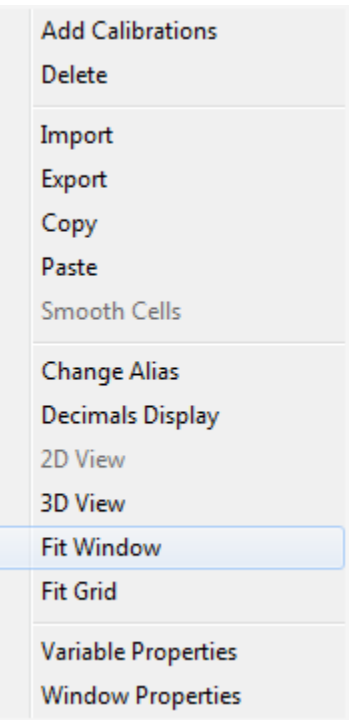

Then the width of cell would be adjusted according to width of window.

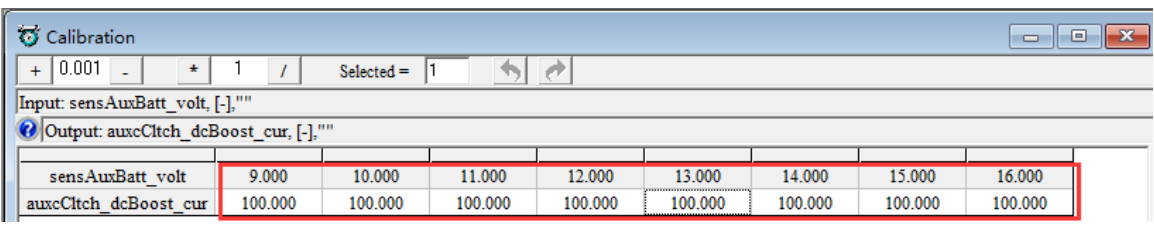

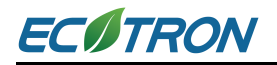

Right click on the cur/map calibration window, click 'Fit Grid', the width of cells will be adjusted according to the word length.

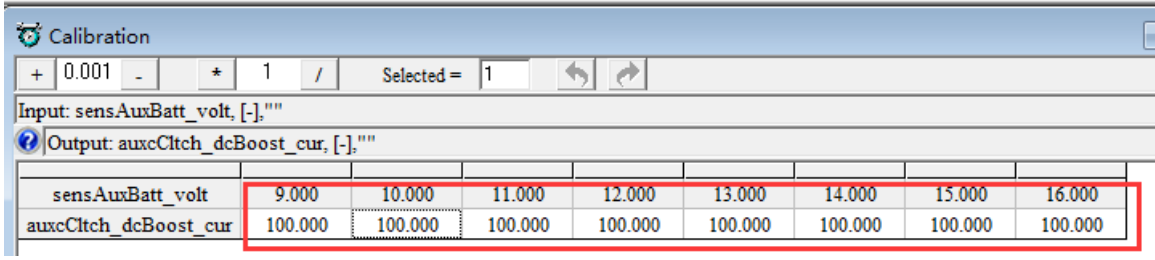

### **5.1.5 Smooth Cells**

1-D linear interpolation could be implemented to quickly calibrate curve.

This function is open to curve type variable, it will cover map type in the future.

Steps are presented below.

Set ideal calibration value at maximum and minimum index,

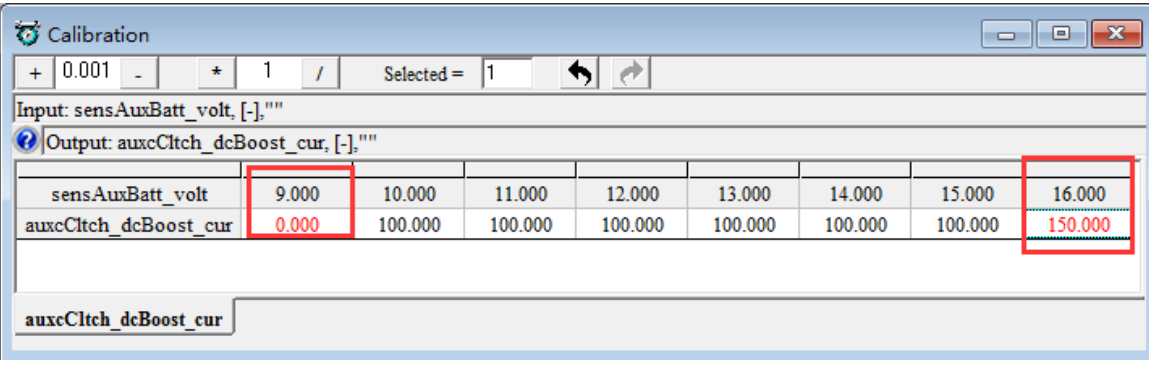

Then right click curve window, se**lect 'Smooth Cells**',

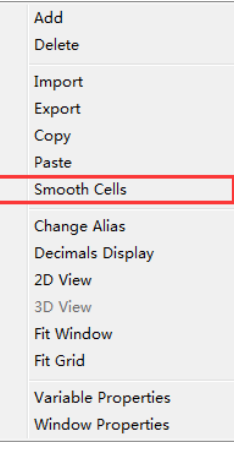

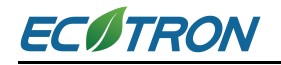

You can see the interpolated data as below.

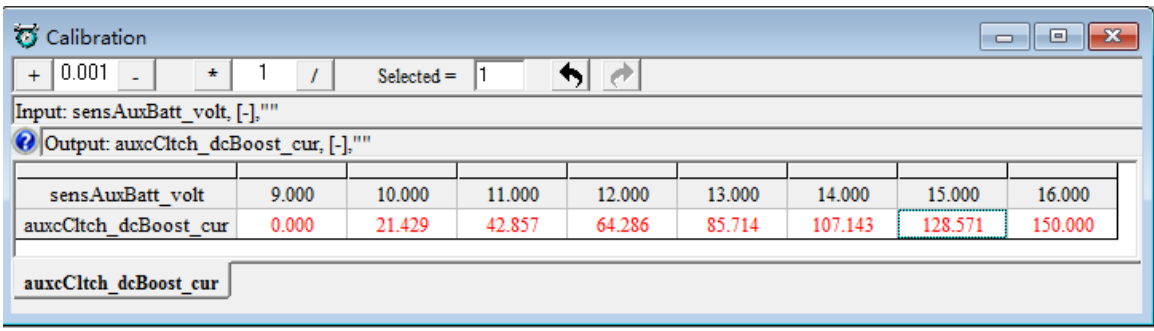

### **5.1.6 Save Configuration**

When windows are configured by aforementioned methods, it could be saved as a configuration to be used next time.

#### **Go to menu->File->Save Configuration**

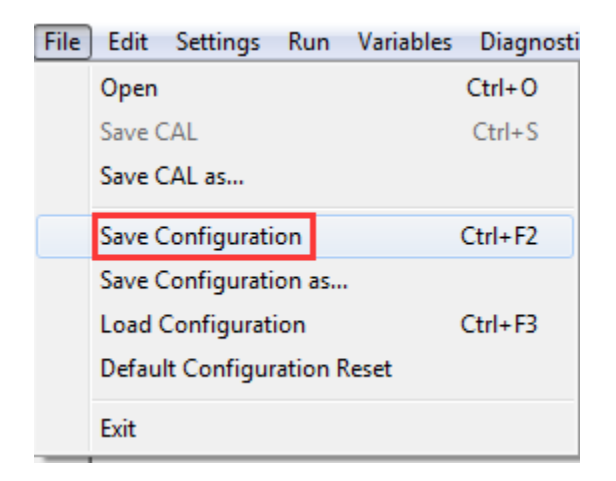

You can also save the setting to a new configuration file.

#### **Go to menu->File->Save Configuration as**

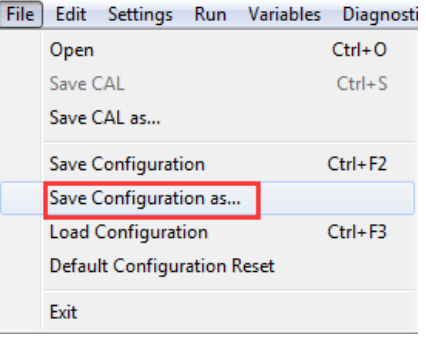

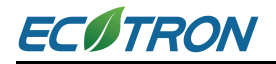

### **5.1.7 Reset to Default Configuration**

This function can always take you back you to initial clean setting when you go too far.

#### **Go to menu->File->Default configuration Reset**

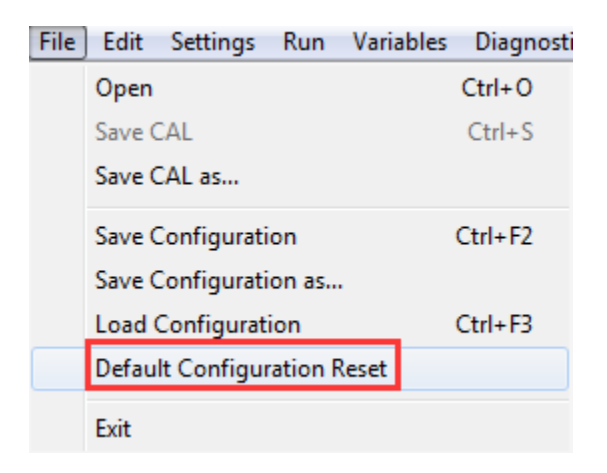

Then, click 'Yes'.

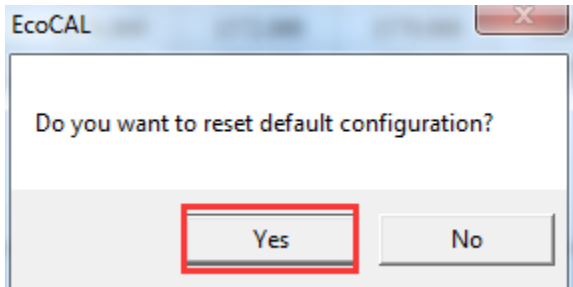

The current setting is the default configuration setting.

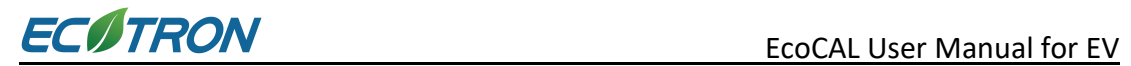

# **5.1.8 Load Configuration**

Go to menu->File->Load configuration

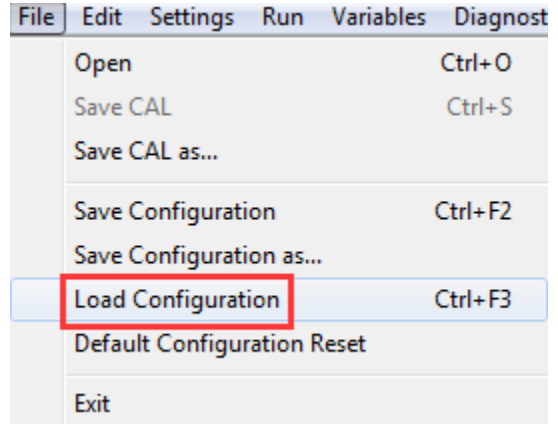

Choose the configuration file then click 'Open'.

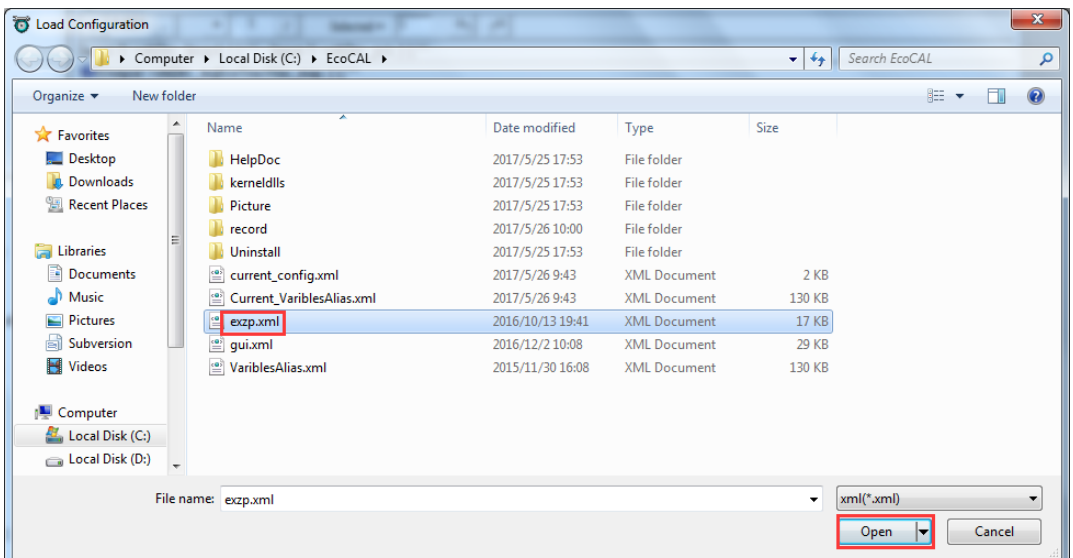

# **5.2 Advanced Function of EcoCAL**

### **5.2.1 Calibrations Data Management**

There are serval conditions that the user might want to use the Calibrations data management function:

- a. The customer might need to update their calibration file to a new version in order to fit it in the new version of software.
- b. Users want to compare two calibration files

In order to do so, please follow the steps below to compare and copy files,

1) Go to menu-> Advanced-> Calibration Data Manger

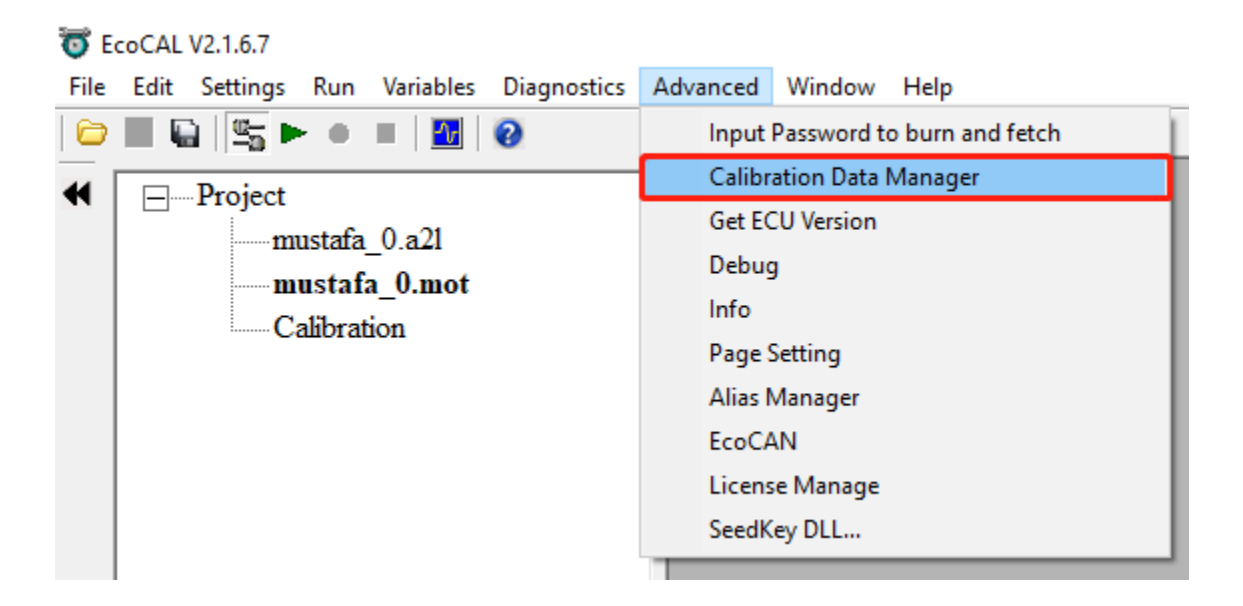

2) Click 'Browse' to open the. CAL/. HEX/.MOT and .A2L files

Source file is the new calibration file. Target file is the old file.

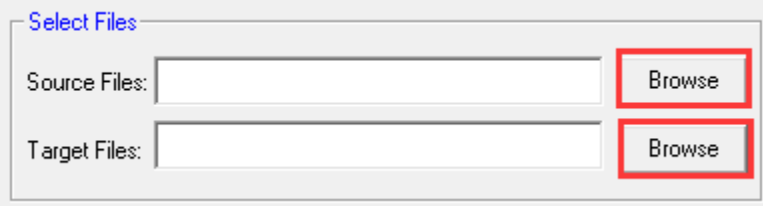

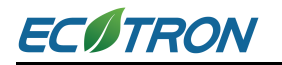

#### 3) Click 'Compare' button

All the different variables between the source file and the target file will be shown in the left part.

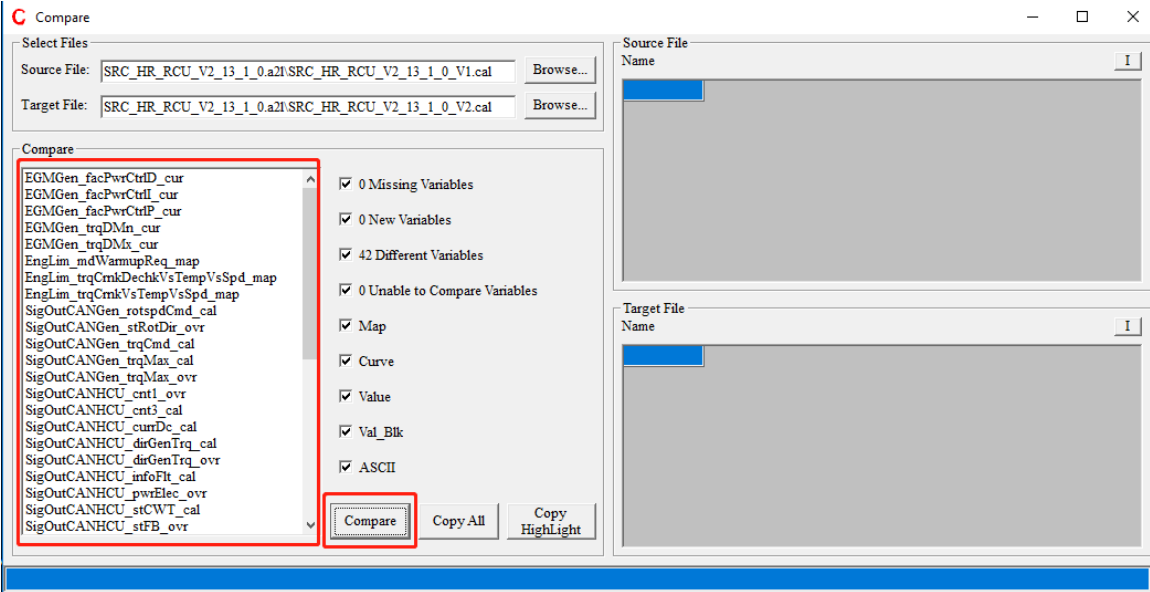

Click on the variables you want to know about the details, which will be shown in left with the different values in red.

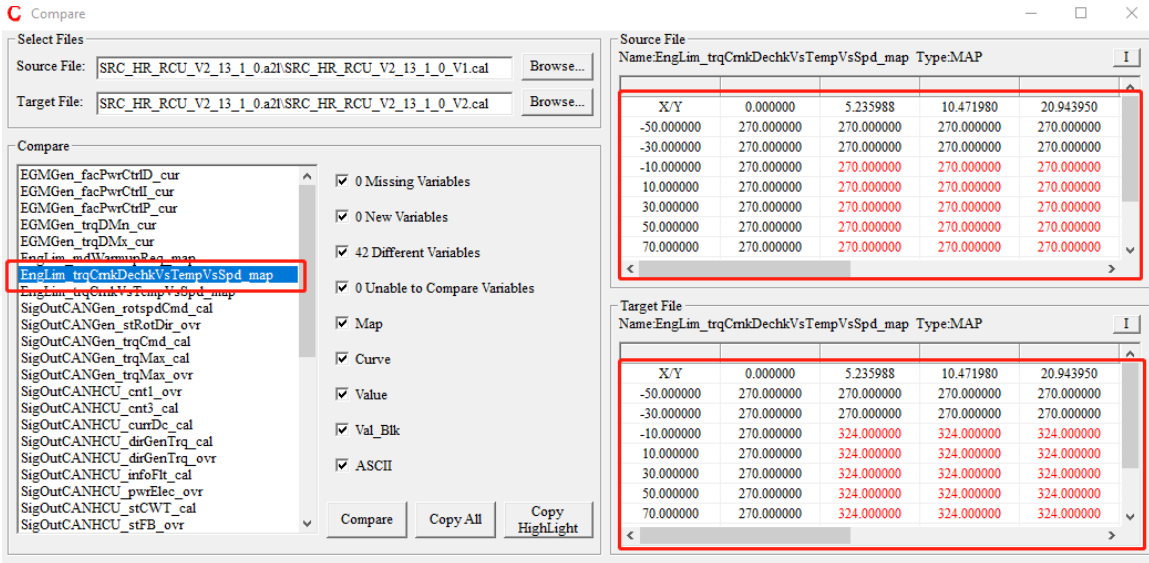

4) The left part will only show the name of the relevant variables you check in the middle. Please note, all the variables are checked by default.

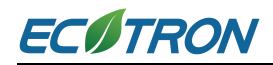

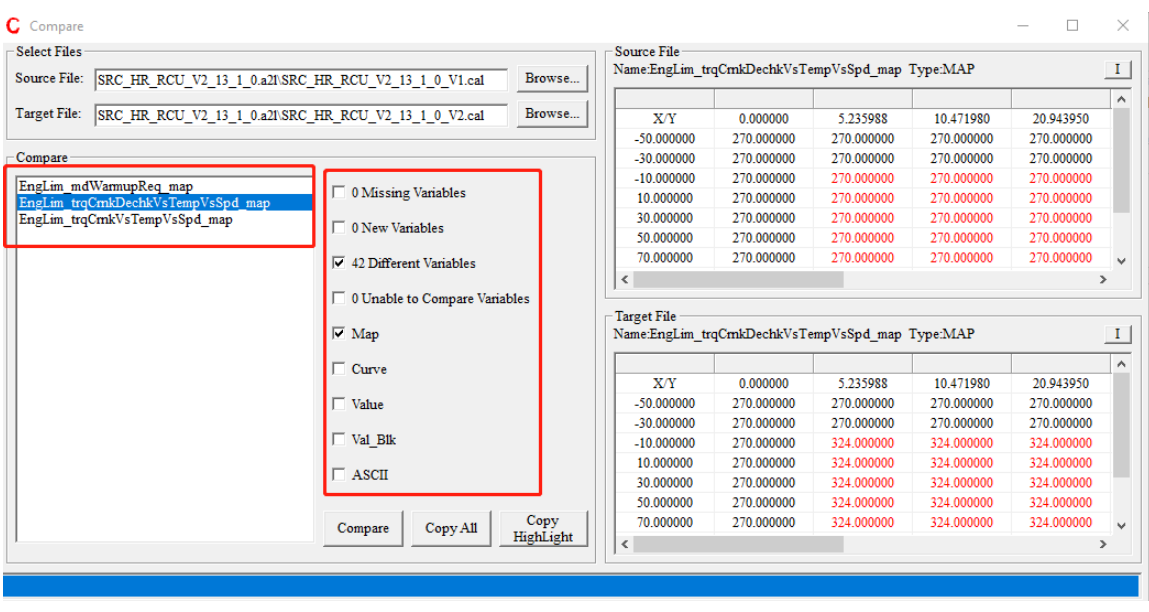

5) After the comparison, the user could use "Copy All" to get a new file with the new value form the source file for all the different variables and keep the other values same as the target value.

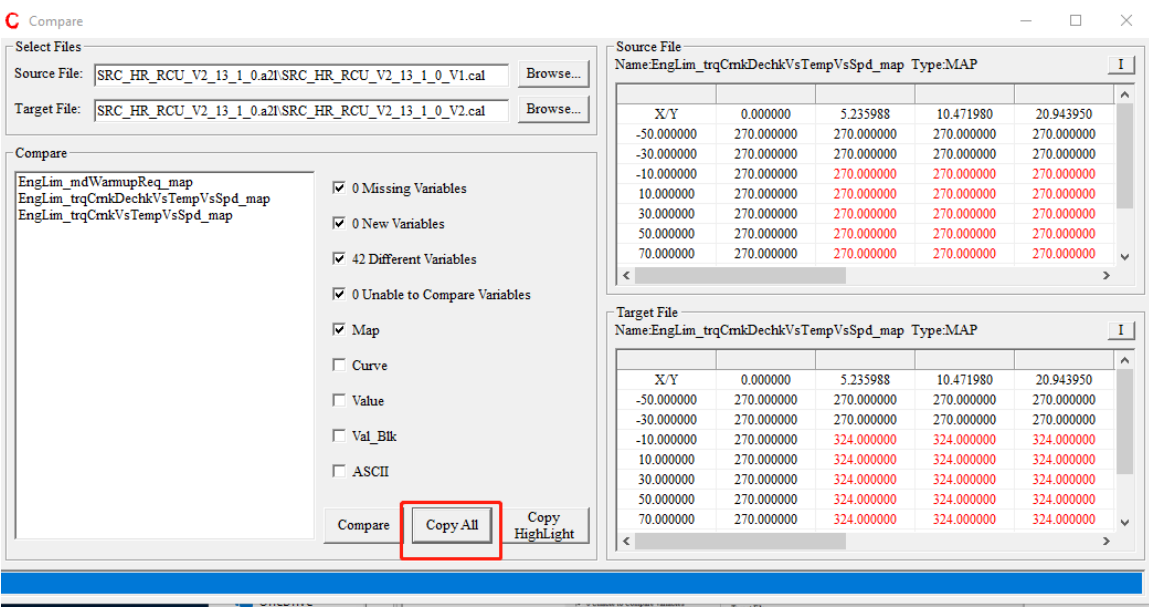

Or the user can click on the variables that he/she want to change in the right to highlight them and click the Copy Highlight to get a new file with all the highlighted variables same as the source file and keep the other values same as the target value.

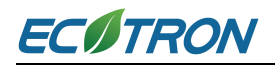

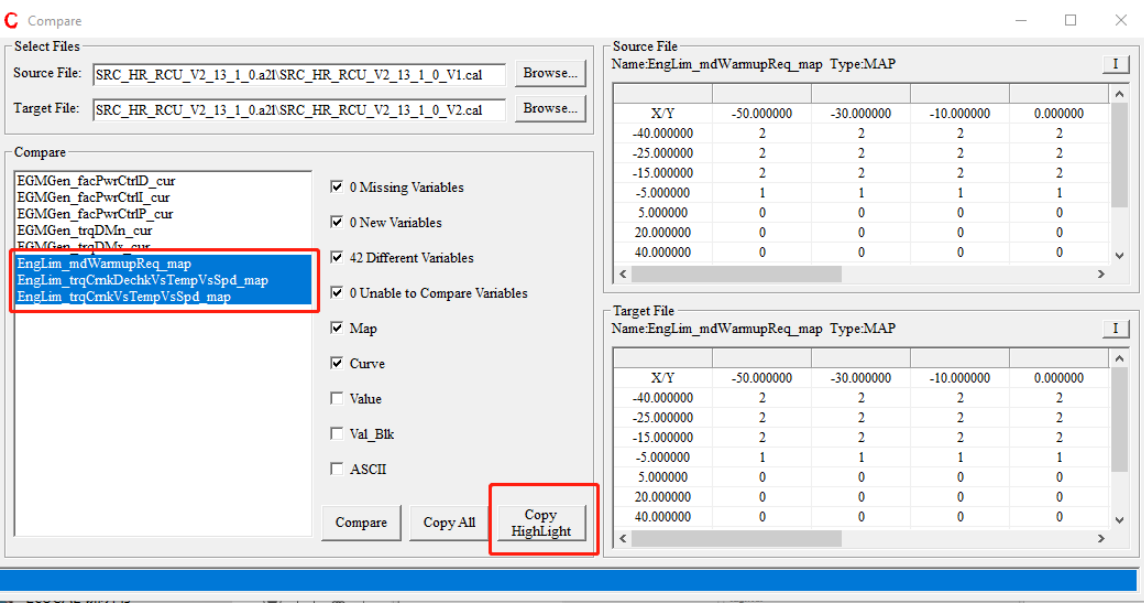

## **5.2.2 Debug**

The Debug window reads the communication between VCU/HCU and EcoCAL.

#### **Go to menu->Advanced->Debug**

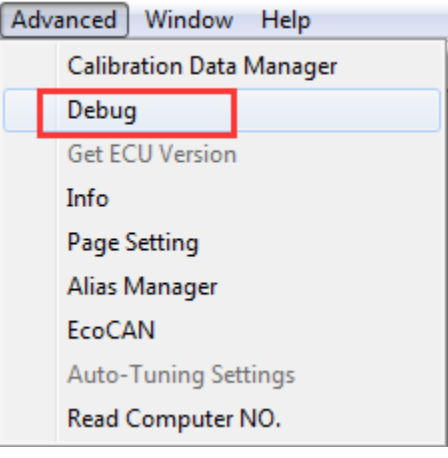

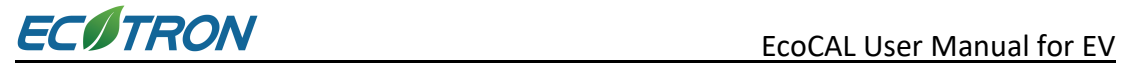

 $\mathbb{R}$ 

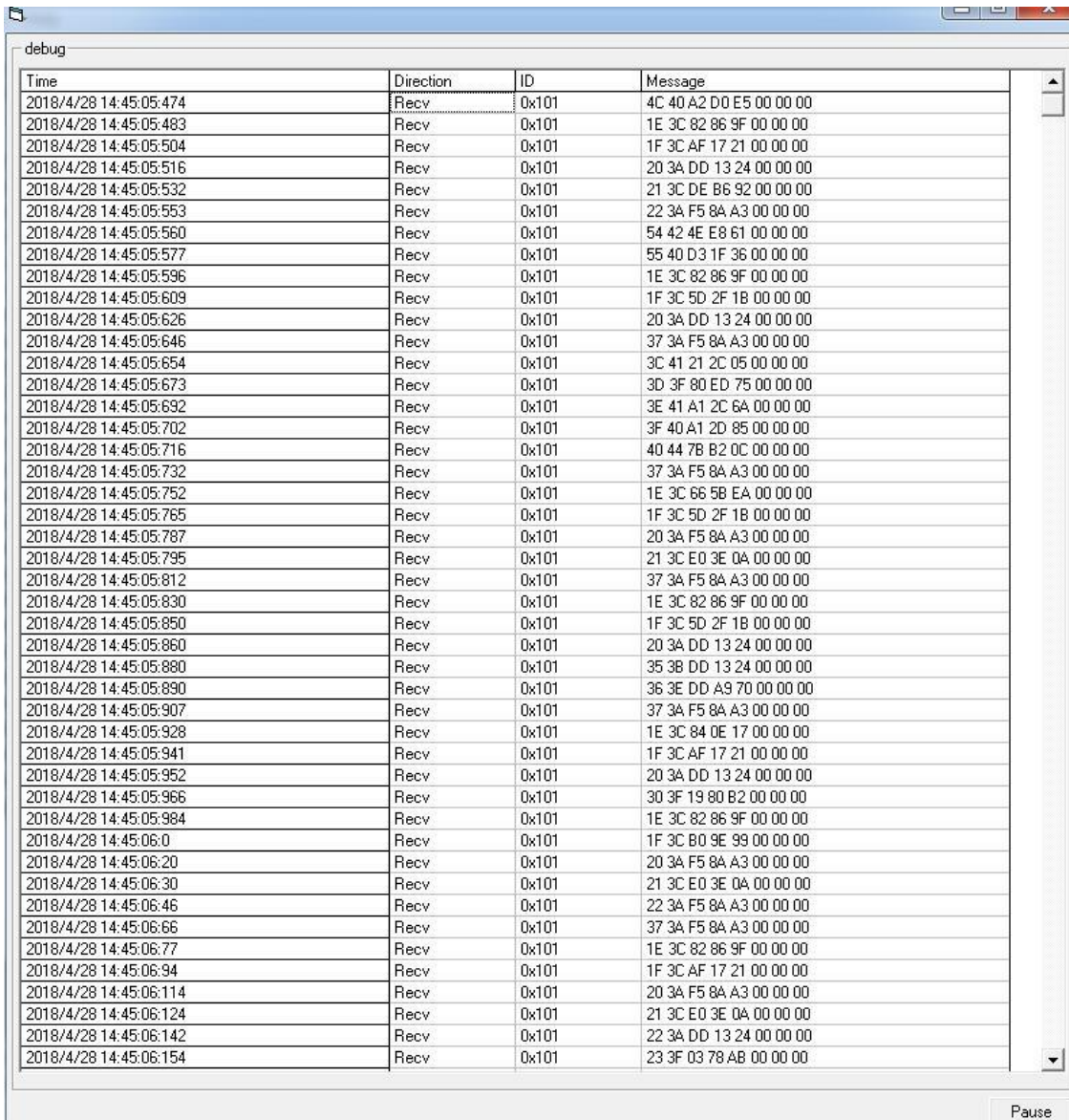

Pause

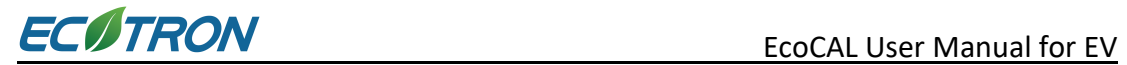

### **5.2.3 Decimals Display**

You can change the number of decimal places of the values that are displayed in the variable window and calibration window.

Right click on the window of calibration variables.

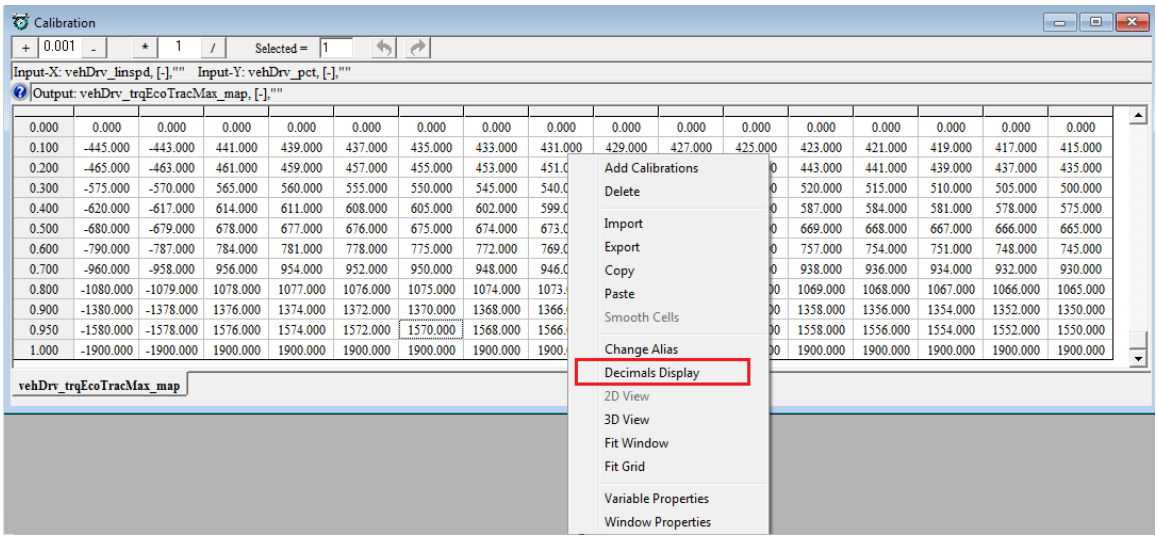

The 'Display setup' window pops up

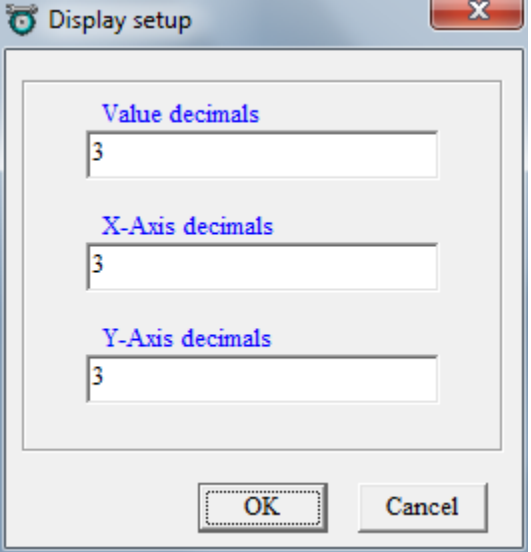

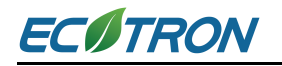

### **5.2.4 Variable Properties**

The detailed properties of the variables can be viewed in the variable property window.

Right click on the variable, choose 'Variable Properties', the properties window will pop up.

#### **Measurement variable properties:**

Choose the variable that you want to see, then right click, and choose 'Variable Properties'

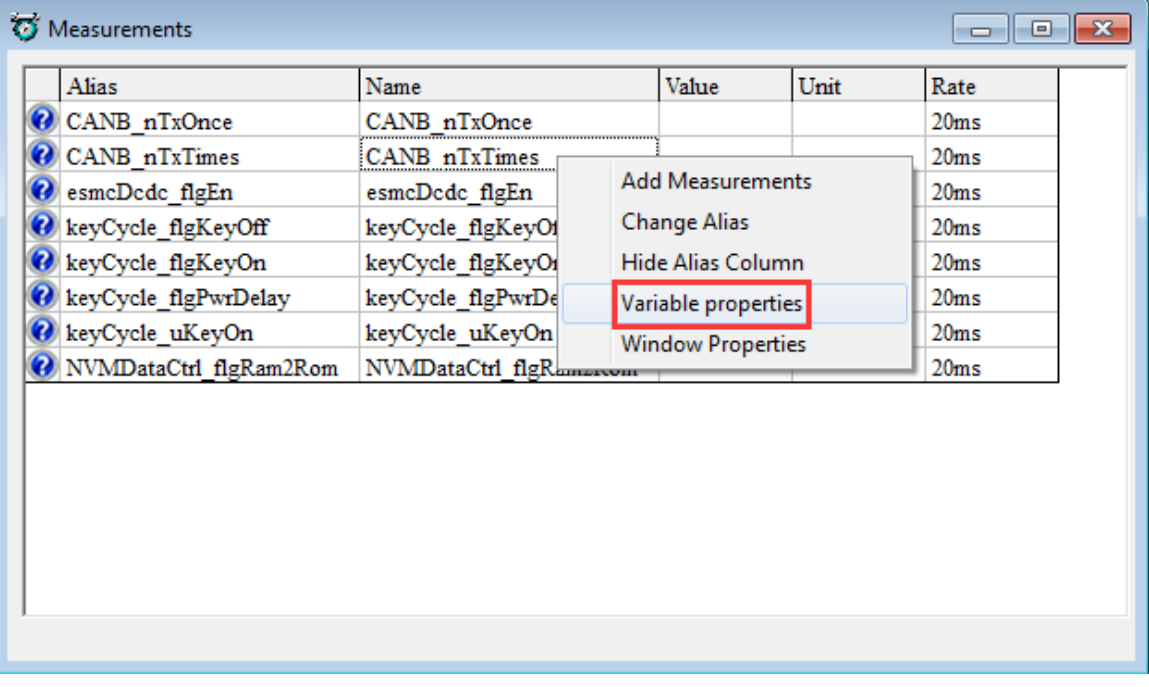

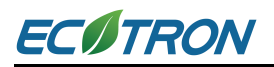

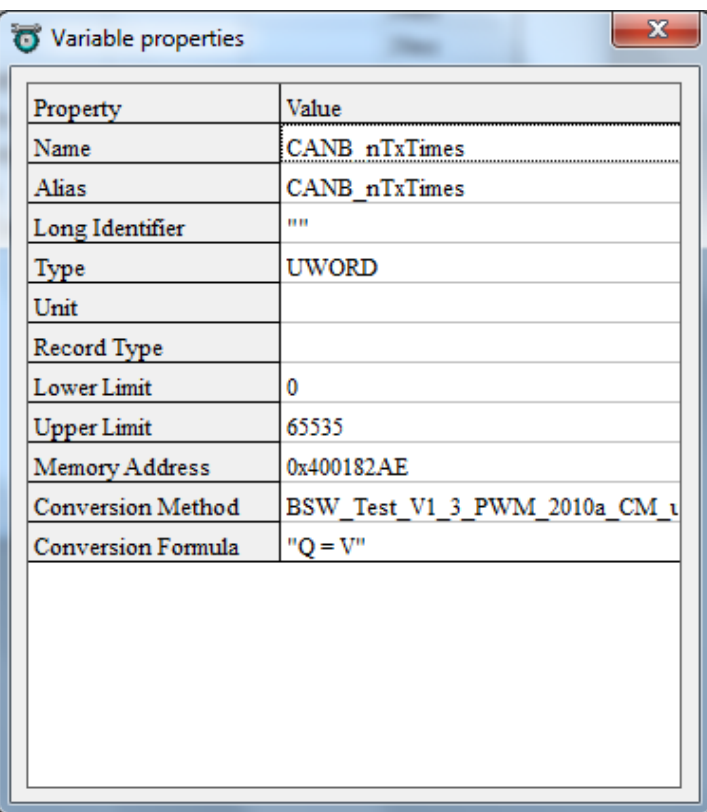

### **5.2.5 Virtual Oscilloscope**

1) Right click on the blank area of window, click 'Add Measurements->New Oscilloscope Window'

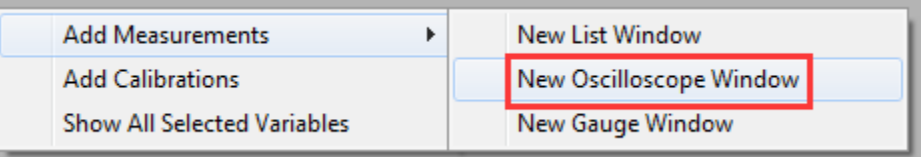

You can also 'go to menu->Variables->Add Measurements->New Oscilloscope Window', to add the oscilloscope window.

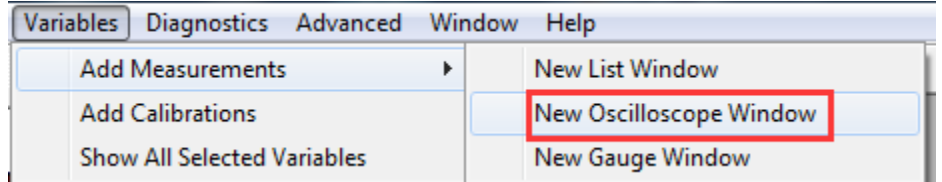

**Note:** You can only add one Oscilloscope in each page.

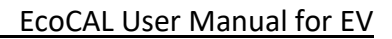

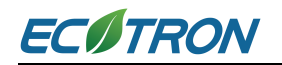

2) Add the measured variables that you want to show in the Oscilloscope window

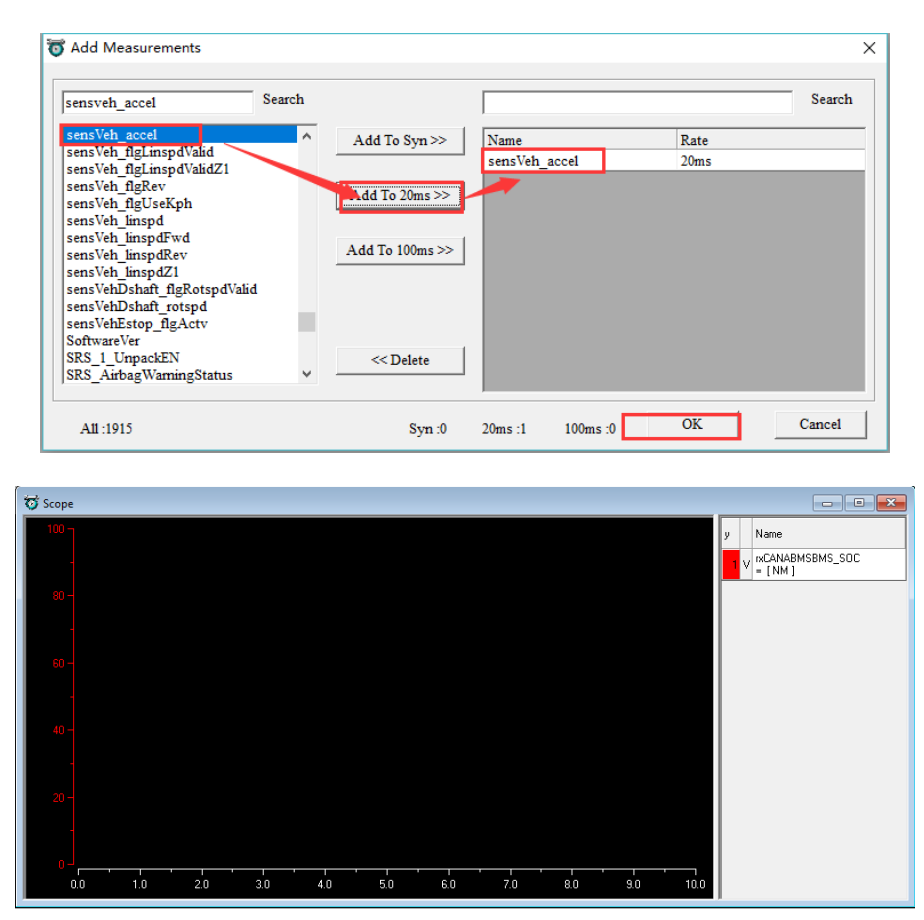

- 3) Connect to ECU, then start measuring.
- 4) Right click on the scope window and then add or delete the variables that you want.

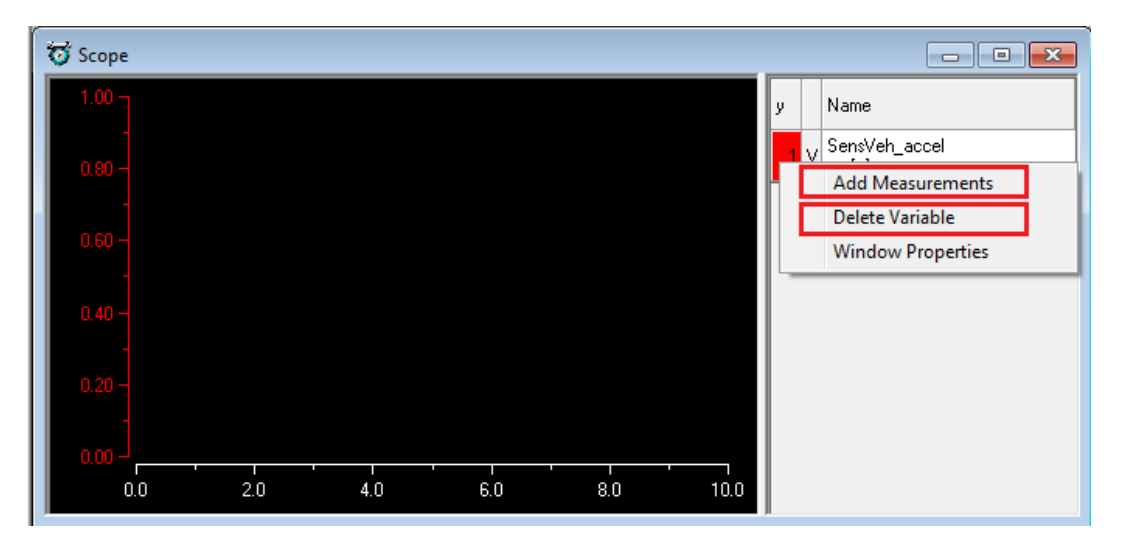

**Note**: when you add the variable, you should stop measuring first.

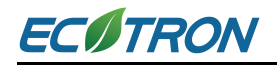

5) Change the properties of scope window.

Right click on the scope window, then click 'Window Properties'. You can change the Max/ Min value of variable, the lines color etc. Click 'OK' when finished.

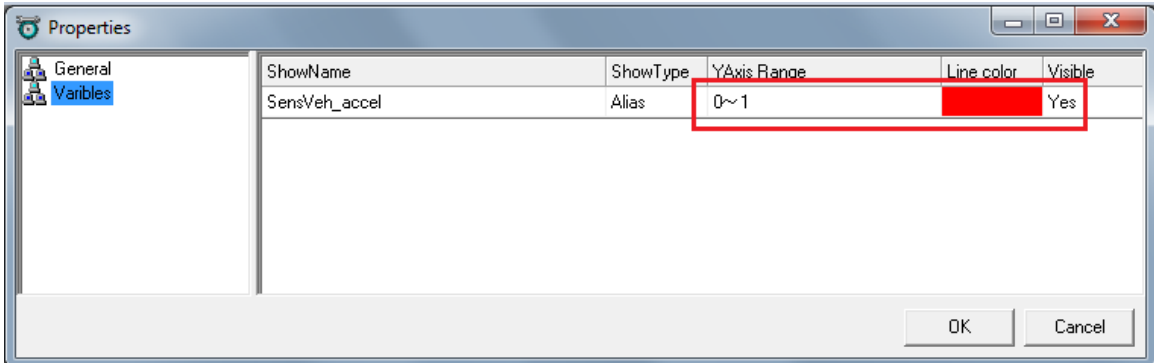

### **5.2.6 Gauge Monitoring**

Select '**Variables->Add Measurements->New Gauge Window**' or right click on the table, then choose '**New Gauge Window**'.

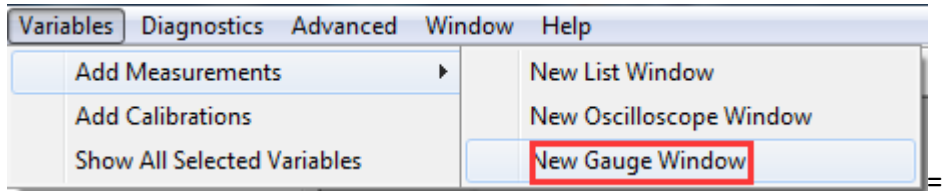

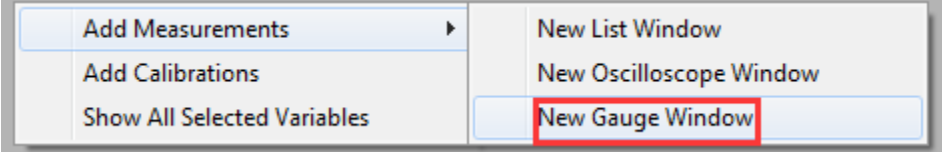

Add the measured variables that you want to show in the Gauge window, here, 'CANA\_nTxTimes' is selected.

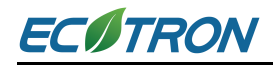

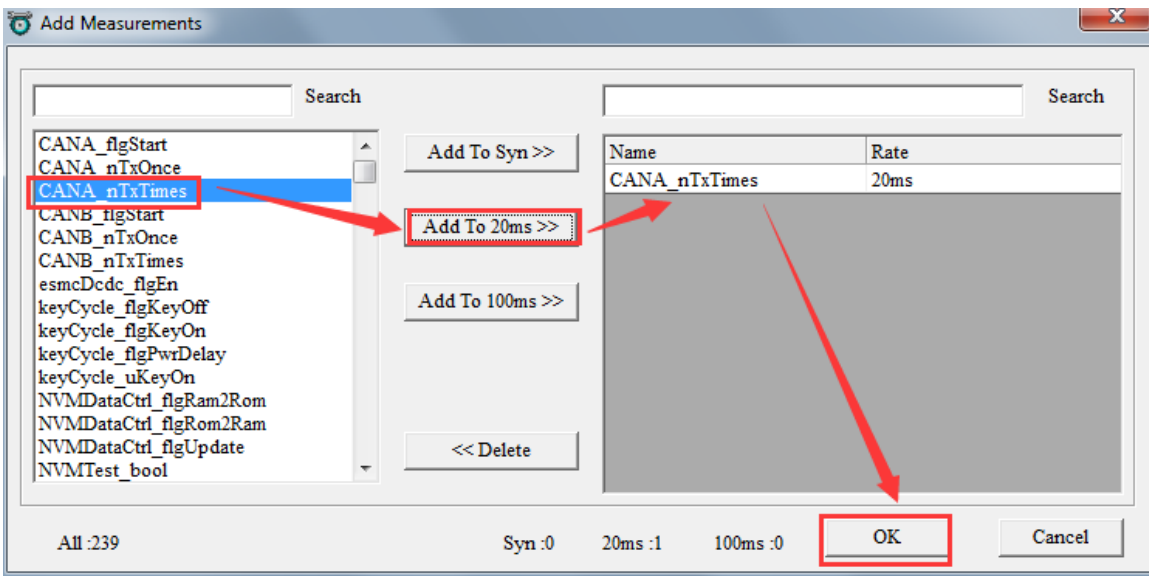

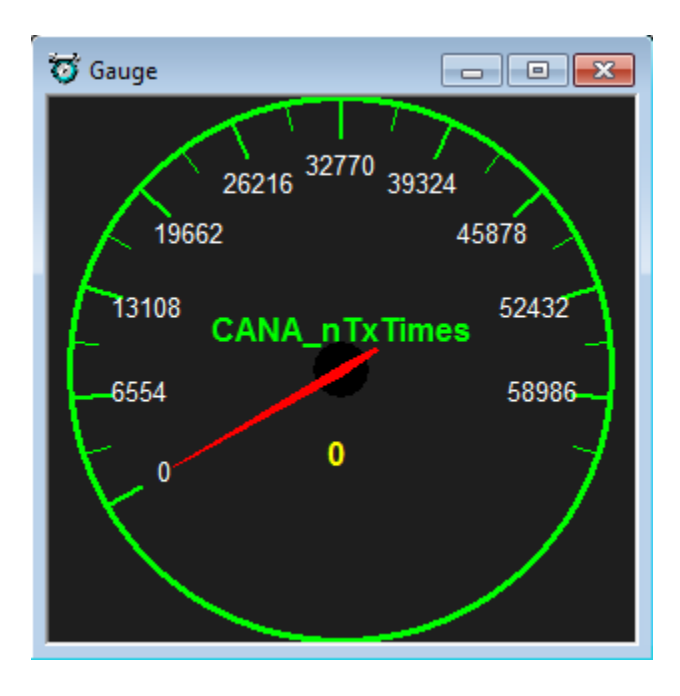

Right click on the Gauge window, and then add or delete the variables that you want.

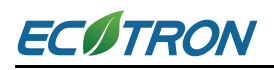

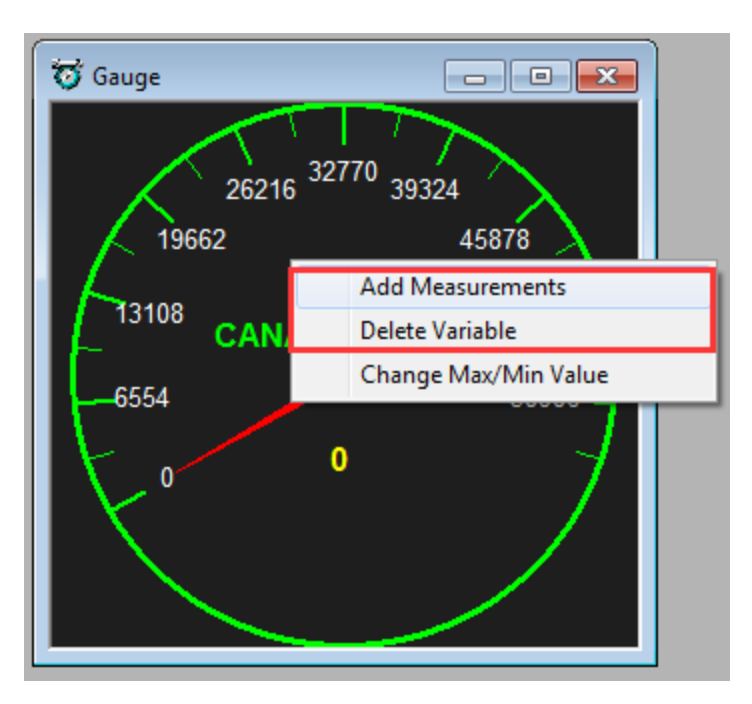

It is possible to change measuring range.

Right click on the Gauge window, and then click 'Change Max/Min Value'. You can change the Max/ Min value of variable, the Scale Numb, etc.

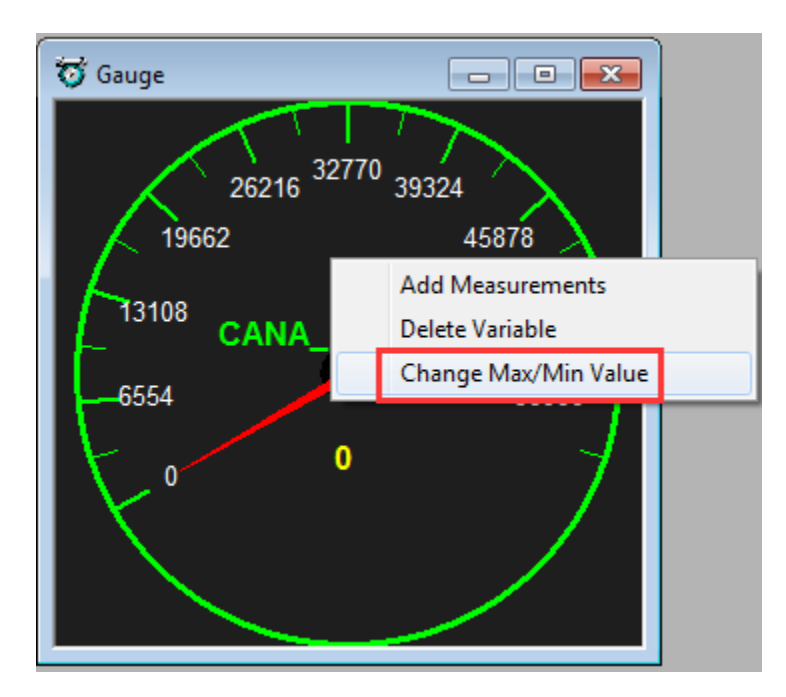

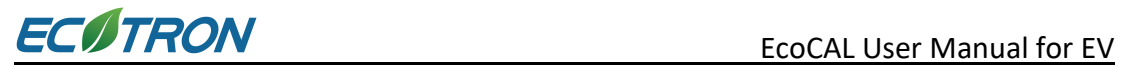

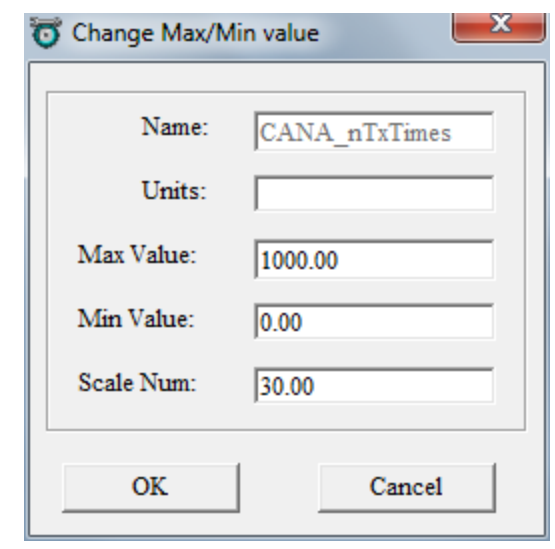

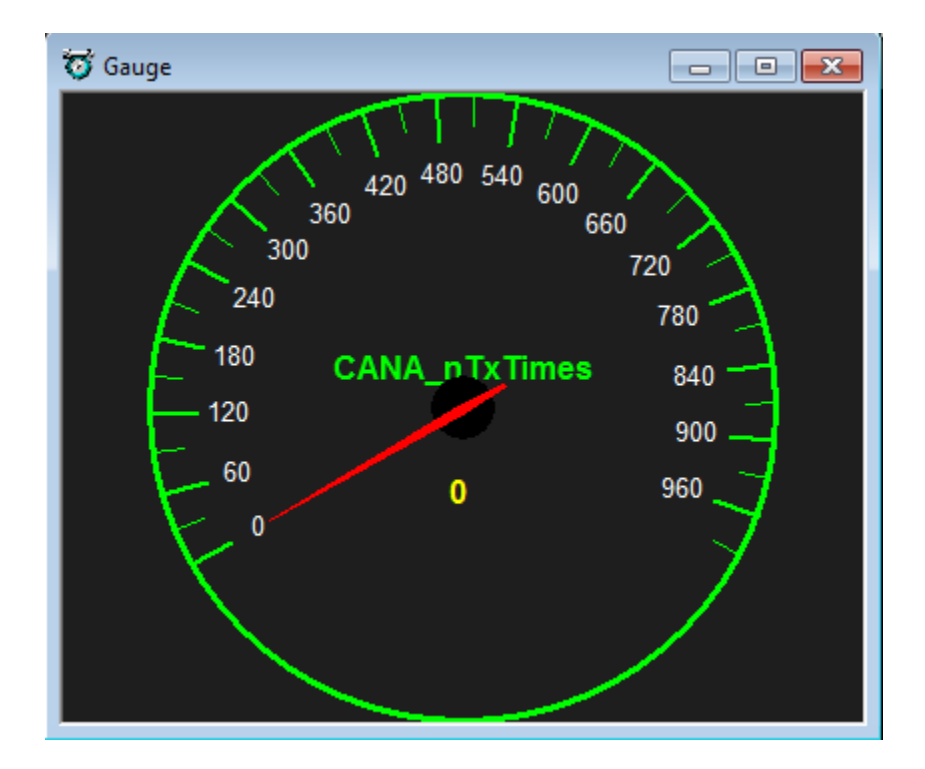

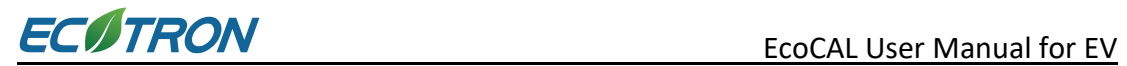

# **5.2.7 3D/2D View of Maps**

This function could help visualize calibration tables.

Right click on the table, then choose '3D View' or '2D View', then you can see the graph.

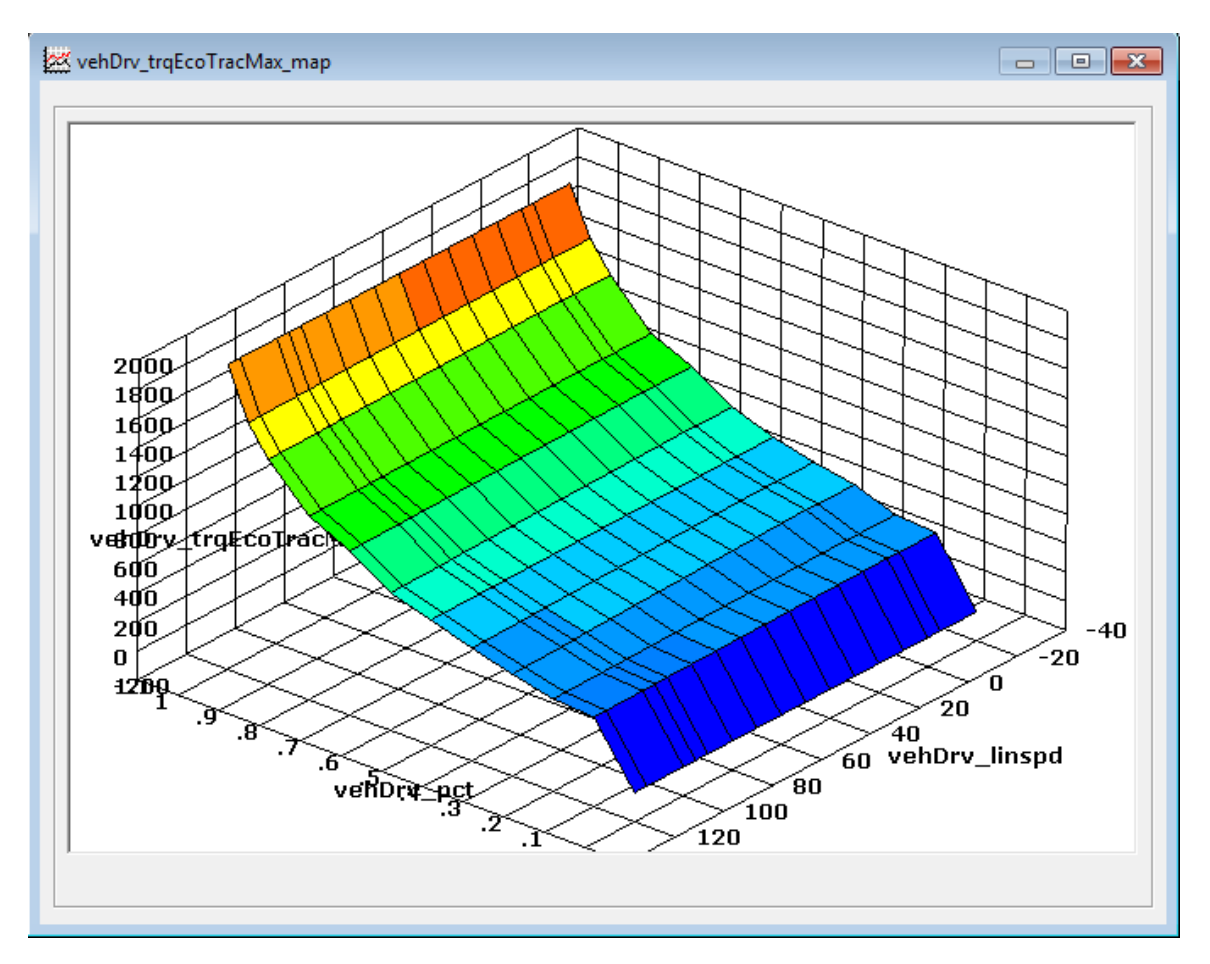

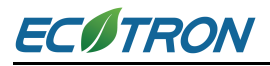

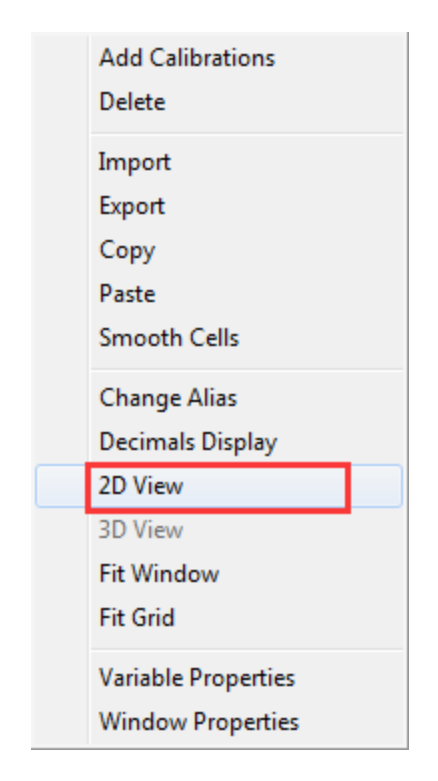

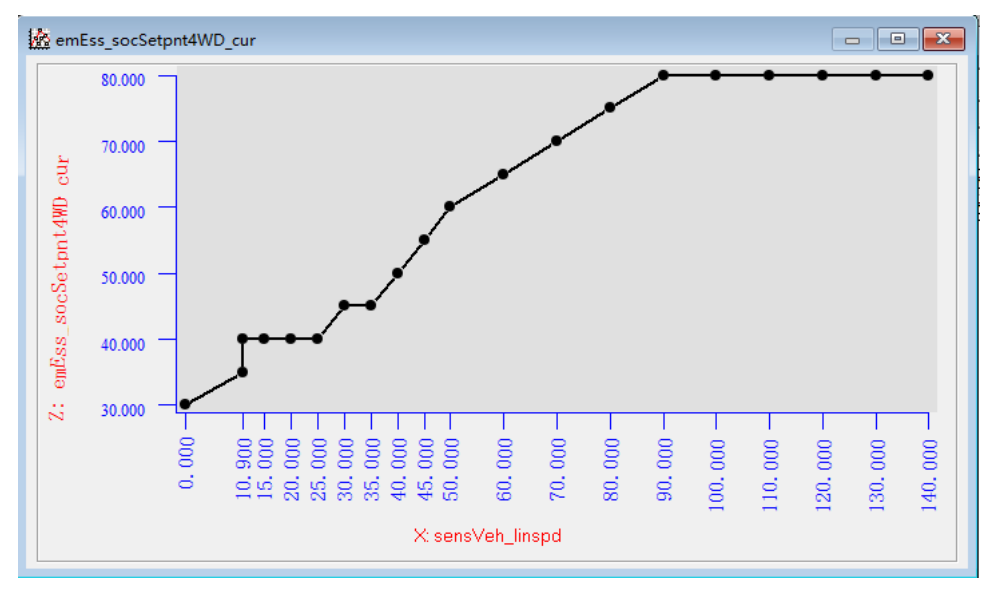

'2D View' window also support **graphical based calibration**. You can use mouse to drag one of the points to revise calibration value.
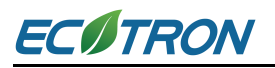

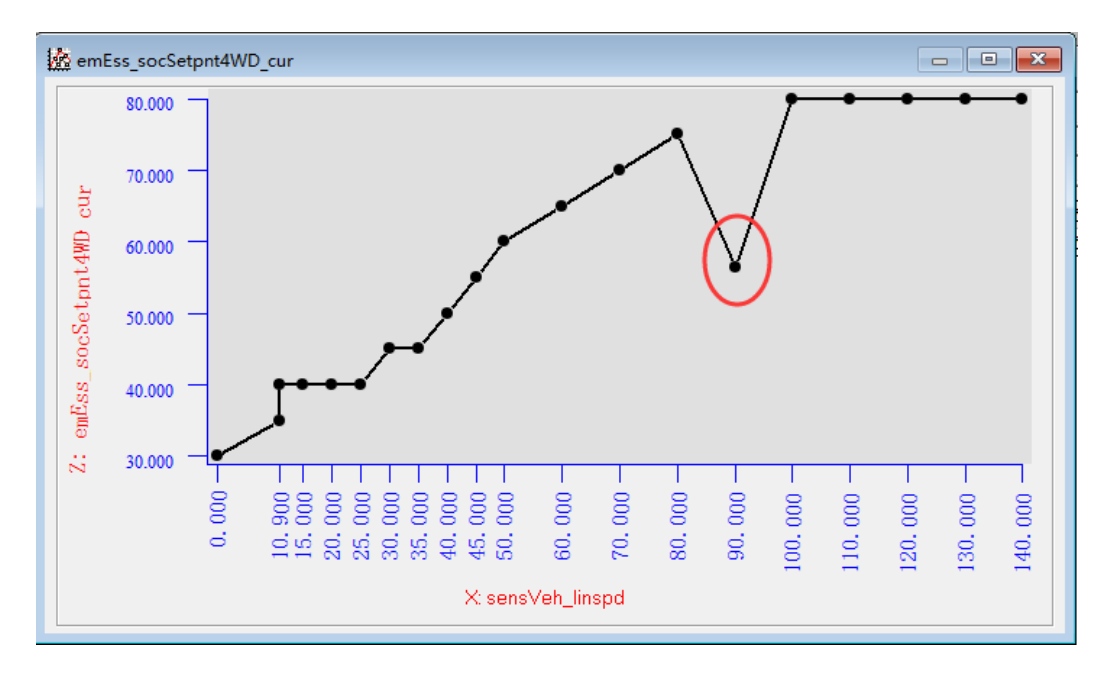

## **5.2.8 Copy / Paste in Table**

Copy and Paste function are supported in CUR and MAP tables, the function is similar to that to Excel.

#### **Example**

Choose the area of cell you want to copy, then right click, and click 'Copy'.

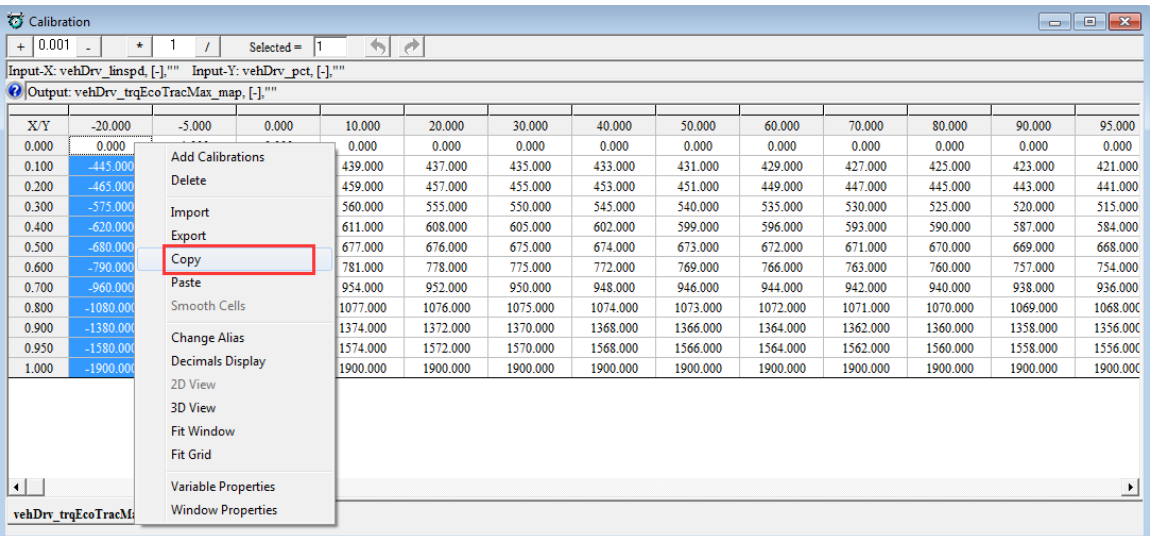

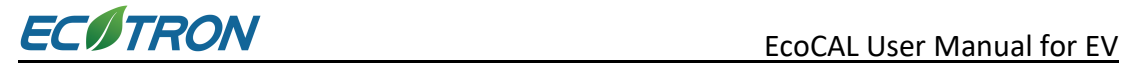

## Click the first cell of area you want to paste, then right click and click 'Paste'

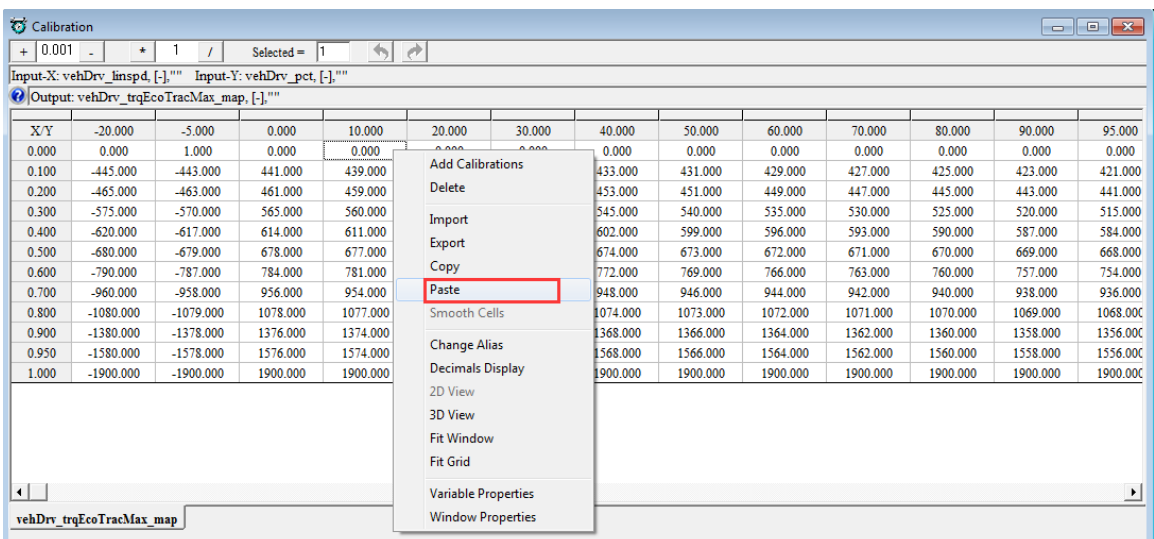

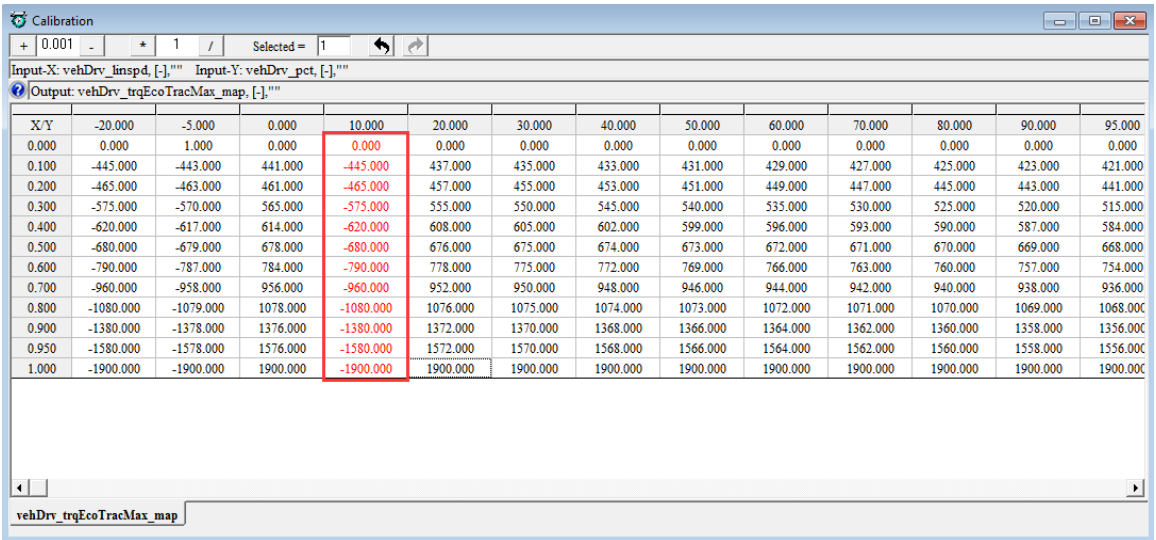

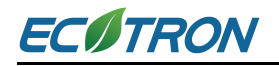

## **5.2.9 Highlight of Table Cells**

When calibrating curve or map, it is good to know the 1-D / 2-D calibration data identified with respect to the real time hardware operation point. EcoCAL supports this function by highlighting the cell of data identified. The measurement variable of curve/map shall be added to measurement window to enable this function.

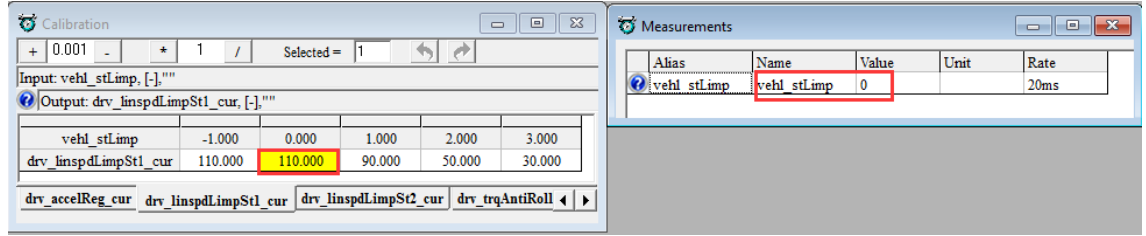

## **5.2.10 EcoCAN**

EcoCAN is used for CAN bus monitoring, CAN messages recording and M file generation (M file is used for EcoCoder CAN blocks definition).

#### **5.2.10.1 Configuration**

1) Open EcoCAN:

#### **Go to menu->Advanced->EcoCAN**

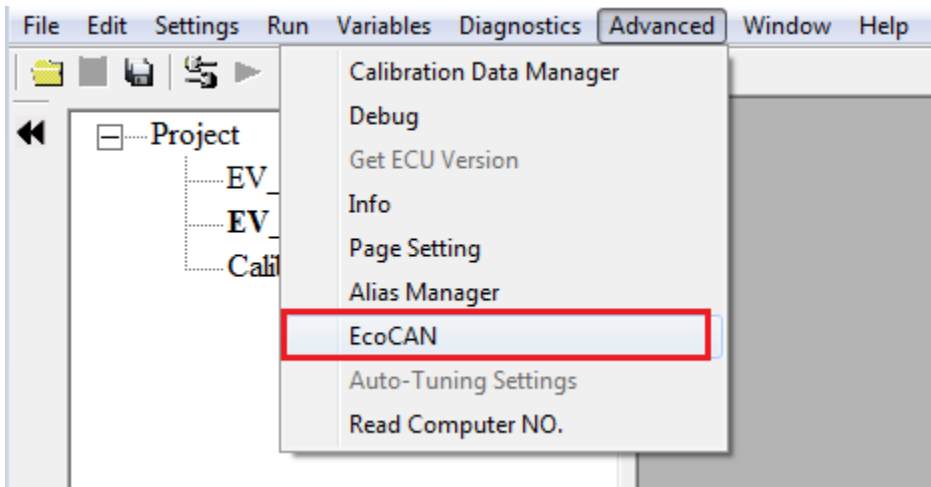

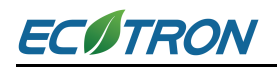

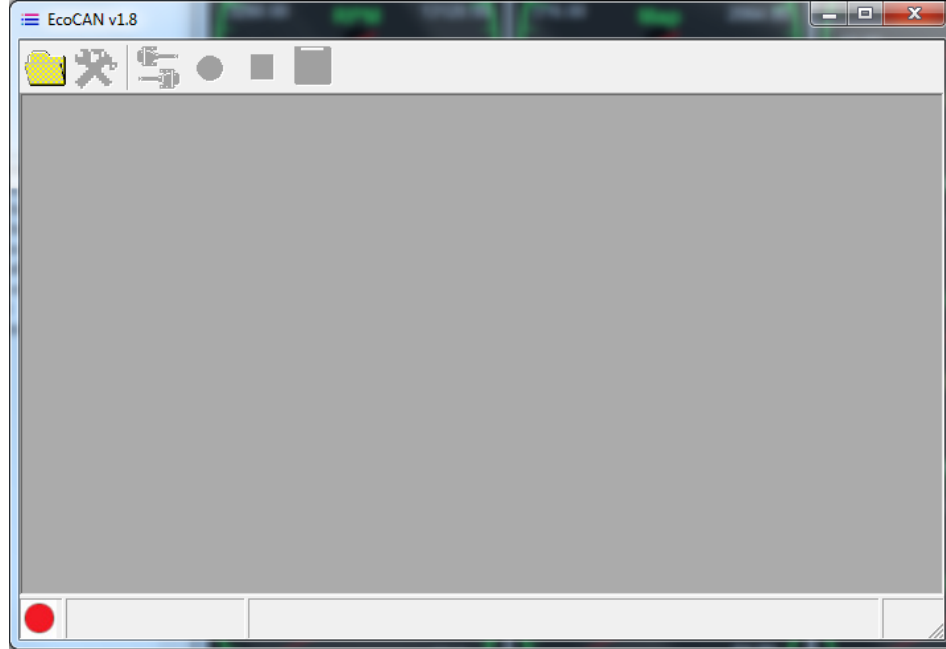

2) Open .dbc file:

Click the icon  $\left| \bigcup_{i=1}^n \right|$  to open a .dbc file.

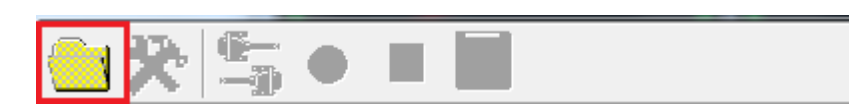

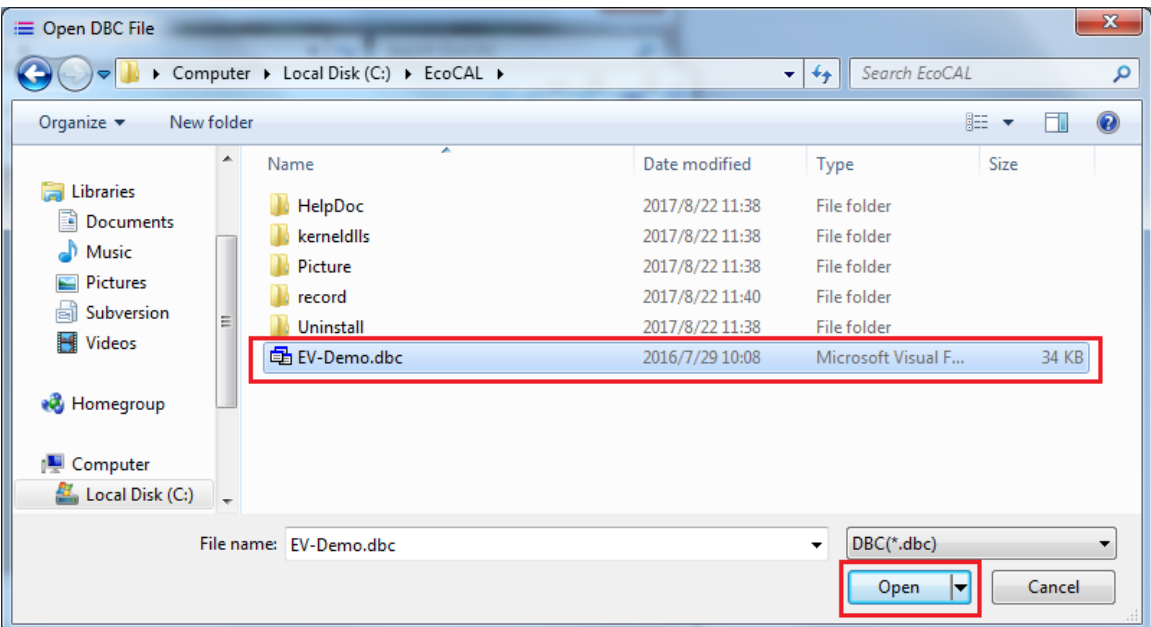

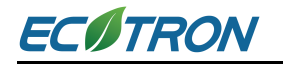

#### When the dbc file is loaded

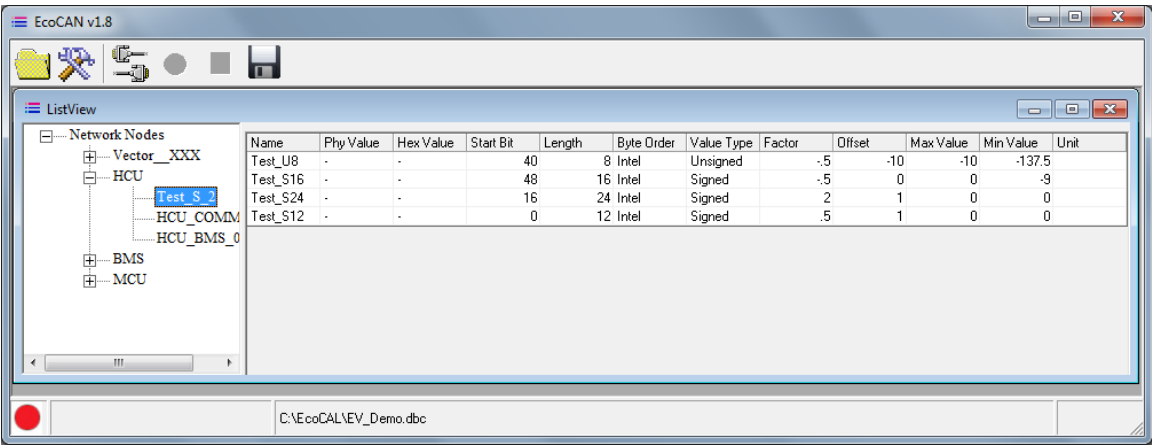

#### Set up communication

1) Click the icon  $\overline{X}$  to open setting window.

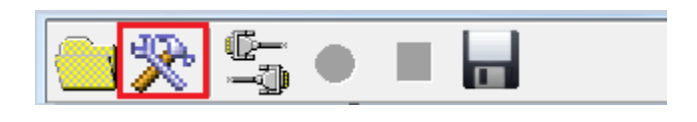

2) Select a CAN device and configure the correct parameters then click the button 'OK'. Shown as below:

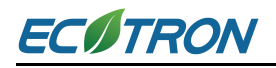

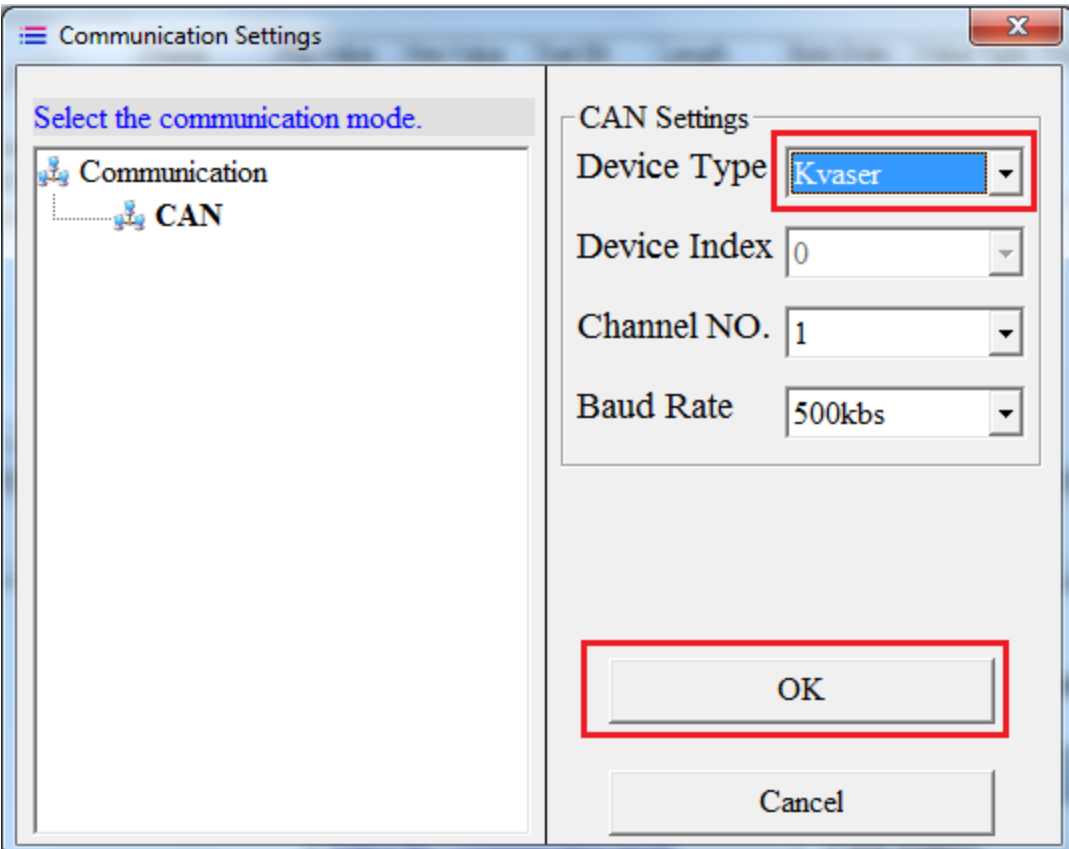

The EcoCAN window will show the device which you chose.

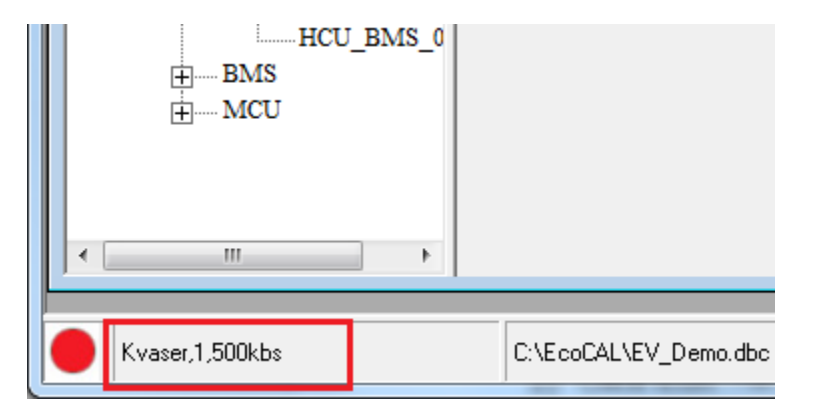

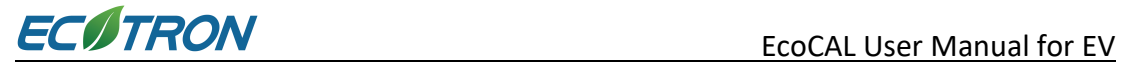

### **5.2.10.2 CAN Bus Monitoring**

Click the icon  $\Box$  to open device.

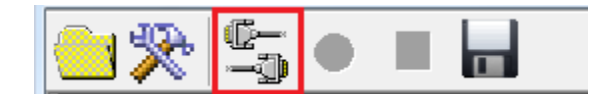

If succeed, the status bar will show green light.

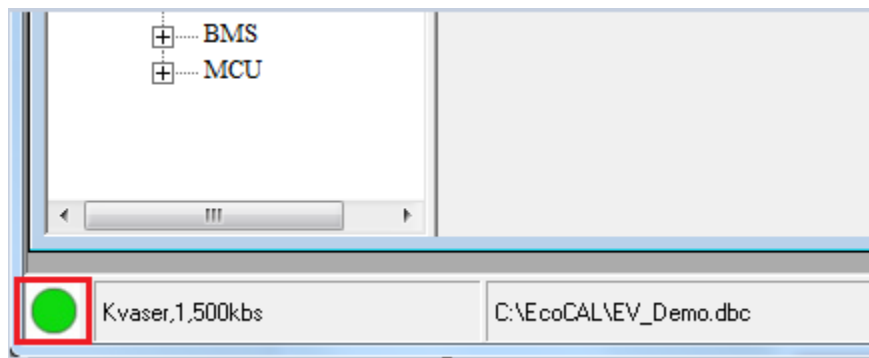

If CAN device receives data, the software interface will show the values of the variables.

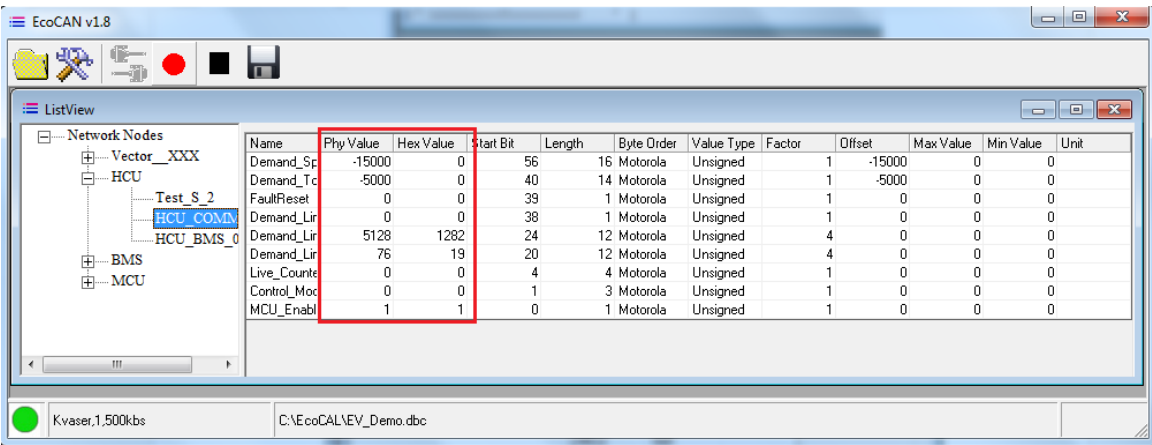

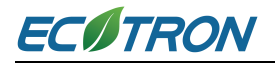

## **5.2.10.3 CAN Message Recording**

1) Click the icon  $\bullet$  to start record

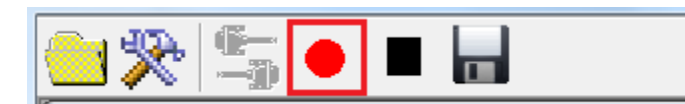

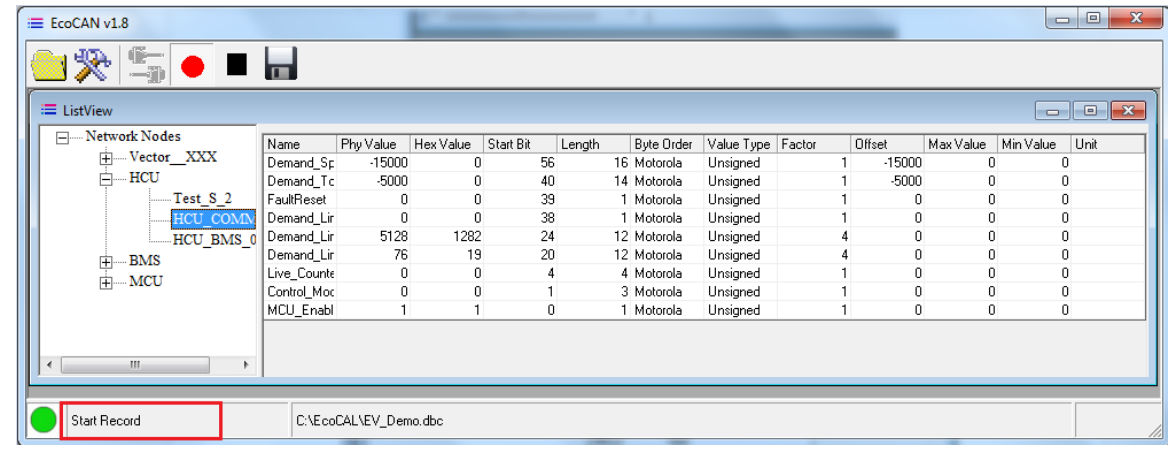

2) Click the icon  $\blacksquare$  to stop record

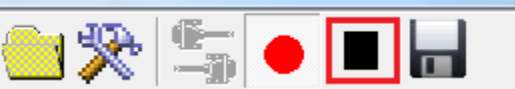

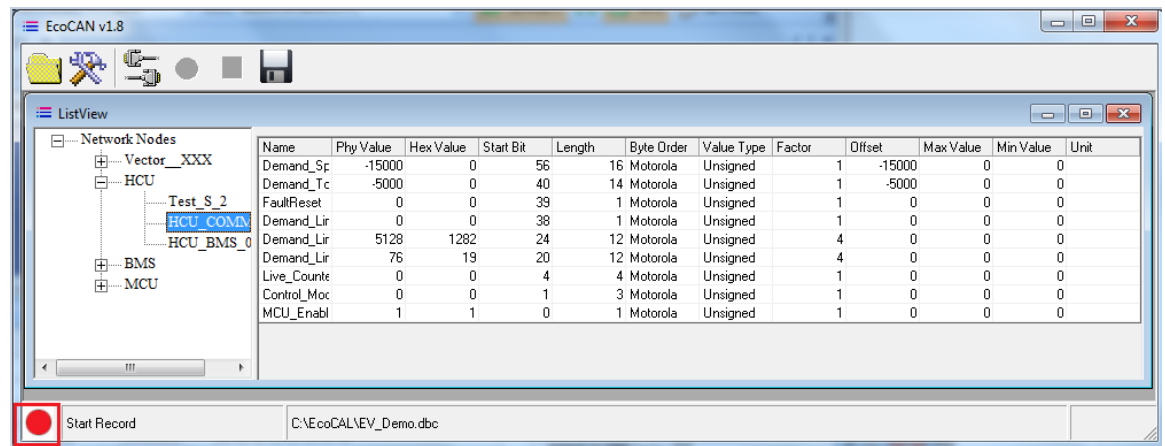

3) The record file is saved in the 'record' folder under EcoCAL installation folder

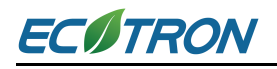

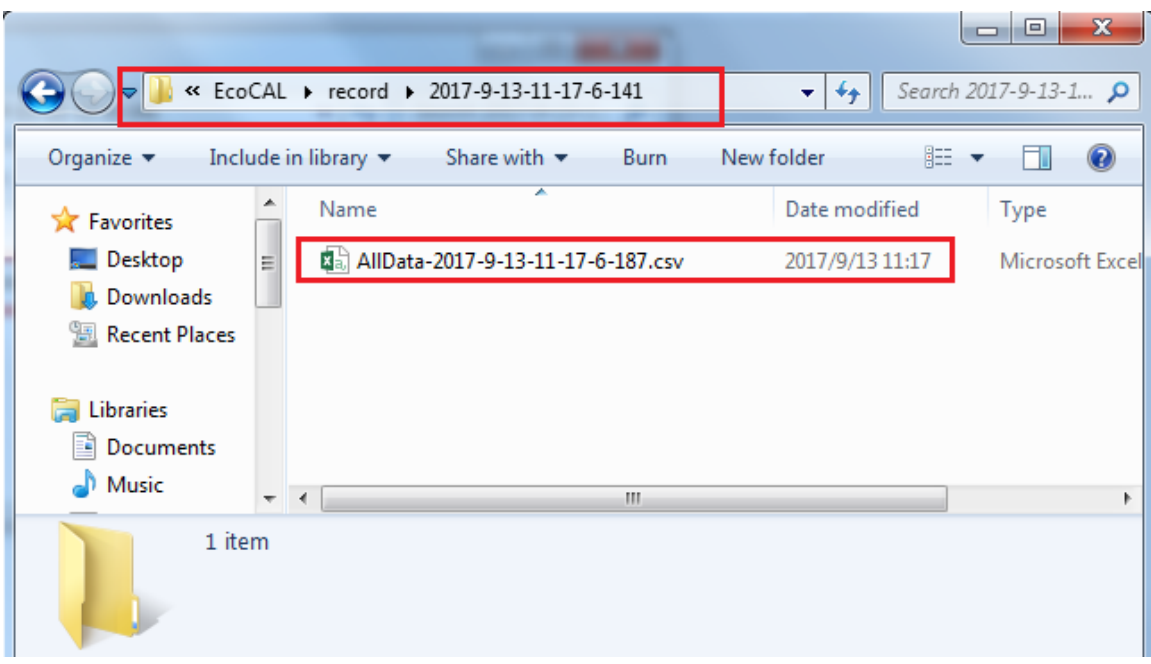

## **5.2.10.4 M File Conversion**

1) Click the icon  $\boxed{\blacksquare}$  to generate M file

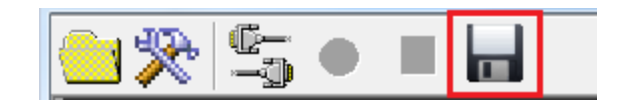

2) In the opened window, put name.

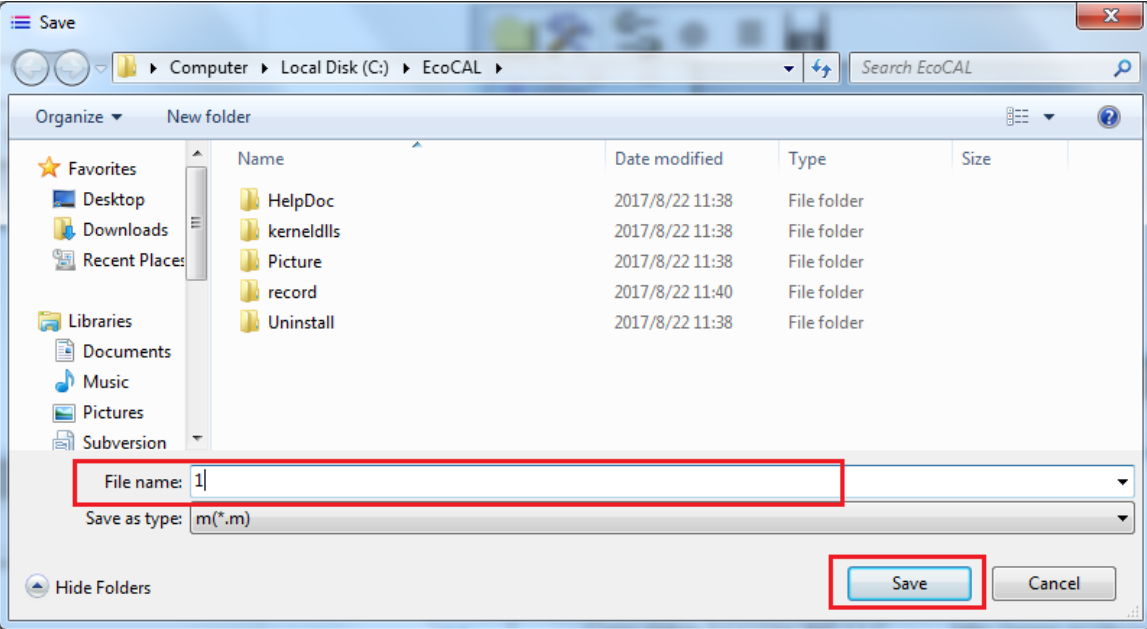

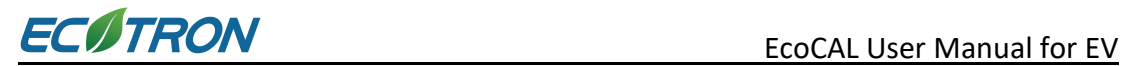

3) You can find the M file in the EcoCAL folder.

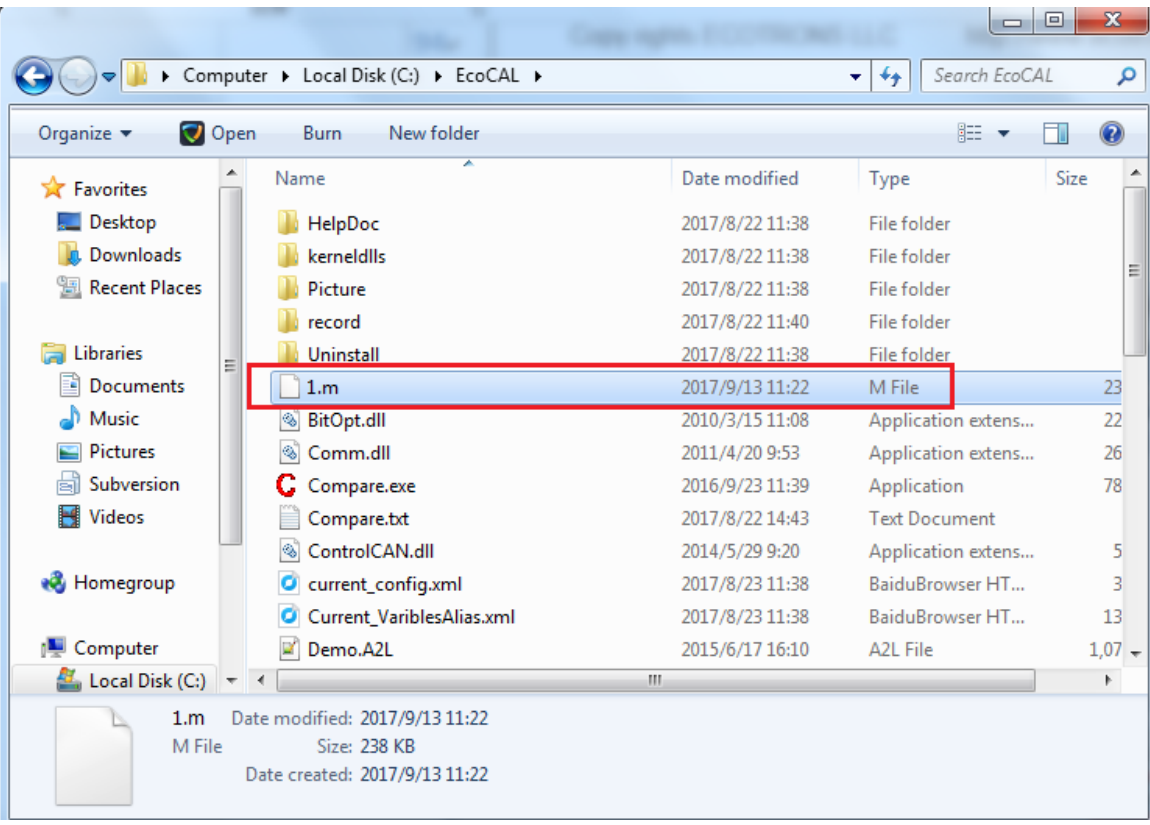

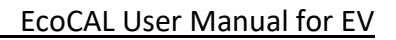

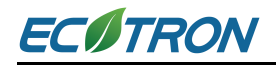

## **5.2.11 Record Data and Play-back**

#### **5.2.11.1 Record data**

You might need to record the data to analyze.

#### **1) Go to menu->Run->Start Recording**

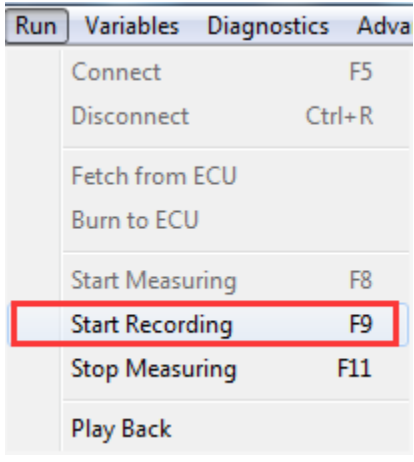

**Note**: You can also use the button ( $\bullet$ ) to record the data.

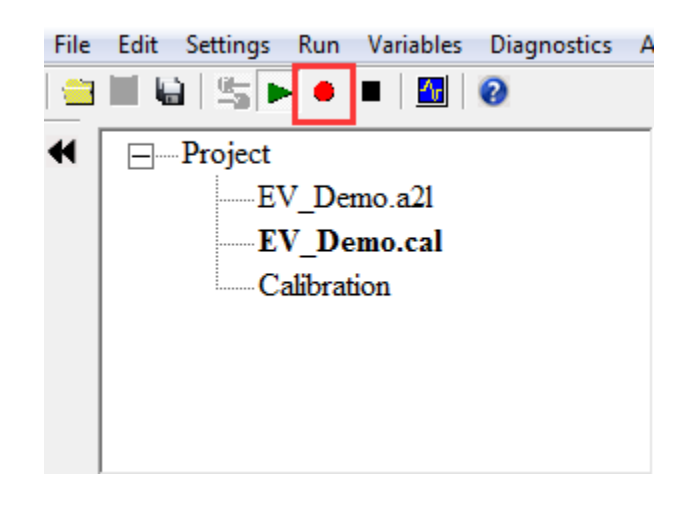

When you click the button, EcoCAL will record the data automatically. And save the recorded file at the installation path of EcoCAL, 'C:\EcoCAL\record'. The file would be named with the time of recording.

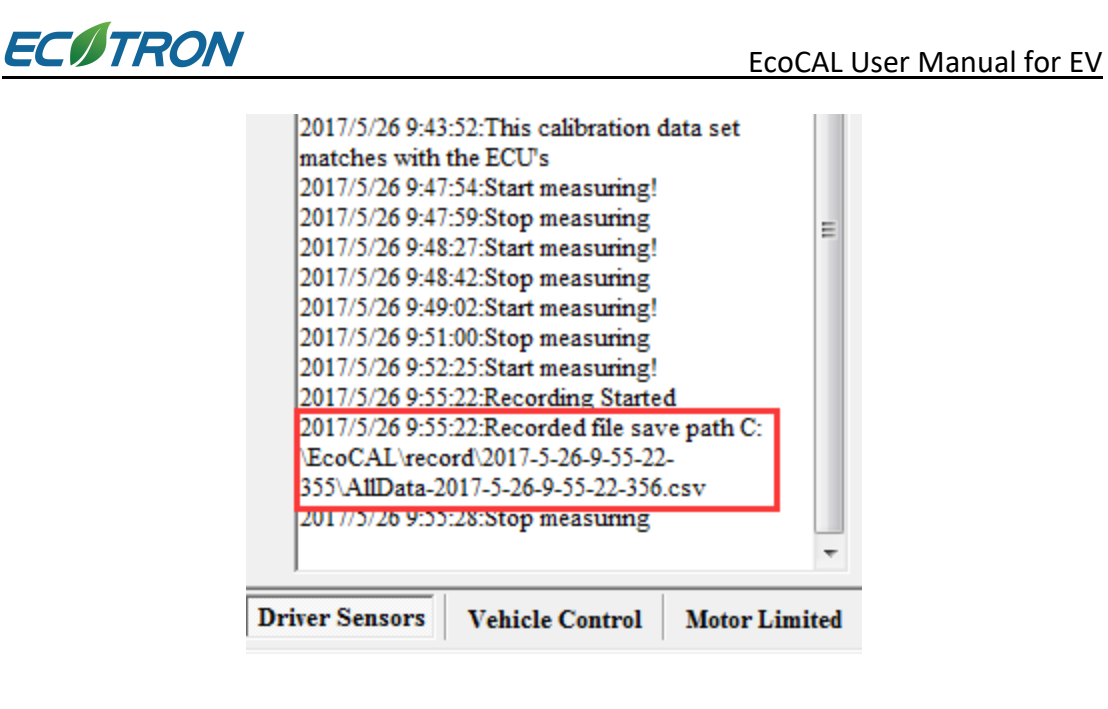

For example, the file named '2017-5-26-9-55-22-355' is the one recorded at 2017-5-26- 9:55:22.

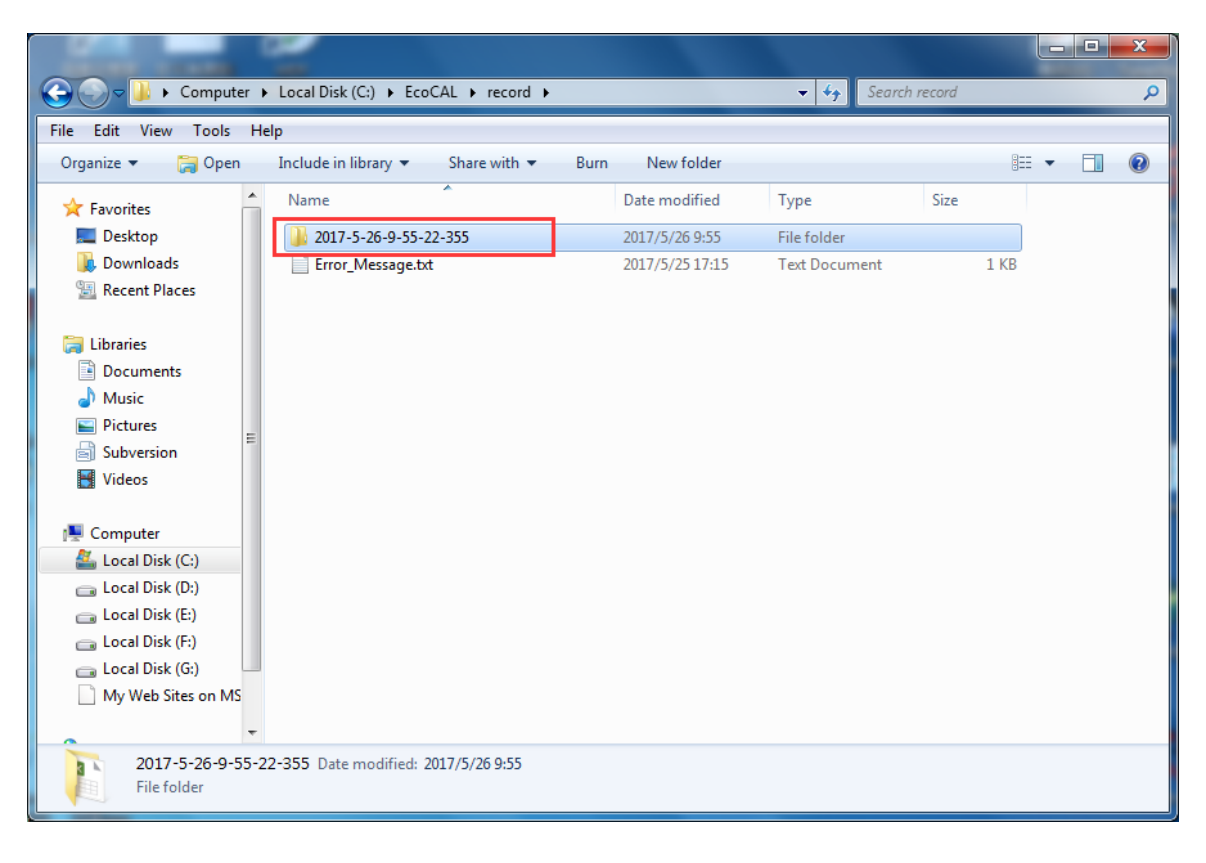

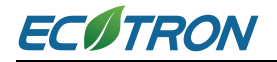

#### **2) Go to menu->Run->Stop Measuring**

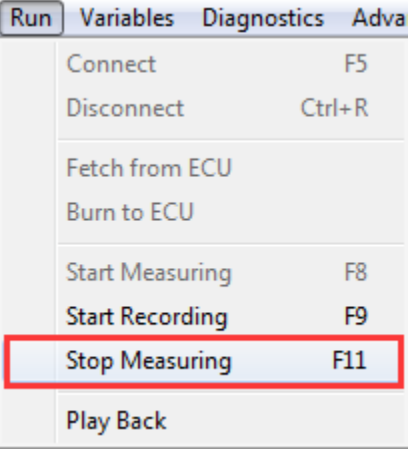

**Note**: You can also use the button ( $\Box$ ) to stop record the data.

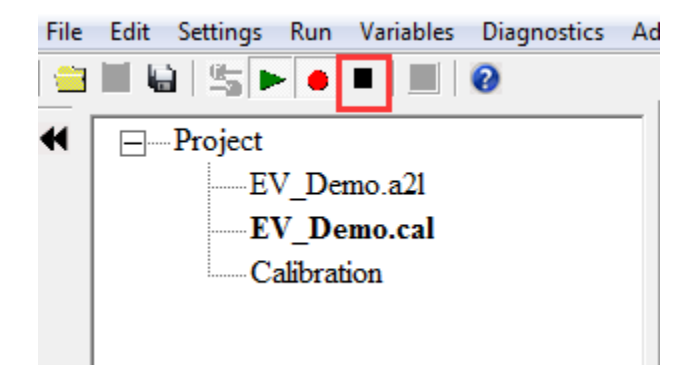

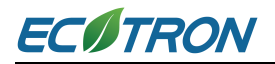

#### **5.2.11.2 Play-back with Data Analyzer**

After the data files are recorded, the user can study it in data analyzer.

1) Select '**Run ->Play Back'** or click the button **the data.** 

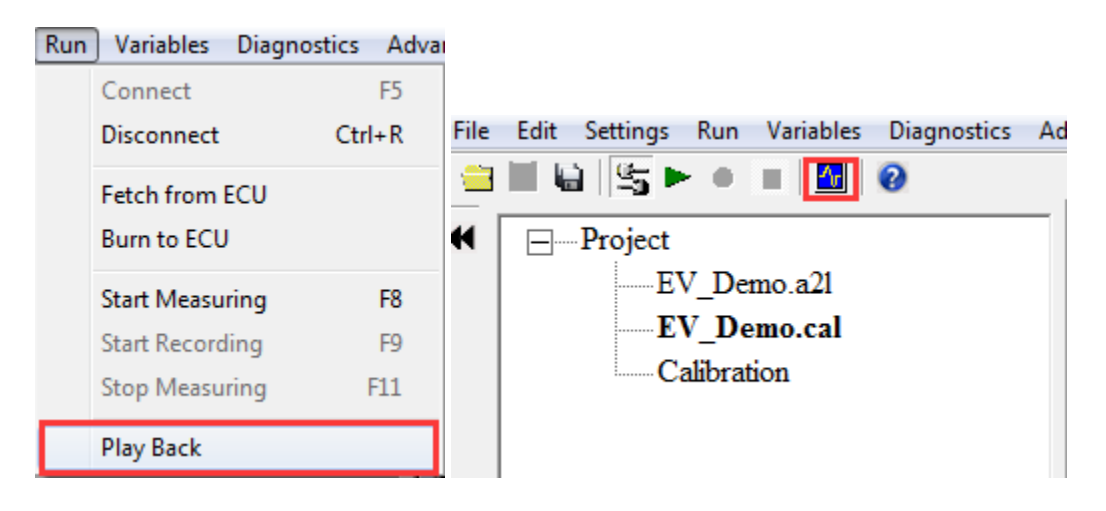

The play-back software, '**Data Analyzer**'.

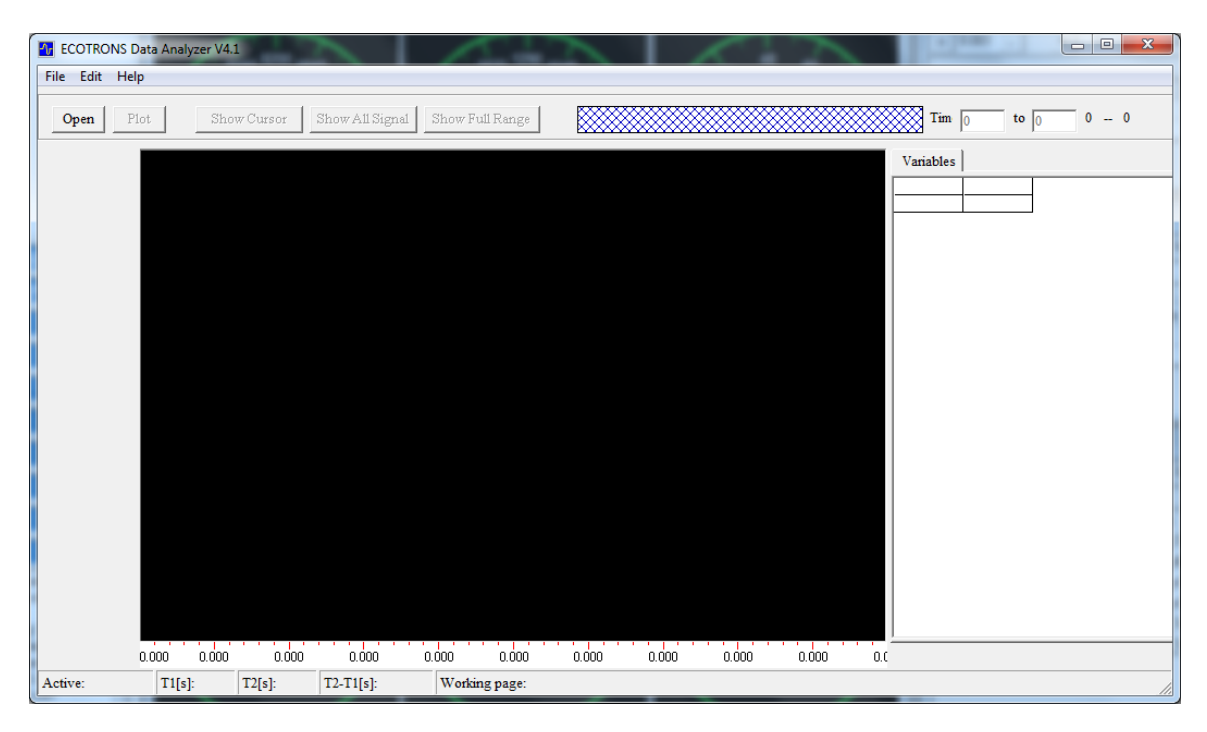

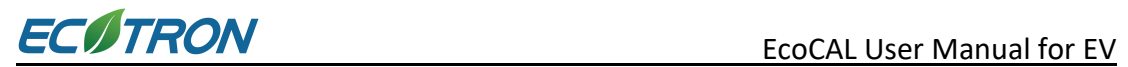

#### 2) Open Data Files

## In **Data Analyzer**, go to '**File->open**', select the data file you want to analyze.

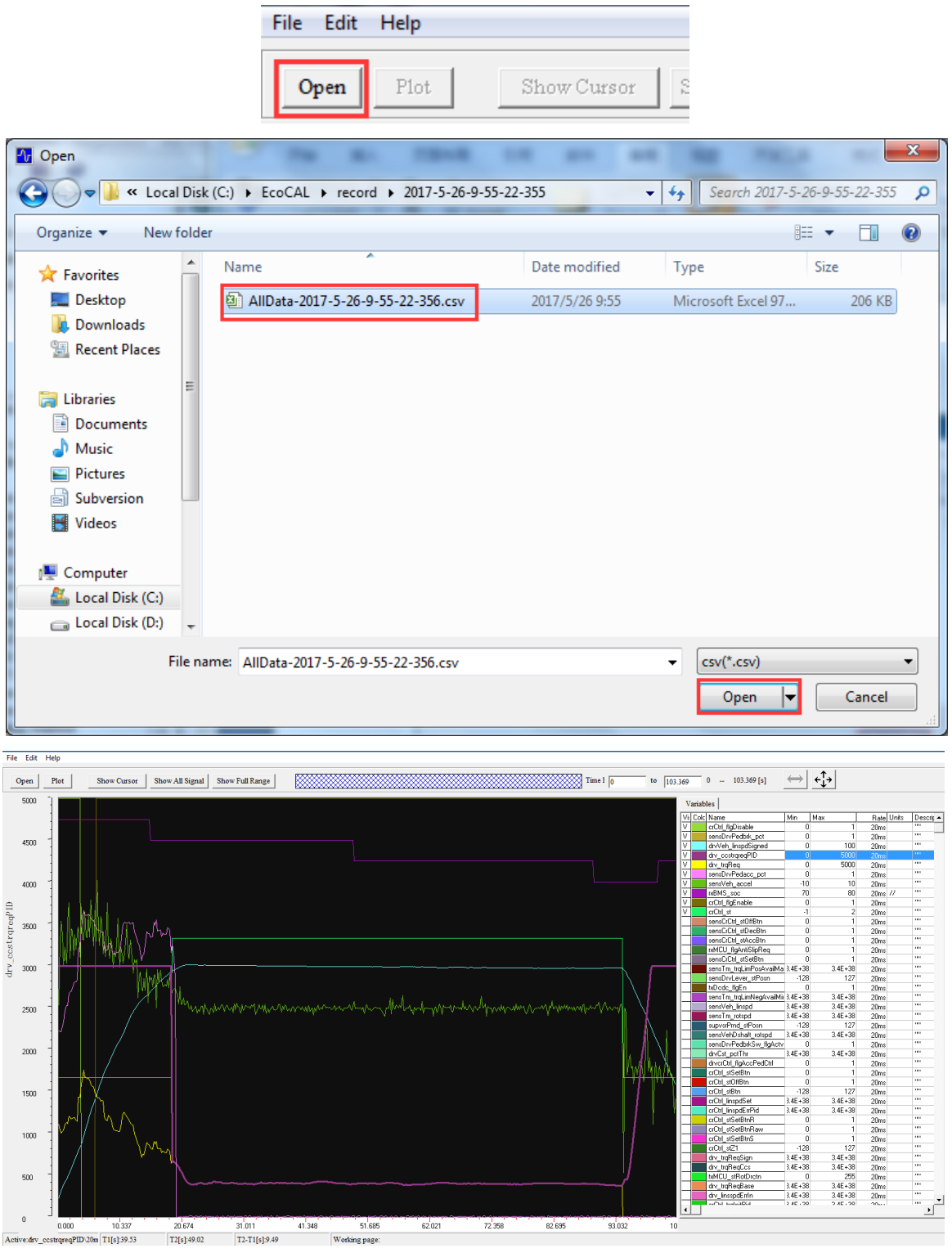

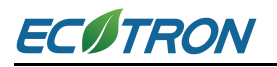

#### 3) Show/Hide all signals

Click '**show all signals / hide all signals**' to switch between showing all signals and hiding all signals.

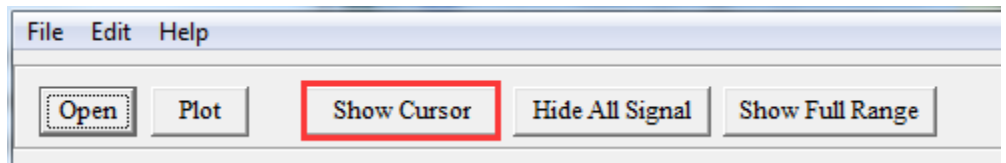

#### 4) Show/Hide Cursors

Click 'show cursors / hide cursors' to switch between showing cursors and hiding cursors. There are 2 cursors in the scope window. The values of all signals at the 2 cursors will be displayed on the right. Moreover, there will be another variable at the third list to show the difference value between the two points on two cursors in real time.

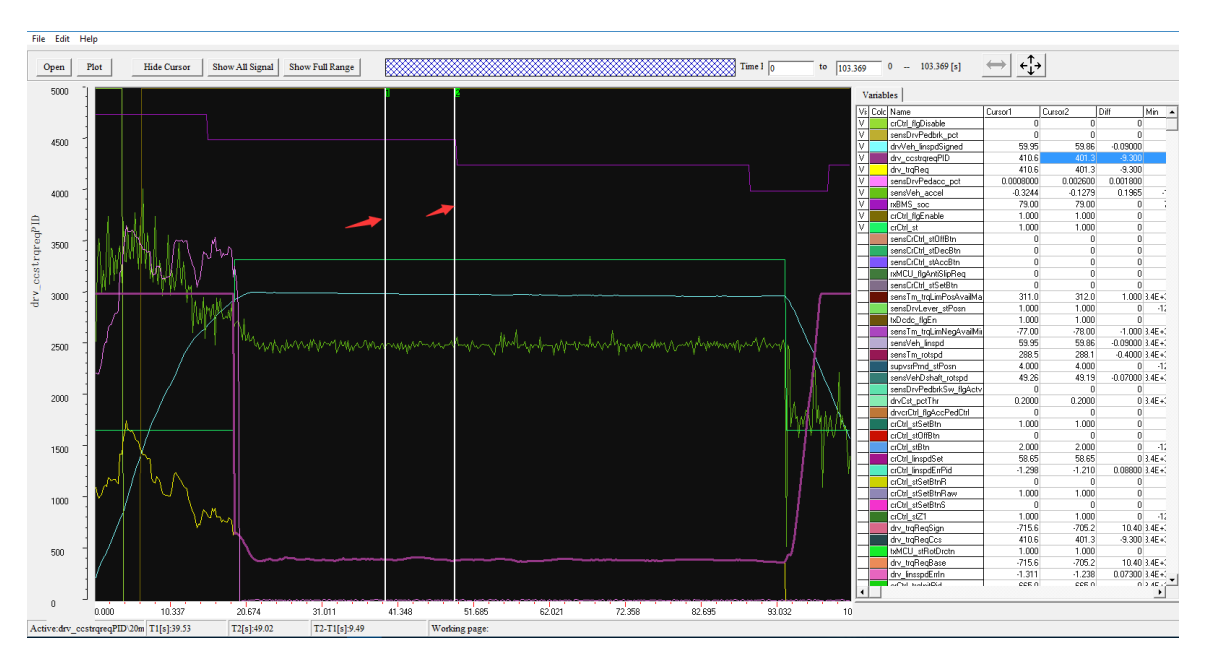

The location of the cursor can be changed by dragging the cursor to the place you like.

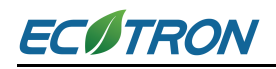

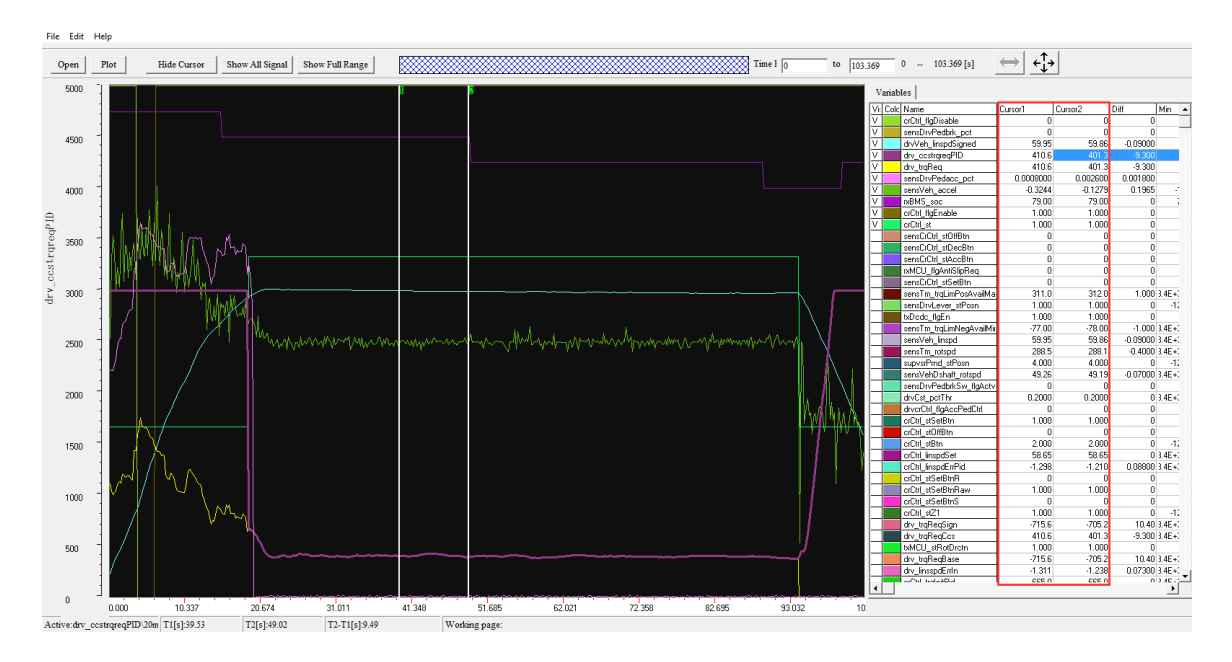

#### 5) Line/Step Curve Type

The curve will be shown in different way if the user chooses it differently.

'Line' means there will be a straight line between 2 sample points.

'Step' means there will be a nonlinear segment between 2 sample points.

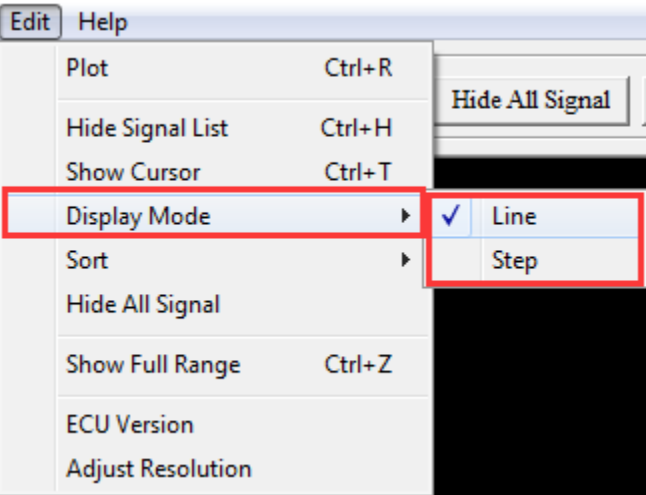

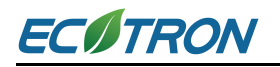

#### 6) Zoom in/out X-axis

.

Users can zoom in/zoom out the X-axis by set the 'start time' value and 'end time' value.

The full time range of the data file can be shown by clicking 'Show Full Range'.

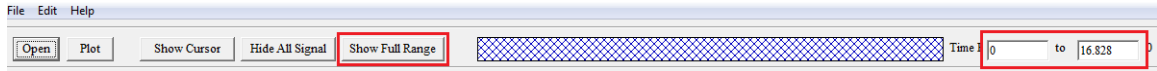

#### 7) Zoom in/out Y-axis

Double click the 'Max / Min' fields in the signal list, the range of the signals can be modified, which will automatically zoom in/zoom out the Y-axis for the signals.

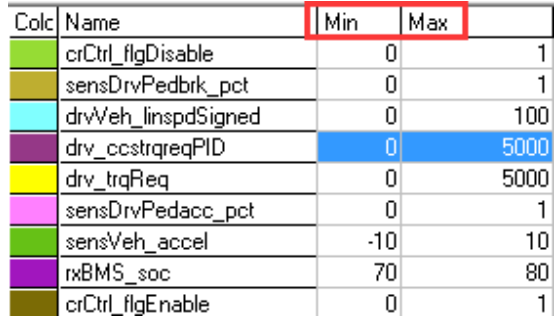

#### 8) Save the Data Analyzer Configuration

After you spend time to zoom in/out and/or select signals, maybe you want to save these configurations. Please right click and choose 'save configuration' and store it in a configuration file. Next time you run Data Analyzer, the software will open the configuration file and load all your settings automatically.

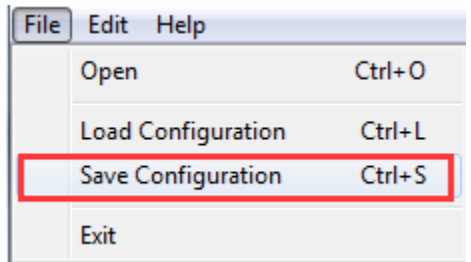

You can click the 'Load Configuration' to load saved configuration.

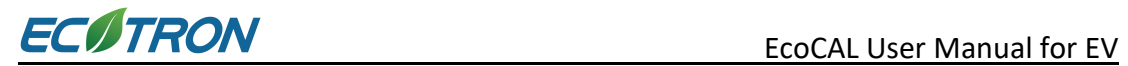

## **Chapter 6 Exit or Uninstall EcoCAL**

## **6.1 Exit EcoCAL**

There are two ways to exit EcoCAL

1) Use the menu to exit the EcoCAL

#### **Go to menu->File->Exit**

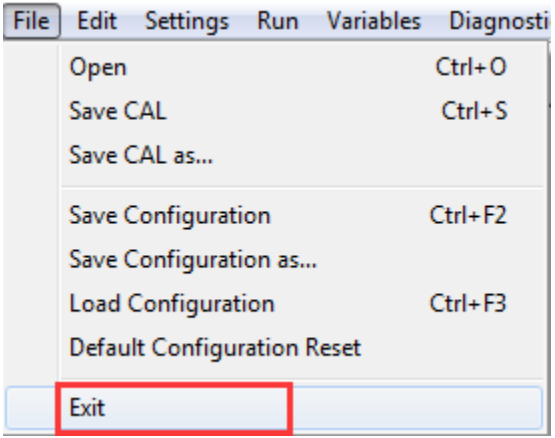

# 2) Close the EcoCAL directly on the upper right corner  $\mathbf{x}$

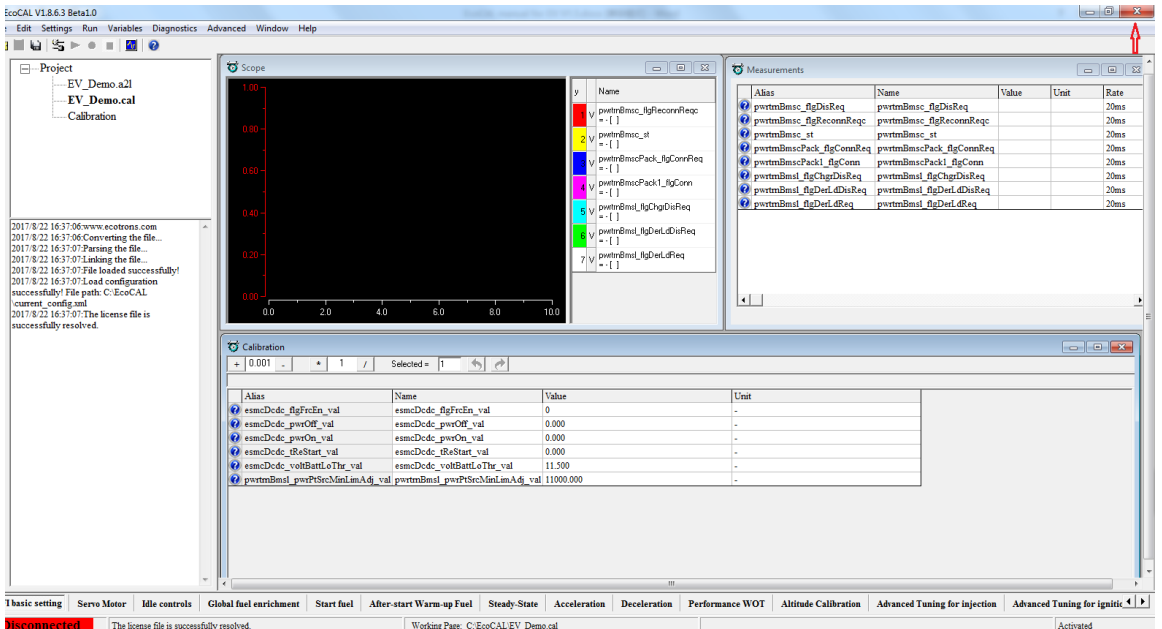

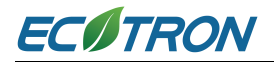

**Note**: Software would warn you when you try to exit with change on calibration unsaved.

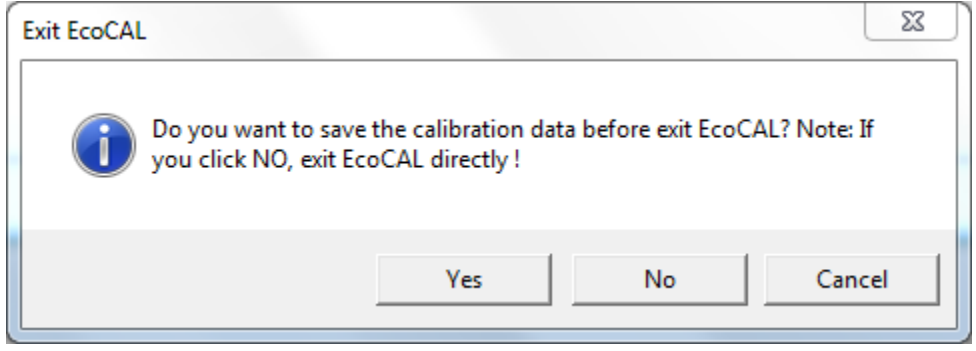

## **6.2 Uninstall the EcoCAL**

If you want to uninstall the EcoCAL, please click:

**Start->All Programs->EcoCAL->Uninstall EcoCAL**.

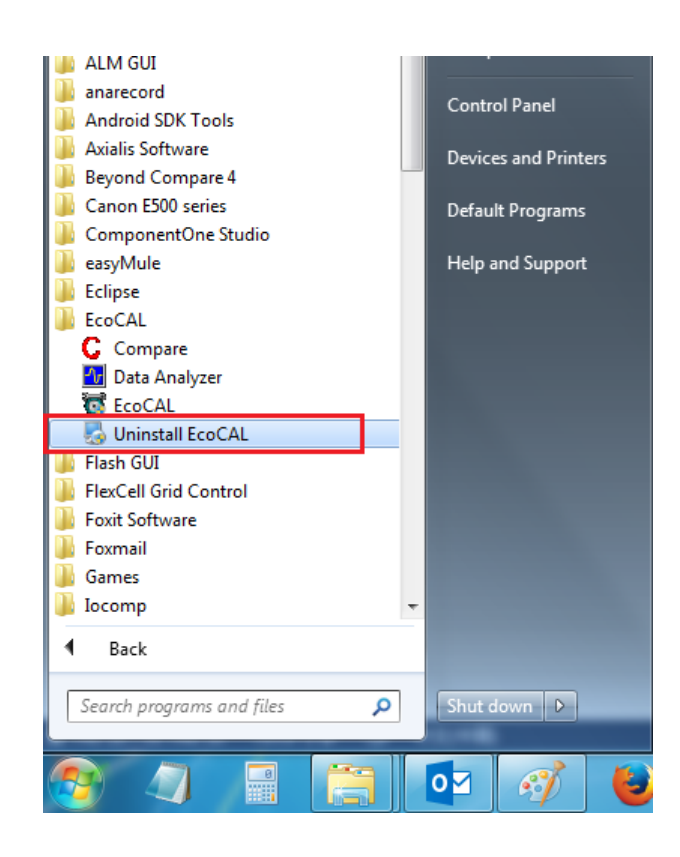

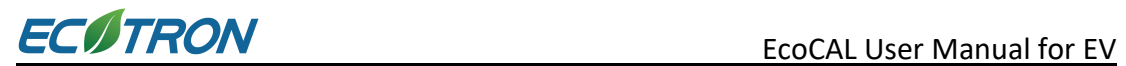

# **Chapter 7 Diagnose on Failure Connection between ECU and EcoCAL**

Common failure reason:

- 1) VCU/HCU power.
- 2) Check EcoCAL version on your hand with the one on website.
- 3) Are you connecting the computer to the VCU/HCU via CAN mode?